**SLOVENSKY** 

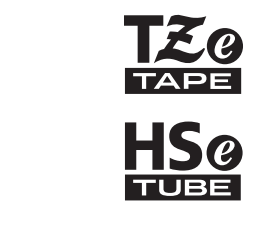

# brother PRÍRUČKA POUŽÍVATEĽA

P-touch

## **E550W**

**Pred používaním tlačiarne si prečítajte túto príručku. Majte túto príručku poruke pre prípad potreby v budúcnosti.**

**Navštívte nás na adrese support.brother.com, kde nájdete produktovú podporu a odpovede na často kladené otázky (FAQ).**

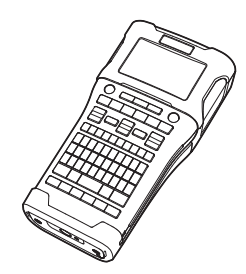

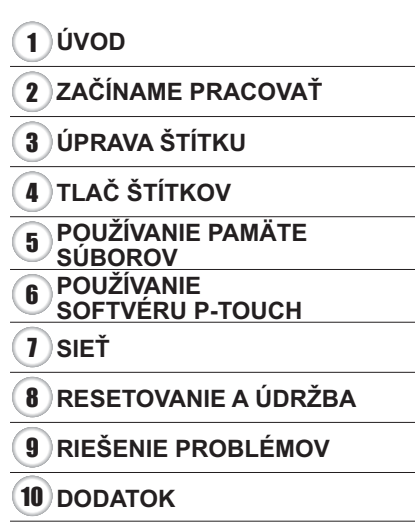

**www.brother.com**

## **ÚVOD**

Ďakujeme vám za zakúpenie zariadenia P-touch E550W.

P-touch E550W je intuitívne zariadenie plné funkcií a s jednoduchou obsluhou, ktoré umožňuje tvorbu vysokokvalitných a profesionálnych štítkov.

## **Dostupné príručky**

Pre túto tlačiareň sú k dispozícii nasledovné príručky. Najnovšie príručky si môžete prevziať z webovej stránky Brother support na adrese [support.brother.com](http://support.brother.com).

#### **Stručný návod na obsluhu**

Táto príručka poskytuje základné informácie o používaní tlačiarne.

#### **Príručka používateľa (táto príručka)**

Táto príručka poskytuje informácie, ktoré je potrebné si prečítať pred používaním tlačiarne.

#### **Príručka sieťových aplikácií pre model E550W**

Táto príručka poskytuje informácie o sieťových nastaveniach.

## **Dostupné aplikácie pre počítače**

- **P-touch Editor**
- **P-touch Transfer Manager**
- **P-touch Update Software**

Viac informácií nájdete v časti ["POUŽÍVANIE SOFTVÉRU P-TOUCH" na strane 44](#page-43-0).

## **Dostupné aplikácie pre mobilné zariadenia**

Spoločnosť Brother ponúka rôzne aplikácie, ktoré je možné používať s tlačiarňou vrátane aplikácií umožňujúcim tlač priamo z mobilných zariadení Apple iPhone, iPad a iPod touch alebo Android, ako aj aplikácie, ktoré umožňujú bezdrôtový prenos dát ako sú šablóny, symboly a databázy, ktoré boli vytvorené na počítači, do tlačiarne.

Aplikácie Brother je možné bezplatne prevziať z obchodov App Store alebo Google Play.

## **Vývojárske softvérové súpravy**

Je dostupná vývojárska softvérová súprava (SDK). Navštívte stredisko Brother Developer Center ([www.brother.com/product/dev/\)](http://www.brother.com/product/dev/).

#### **Poznámky k zostaveniu a vydaniu**

Táto príručka bola zostavená a vydaná pod dohľadom spoločnosti Brother Industries, Ltd., pričom zahŕňa najnovšie popisy a špecifikácie produktov.

Obsah tejto príručky, ako aj špecifikácie tohto produktu sa môžu zmeniť bez akéhokoľvek predchádzajúceho upozornenia.

V prípade vydania nových verzií operačného systému pre zariadenie E550W sa môže stať, že táto príručka nebude zohľadňovať aktualizované funkcie. Môže sa teda stať, že nový operačný systém a obsah tejto príručky sa nebudú zhodovať.

Všetky obchodné názvy a názvy produktov, ktorých súčasťou sú názvy spoločností, uvádzané na produktoch značky Brother, súvisiacich dokumentoch a na akýchkoľvek iných materiáloch, sú ochranné známky alebo registrované ochranné známky týchto príslušných spoločností.

#### **Obchodné známky a autorské práva**

Microsoft, Windows Server a Windows sú obchodné známky alebo zaregistrované obchodné známky spoločnosti Microsoft Corp. v USA alebo v iných krajinách. Apple, Macintosh, Mac OS, iPhone, iPad a iPod sú obchodné známky spoločnosti Apple Inc., zaregistrované v Spojených štátoch amerických a iných krajinách.

Názvy iných produktov alebo softvéru v tomto dokumente sú obchodné známky alebo registrované obchodné známky príslušných spoločností, ktoré ich vyvinuli.

Wi-Fi a Wi-Fi Alliance sú registrované ochranné známky združenia Wi-Fi Alliance.

Každá spoločnosť, ktorej názov softvéru sa spomína v tejto príručke, má softvérovú licenčnú zmluvu, ktorá sa týka patentovaných programov.

Všetky obchodné názvy a názvy produktov, ktorých súčasťou sú názvy spoločností, uvádzané na produktoch značky Brother, súvisiacich dokumentoch a na akýchkoľvek iných materiáloch, sú ochranné známky alebo registrované ochranné známky týchto príslušných spoločností.

#### **Poznámky k licencii typu Open Source**

Tento produkt obsahuje softvér typu Open Source. Ak si chcete pozrieť poznámky ohľadne licencií, prejdite na výber príručiek na prevzatie na domovskej stránke vášho modelu na webovej stránke Brother support, ktoré nájdete na adrese [support.brother.com.](http://support.brother.com)

## Obsah

. .

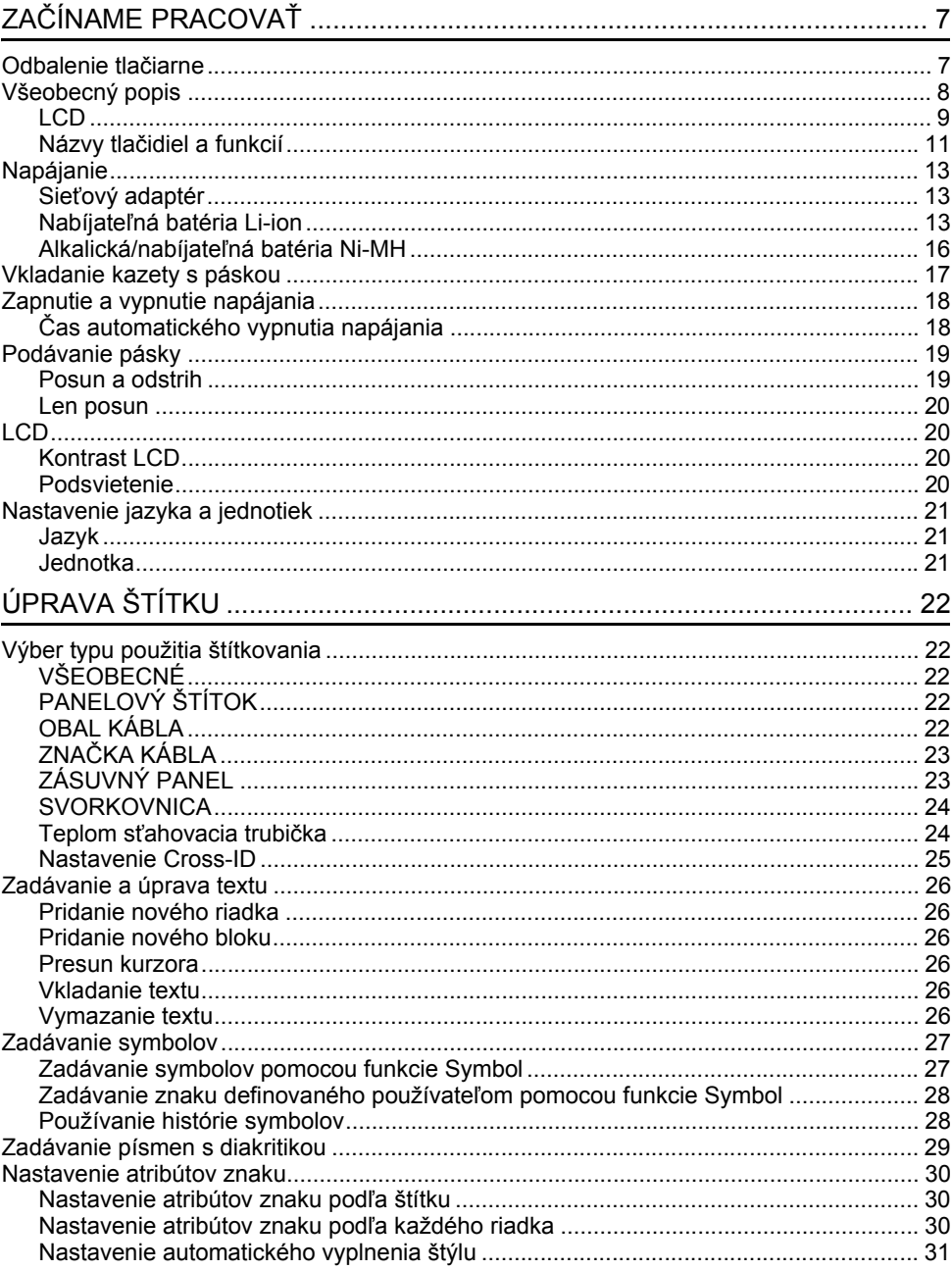

dovù •

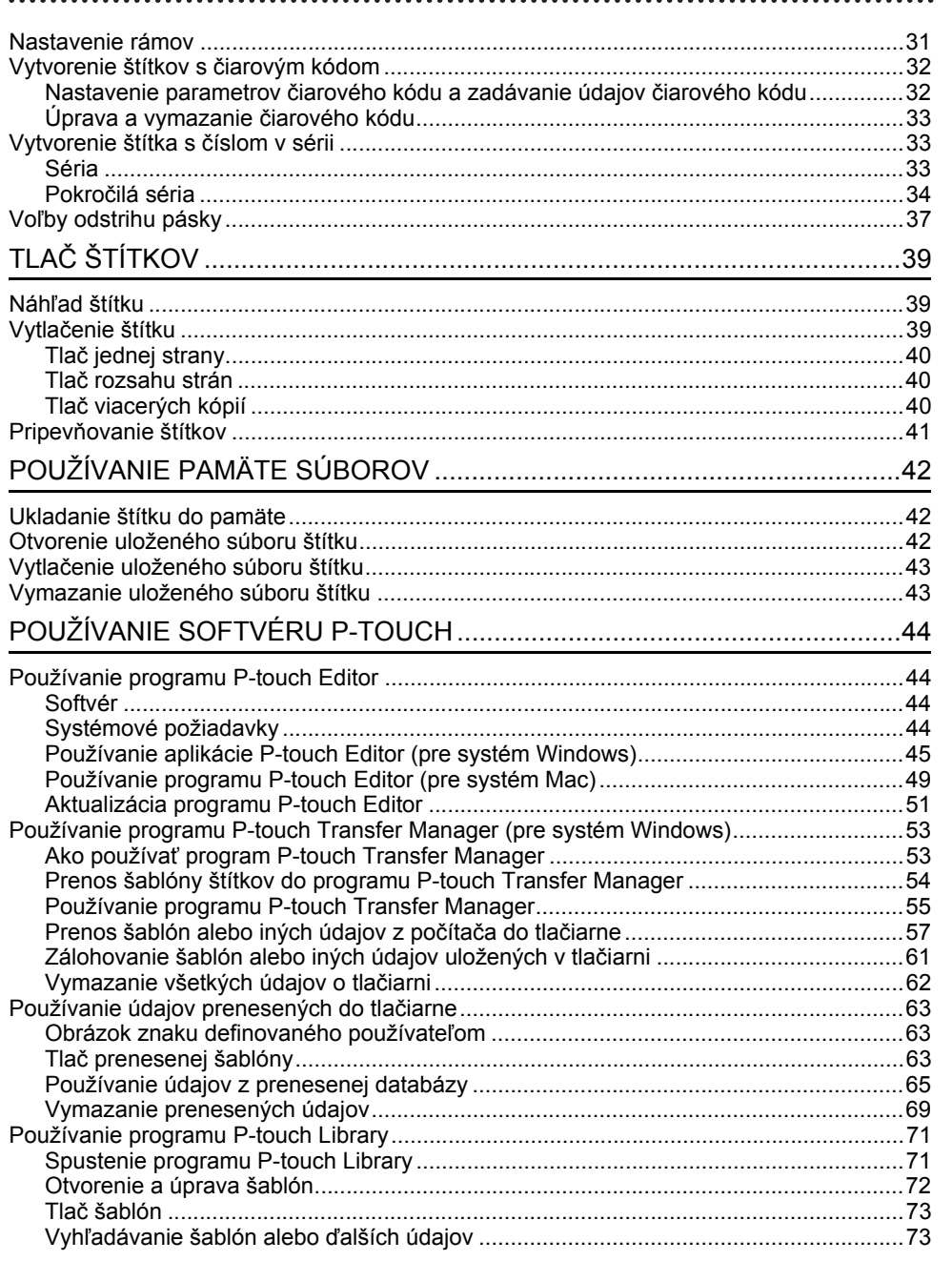

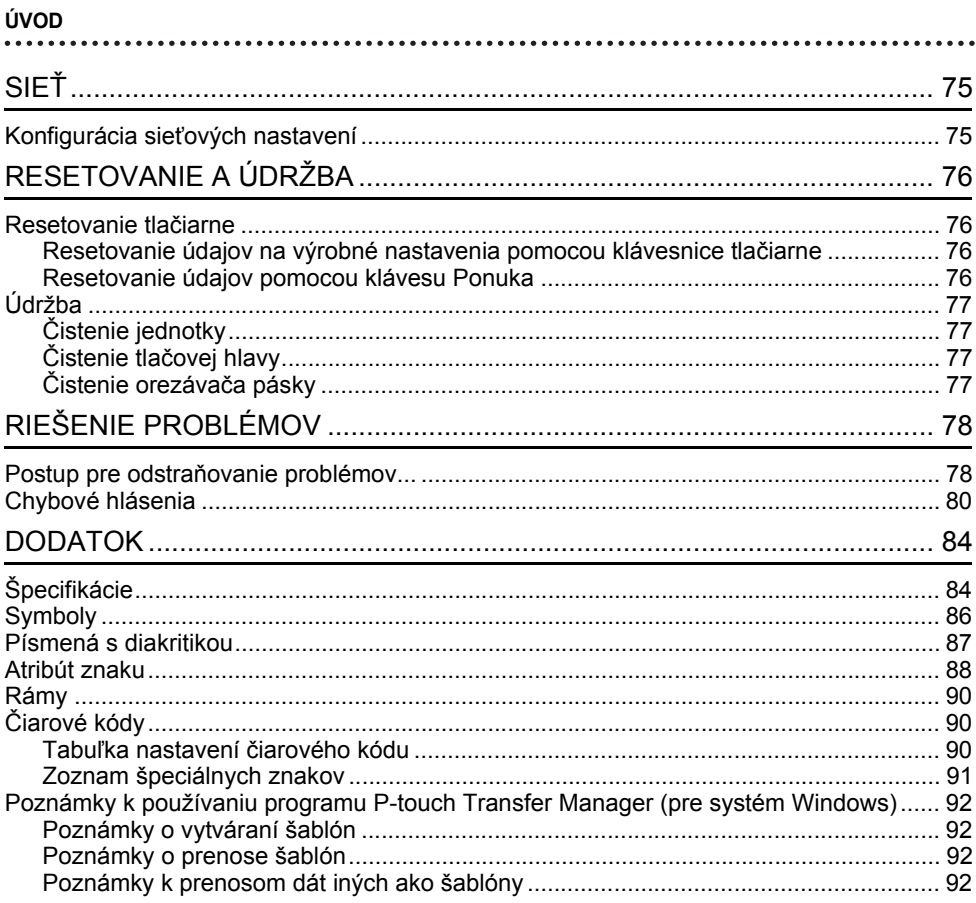

## <span id="page-6-0"></span>**ZAČÍNAME PRACOVAŤ**

## **Odbalenie tlačiarne**

<span id="page-6-1"></span>Pred použitím tlačiarne skontrolujte, či balenie obsahuje nasledovné položky\*:

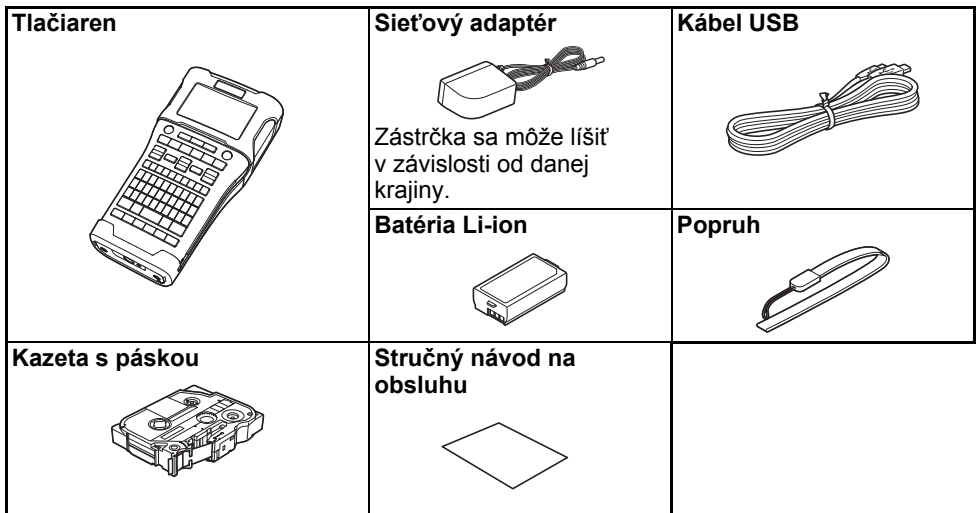

\* Komponenty nachádzajúce sa v balení sa môžu odlišovať v závislosti od vašej krajiny.

#### <span id="page-7-0"></span>**ZAČÍNAME PRACOVAŤ**

## **Všeobecný popis**

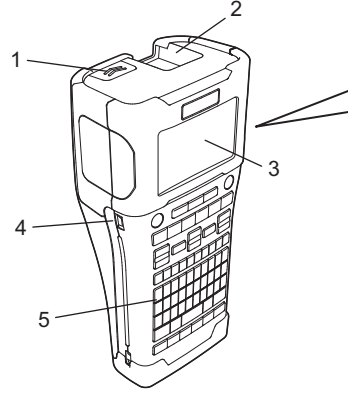

- **1. Západka krytu**
- **2. Výstupný otvor pásky**
- **3. LCD**
- **4. Port Mini-USB**
- **5. Klávesnica**
- 6 7 8 9
- **6. Orezávač pásky**
- **7. Priestor pre kazetu s páskou**
- **8. Uvoľňovacia páčka**
- **9. Tlačová hlava**
- Pri odosielaní zo závodu je LCD pokrytý ochrannou fóliou, ktorá zabraňuje poškodeniu. Túto pokrývku odstráňte pred používaním tlačiarne.

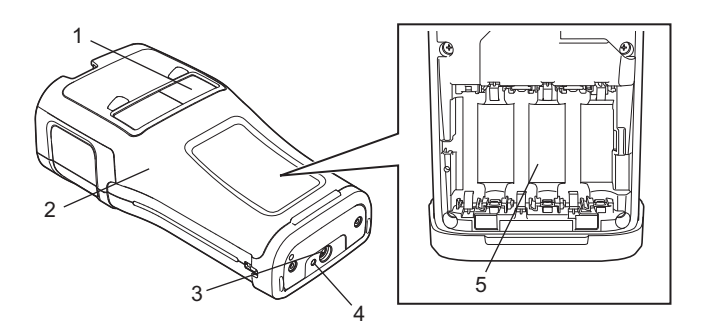

- **1. Zobrazenie pásky**
- **2. Zadný kryt**
- **3. Konektor sieťového adaptéra**
- **4. LED 5. Kryt batérie**

<span id="page-8-0"></span>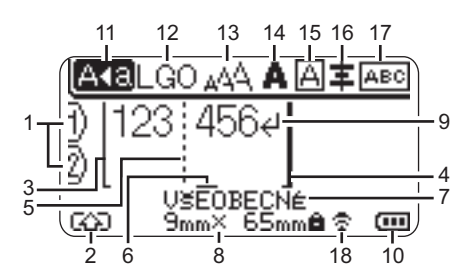

#### **1. Číslo riadka**

Označuje aktuálne číslo riadka v rámci návrhu štítku.

- **2. Režim Shift** Označuje, že režim Shift je zapnutý.
- **3. Počiatočná línia/4. Koncová línia** Vytlačí sa oblasť medzi počiatočnou a koncovou líniou. Krátke línie prechádzajúce za počiatočné/koncové línie udávajú koniec návrhu štítku.

#### **5. Línia oddelenia bloku**

Označuje koniec bloku.

#### **6. Kurzor**

Označuje aktuálnu polohu vstupu údajov. Znaky sa zadávajú naľavo od kurzora.

#### **7. Typ použitia štítkovania** Označuje aktuálny typ štítka.

#### **8. Veľkosť pásky**

Označuje veľkosť pásky pre zadaný text: Šírka pásky x Dĺžka štítka Ak bola určená dĺžka štítka, ikona iz sa zobrazí aj na pravej strane veľkosti pásky.

#### **9. Enter/Return**

Označuje koniec riadka textu.

#### **10. Úroveň stavu batérie**

Označuje zostávajúcu úroveň batérie pri používaní batérie Li-ion.

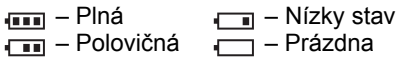

#### **11. Režim veľkých písmen**

Označuje zapnutie režimu veľkých písmen.

#### **12. – 16. Ikony štýlov**

Označuje aktuálne nastavenie písma (12), veľkosti znakov (13), štýlu znaku (14), rámu (15), a zarovnania (16). Informácie o ikonách zarovnania sa nemusia zobrazovať v závislosti od vybraného typu štítka.

#### **17. Informácie o rozložení**

Označuje nastavenia orientácie, rozloženia, oddeľovača, obráteného a opakovaného textu. Zobrazené položky sa líšia v závislosti od vybraného typu štítka.

#### **18. Bezdrôtové pripojenie**

Označuje aktuálny stav bezdrôtového pripojenia.

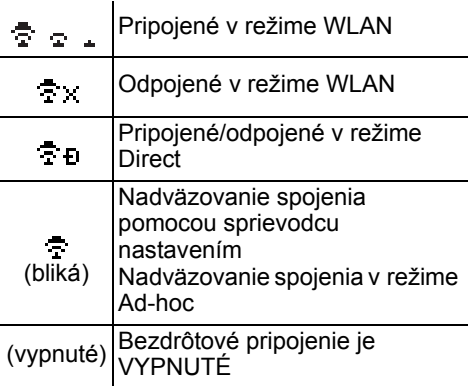

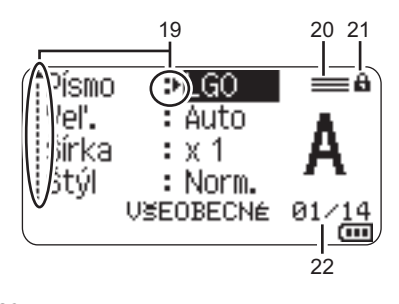

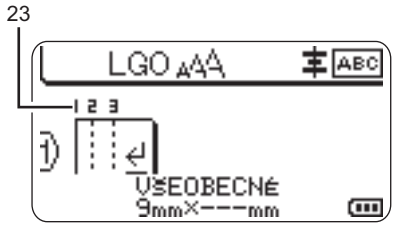

Predvolený jazyk je "Anglický".

#### **19. Výber kurzora**

Pomocou klávesov ▲ a vyberte položku ponuky a nastavenia zmeňte pomocou klávesov < a →.

**20. Ikona špecifického riadka** Označenie, že pre každý riadok boli zadané samostatné nastavenia.

#### **21. Ikona zámku**

Označuje, že niektoré položky sa nedajú zmeniť.

#### **22. Počítadlo**

Označuje aktuálne vybraté číslo/číslo, ktoré je možné vybrať.

## **23. Číslo bloku**

Označuje číslo bloku.

Ďalšie informácie o úprave kontrastu a podsvietenia LCD nájdete v časti "LCD" [na strane 20.](#page-19-1)

e  **ZA Č**

**ÍNAME PRACOVA**

**Ť**

## <span id="page-10-0"></span>**Názvy tlačidiel a funkcií**

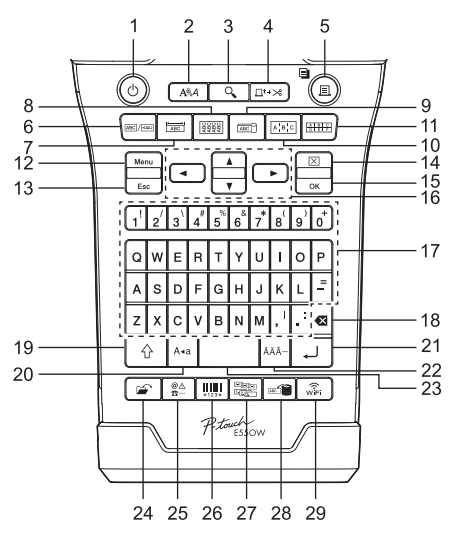

#### **1. Napájanie**

Zapína a vypína tlačiareň.

#### **2. Štýl**

Nastaví atribútov znakov a štítkov.

#### **3. Náhľad**

Zobrazuje náhľad štítku.

#### **4. Posun&odstr.**

Podá 24,5 mm prázdnej pásky a potom pásku odstrihne.

#### **5. Tlač**

- Vytlačí aktuálny dizajn štítka.
- Po stlačení klávesu **Shift** sa vytlačí viacero kópií.

#### **6. Všeobecné**

Vytváranie štítkov na všeobecné použitie.

#### **7. Panelový štítok**

Vytváranie štítkov na panelové štítky, menovky a aplikácie na jednotlivé porty.

#### **8. Obal kábla**

Vytváranie štítkov na omotanie okolo káblov, optických vodičov alebo drôtov.

#### **9. Značka kábla**

Vytváranie štítkov značiek kábla.

#### **10. Zásuvný panel**

Vytváranie jedno- a viacriadkových štítkov určených na skupiny portov na zásuvných paneloch.

#### **11. Svorkovnica**

Vytváranie štítkov s maximálne 3 riadkami na svorkovnice.

#### **12. Ponuka**

Nastaví prevádzkové nastavenia tlačiarne.

#### **13. Esc (Ukončiť)**

Zruší aktuálny príkaz a vráti sa na obrazovku zadávania dát alebo na predchádzajúci krok.

#### **14. Vymazať**

Vymaže všetok zadaný text alebo všetky nastavenia textu a aktuálneho štítku.

#### **15. OK**

Vyberá zobrazenú možnosť.

#### **16. Kurzor (▲▼◀▶)**

Pohyb kurzorom v smere šípky.

#### **ZAČÍNAME PRACOVAŤ** <u>. . . . . . . . . . . . . . . . . .</u>

#### **17. Písmeno**

- Pomocou týchto klávesov zadávajte písmená alebo čísla.
- Ak chcete zadávať veľké písmená alebo symboly, zadávajte tieto klávesy v kombinácii s klávesmi **Veľké písmená** alebo **Shift**.

#### **18. BS (backspace)**

Odstraňuje znaky naľavo od kurzora.

#### **19. Shift**

Pomocou tohto klávesu v kombinácii s klávesom písmena alebo čísla zadáte veľké písmená alebo symboly uvedené na číselných klávesoch.

#### **20. Veľké písmená**

Zapína a vypína režim veľkých písmen.

#### **21. Enter**

- Počas zadávania textu vloží nový riadok.
- Len v prípade typu použitia štítka "VŠEOBECNÉ" sa pri použití tohto klávesu v kombinácii s klávesom **Shift** vloží nový blok.

#### **22. Diakritika**

Výber a zadávanie znakov s diakritikou.

#### **23. Medzera**

- Zadáva prázdne miesto.
- Vráti nastavenie na predvolenú hodnotu.

#### **24. Súbor**

Umožňuje tlač, otvorenie, uloženie alebo odstránenie často používaných štítkov v pamäti súborov.

#### **25. Symbol**

Výber a zadávanie špeciálnych symbolov.

#### **26. Čiarový kód**

Otvorí sa obrazovka "Nast.čiar.kódu".

#### **27. Séria**

- Vytlačia sa štítky s číslami v sérii.
- Ak sa tento kláves používa v kombinácii s klávesom **Shift**, súčasne sa vytvoria a vytlačia na štítku dve čísla podľa potreby.

#### **28. Databáza**

Na vytvorenie štítka sa použije vybraný rozsah záznamov v prevzatej databáze.

#### **29. WiFi**

Spustí komunikáciu Wireless Direct.

#### <span id="page-12-1"></span><span id="page-12-0"></span>**Sieťový adaptér**

S touto tlačiarňou používajte model sieťového adaptéra AD-E001. Sieťový adaptér pripojte priamo ku konektoru sieťového adaptéra.

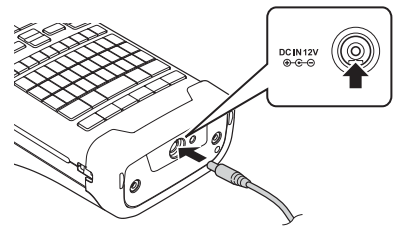

- Modely AD-18 a AD-24ES nie je možné používať.
- Zástrčku na kábli sieťového adaptéra vložte na tlačiarni do konektora, ktorý je označený "DC IN 12 V". **1**
- Zástrčku sieťového adaptéra zasuňte do elektrickej zásuvky. **2**
- **•** Pred odpojením sieťového adaptéra vypnite tlačiareň.
	- Kábel sieťového adaptéra neťahajte a neohýbajte.
	- Po odpojení od napájania a batérie na viac ako dve minúty dôjde k vymazaniu všetkých nastavení textov a formátov.
	- Prevzaté symboly, šablóny a databázy zostanú uchované aj v prípade, že napájanie nebude dostupné.
	- Aktivácia tlačidla (Napájanie) môže po pripojení zástrčky sieťového adaptéra do elektrickej zásuvky chvíľu trvať.
- Keď je sieťový adaptér odpojený, odporúčame vložiť do tlačiarne nabíjateľné batérie Li-ion (BA-E001), alkalické batérie veľkosti AA (LR6) alebo nabíjateľné batérie Ni-MH (HR6), aby sa zachovala a zálohovala pamäť tlačiarne.

## <span id="page-12-2"></span>**Nabíjateľná batéria Li-ion**

## **Inštalácia nabíjateľnej batérie Li-ion**

- Stlačením západky krytu otvorte zadný kryt. 1. Zadný kryt **1**
	- 2. Západka krytu

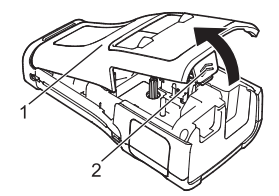

**Ť**

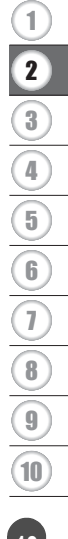

#### **ZAČÍNAME PRACOVAŤ**

Vložte nabíjateľnú batériu Li-ion do krytu batérie. **2**

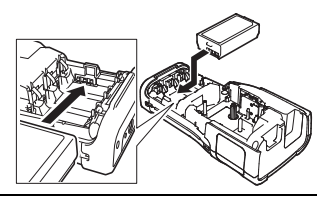

- 3 Skontrolujte, či sú háčiky na koncoch zadného krytu vložené správne a kryt následne pripojte späť.
- Ak nemôžete pripevniť zadný kryt, uistite sa, že je biela páčka v hornej polohe. Ak nie je, nadvihnite ju a potom pripevnite kryt.

#### **Vyberanie nabíjateľnej batérie Li-ion**

Odpojte kryt batérie, vyberte nabíjateľnú batériu Li-ion a následne opäť pripojte kryt.

#### **Nabíjanie nabíjateľnej batérie Li-ion**

- Pred použitím nabite nabíjateľnú batériu Li-ion.
- Úplné nabitie nabíjateľnej batérie Li-ion môže trvať až šesť hodín.
- Skontrolujte, či je tlačiareň vypnutá. Ak je tlačiareň zapnutá, vypnite ho stlačením **1** a podržaním tlačidla (b (Napájanie).
- Skontrolujte, či je nabíjateľná batéria Li-ion vložená do tlačiarne. **2**
- Tlačiareň pripojte k elektrickej zásuvke pomocou sieťového **3** adaptéra. Indikátor LED pri konektore adaptéra sa počas nabíjania zasvieti a po plnom nabití nabíjateľnej batérie Li-ion zhasne.

Keď je batéria plne nabitá, indikátor úrovne batérie na LCD

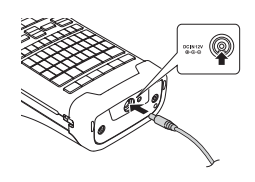

#### **Zastavenie nabíjania nabíjateľnej batérie Li-ion**

Ak chcete zastaviť nabíjanie nabíjateľnej batérie Li-ion, odpojte sieťový adaptér.

#### **Tipy na používanie nabíjateľnej batérie Li-ion**

zobrazuje plné tri paličky ....

- Pred použitím nabite nabíjateľnú batériu. Nepoužívajte ju predtým, ako bude plne nabitá.
- Nabíjanie nabíjateľnej batérie Li-ion sa môže vykonávať v prostrediach s teplotou 5 až 35 °C. Nabíjateľnú batériu Li-ion nabíjajte v prostredí s teplotou v tomto rozsahu. Ak je teplota okolitého prostredia mimo tohto rozsahu, nabíjateľná batéria Li-ion sa nenabije a indikátor stavu batérie ostane svietiť.
- Ak sa tlačiareň používa, keď je pripojená nabíjateľná batéria Li-ion aj sieťový adaptér, indikátor stavu batérie môže zhasnúť a nabíjanie sa môže zastaviť aj v prípade, že nabíjateľná batéria Liion nie je úplne nabitá.

 **ZA Č**

**ÍNAME PRACOVA**

**Ť**

#### **Vlastnosti nabíjateľnej batérie Li-ion**

Pochopenie vlastností nabíjateľnej batérie Li-ion vám umožní optimalizovať jej používanie.

- Používanie alebo skladovanie nabíjateľnej batérie Li-ion v prostredí s vysokou alebo nízkou teplotou môže urýchliť zníženie jej účinnosti. Najmä jej používanie v stave vysokého nabitia (úroveň 90 % a viac) v prostredí s vysokou teplotou bude mať za následok výrazné zrýchlenie zníženia účinnosti nabíjateľnej batérie.
- Používanie tlačiarne s vloženou a nabíjanou nabíjateľnou batériou Li-ion môže urýchliť znižovanie účinnosti nabíjateľnej batérie. Ak používate tlačiareň, keď je vložená nabíjateľná batéria Li-ion, odpojte sieťový adaptér.
- Ak nebudete tlačiareň používať dlhšie ako jeden mesiac, vyberte nabíjateľnú batériu Li-ion z tlačiarne a následne ju uskladnite na chladnom mieste tak, aby na ňu nedopadali slnečné lúče.
- Ak sa nabíjateľná batéria nebude používať dlhšie obdobie, odporúčame ju nabiť každých šesť mesiacov.
- Ak sa dotknete tlačiarne počas nabíjania batérie Li-ion, tlačiareň môže byť teplá. Je to normálne a tlačiareň možno bezpečne používať. Ak je tlačiareň veľmi horúca, prestaňte ju používať.

#### **Špecifikácie**

- Čas nabíjania: Približne šesť hodín pri nabíjaní pomocou sieťového adaptéra (AD-E001)
- Formálne stanovené napätie: 7,2 V stried.
- Formálne stanovená kapacita: 1 850 mAh

#### **ZAČÍNAME PRACOVAŤ**

Najprv sa ubezpečte, že je napájanie vypnuté a potom odstráňte zadný kryt na zadnej strane tlačiarne. V prípade, že sú už batérie vložené v tlačiarni, vyberte ich. **1**

Vložte šesť nových alkalických batérií veľkosti AA (LR6) **2** alebo plne nabité nabíjateľné batérie Ni-MH (HR6). Ubezpečte sa pritom, že kladné (+) a záporné (-) konce batérií sa zhodujú s kladnými (+) a zápornými (-) značkami vo vnútri krytu batérie.

#### **Používanie alkalických batérií**

<span id="page-15-0"></span>**Alkalická/nabíjateľná batéria Ni-MH**

Vždy vymieňajte súčasne všetkých šesť batérií a nahraďte ich úplne novými.

#### **Používanie nabíjateľných batérií Ni-MH**

- Vždy vymieňajte súčasne všetkých šesť batérií a nahraďte ich plne nabitými.
- Najnovšie informácie o odporúčaných typoch batérií nájdete na našej webovej lokalite [support.brother.com.](http://support.brother.com)
- Zadný kryt pripevnite tak, že zasuniete tri háčiky na spodnej **3** strane do otvorov na tlačiarni, potom kryt dôkladne zatlačte a uistite sa, že zapadol na svoje miesto.
- Ak tlačiareň nemienite dlhšiu dobu používať, vyberte batérie.
	- Batérie likvidujte na príslušnom mieste na zber batérií a nezahadzujte ich do netriedeného domového odpadu. Okrem toho dodržiavajte všetky platné nariadenia ohľadne likvidácie odpadu.
		- Keď batériu skladujete alebo likvidujete, zabaľte ju (napríklad do celofánovej pásky), aby ste predišli skratu batérie. (Príklad izolácie batérie)
		- 1. Celofánová páska
		- 2. Alkalická batéria alebo batéria Ni-MH

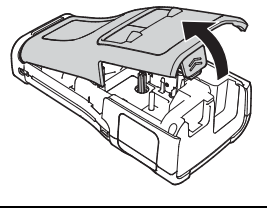

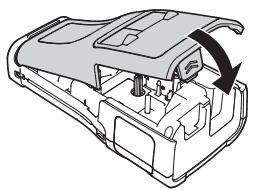

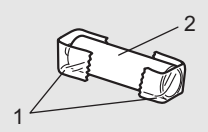

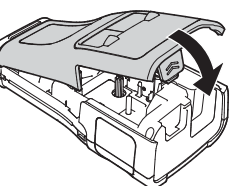

e  **ZA Č**

## **Vkladanie kazety s páskou**

<span id="page-16-0"></span>Používajte len kazety s páskou so šírkou 3,5 mm, 6 mm, 9 mm, 12 mm, 18 mm alebo 24 mm a kazety s teplom sťahovacou trubičkou so šírkou 5,8 mm, 8,8 mm, 11,7 mm, 17,7 mm alebo 23,6 mm.

Ak nová kazeta s páskou obsahuje kartónovú zarážku, pred vložením kazety túto zarážku odstráňte.

- **1** Skontrolujte, či nie je ohnutý koniec pásky a či prešiel cez vodiacu <sub>1</sub> lištu pásky, tak ako je to uvedené na obrázku.
	- 1. Koniec pásky
	- 2. Vodiaca lišta pásky
- 2 Skontrolujte, či je napájanie odpojené, následne umiestnite tlačiareň na rovný povrch tak, ako je to znázornené na ilustrácii a otvorte zadný kryt. Ak sa už kazeta s páskou nachádza v tlačiarni, vyberte ju vytiahnutím smerom priamo nahor.
- Kazetu s páskou vložte do priestoru pre kazetu s páskou tak, aby koniec pásky smeroval k výstupnému otvoru pásky a pevne ju zatlačte, kým nezaznie cvaknutie. 1. Výstupný otvor pásky **3**
	- Pri vkladaní kazety s páskou sa ubezpečte, že sa páska a farbonosná páska nezachytí na tlačovej hlave.
		- Uistite sa, že páska nie je uvoľnená a potom opatrne vložte kazetu s páskou. Ak je páska uvoľnená, pri vkladaní kazety sa zachytí na výčnelku (2) a ohne sa alebo pokrčí, čo bude mať za následok jej zaseknutie. Ak chcete napraviť uvoľnenie pásky, pozrite si ilustráciu v kroku č. 1 a vytiahnite pásku z vodiaceho prvku pásky.
		- Pri vyberaní kazety s páskou sa ubezpečte, že sa páska nezachytí na výčnelku (2).

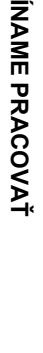

1

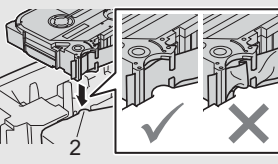

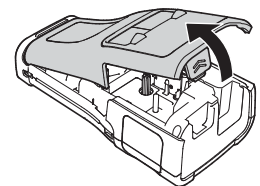

2

#### **ZAČÍNAME PRACOVAŤ** \*\*\*\*\*\*\*\*\*\*\*\*\*\*\*\*

#### Zatvorte zadný kryt. **4**

• Umiestnite tlačiareň na rovný povrch tak ako je to znázornené na ilustrácii a pripojte zadný kryt.

• Ak nemôžete pripojiť zadný kryt, skontrolujte, či je biela páčka (1) v hornej polohe. Ak nie je, nadvihnite ju a potom pripevnite kryt.

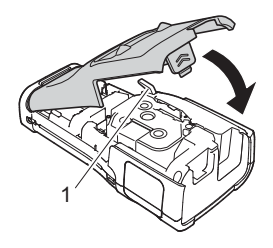

• Štítok vychádzajúci z výstupného otvoru pásky neťahajte. Ak to urobíte, spôsobíte tým vytiahnutie farbonosnej pásky. Ak sa farbonosná páska vytiahne, páska nemusí fungovať.

• Kazety s páskou skladujte na chladnom a tmavom mieste bez priameho slnečného svetla a vysokej teploty, vysokej vlhkosti alebo prašnosti. Kazety s páskou použite čo možno najskôr po otvorení utesneného balenia.

#### **Extra silná priľnavá páska:**

- Na drsný alebo textúrovaný povrch odporúčame použiť extra silnú priľnavú pásku.
- Aj keď leták s pokynmi dodaný s kazetou s extra silnou priľnavou páskou obsahuje odporúčanie odstrihnúť pásku nožnicami, orezávač pásky, ktorým je tlačiareň vybavená, dokáže extra silnú priľnavú pásku odstrihnúť.

## **Zapnutie a vypnutie napájania**

<span id="page-17-0"></span>Stlačením a podržaním tlačidla (b (Napájanie) zapnite tlačiareň.

Opätovným stlačením tlačidla (Napájanie) vypnite tlačiareň.

Vaša tlačiareň obsahuje funkciu úspory energie a automatického vypnutia zariadenia, ak pri určitých prevádzkových podmienkach určitý čas nestlačíte žiadny kláves. Viac informácií nájdete v časti "Č[as automatického vypnutia napájania" na strane 18](#page-17-1).

#### <span id="page-17-1"></span>**Čas automatického vypnutia napájania**

Pri použití sieťového adaptéra alebo batérie Li-ion môžete zmeniť nastavenie času automatického vypnutia.

Ak používate alkalické batérie alebo batérie Ni-MH, čas automatického vypnutia napájania nie je možné zmeniť. (Čas je zafixovaný na hodnotu 20 minút.)

- 1 Stlačte kláves **Ponuka**, vyberte "Autom. vypnutie" pomocou klávesu ▲ alebo a potom stlačte kláves **OK** alebo **Enter**.
- 2 Vyberte batériu zobrazenú na LCD pomocou klávesu ▲ alebo ▼ a potom nastavte hodnotu pomocou klávesu ◀ alebo ▶. Je možné vybrať "Sieť, adaptér" alebo "Batéria Li-ion".
- Stlačte kláves **OK** alebo **Enter**. **3**

## e  **ZA ČÍNAME PRACOVA Ť**

**Čas automatického vypnutia napájania**

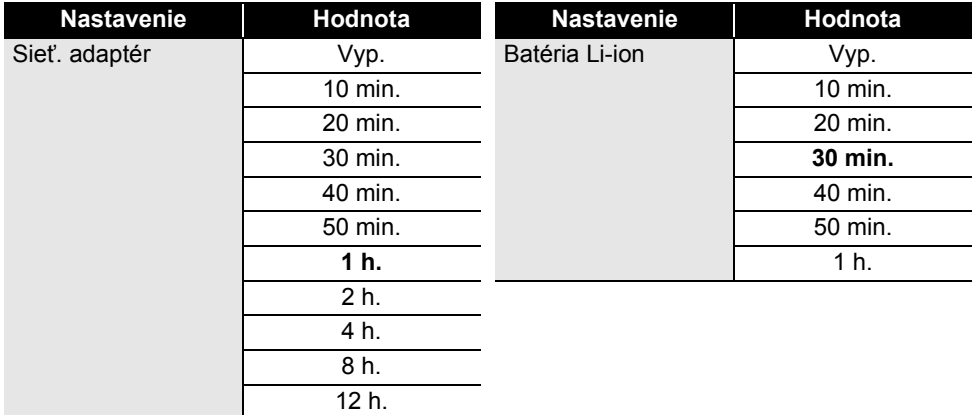

- $\widehat{\mathcal{P}}$  Ak pripájate sieťový adaptér k tlačiarni potom ako ste zvolili "Autom. vypnutie", bude dostupné nastavenie "Sieť. adaptér".
	- Predvolená hodnota je "1 h." pre sieťový adaptér a "30 min." pre batériu Li-ion.

## **Podávanie pásky**

- <span id="page-18-0"></span>• Uistite sa, že ste pásku zasunuli, čím sa odstránia všetky ochabnutia pásky a farbonosnej pásky  $\left( \mathbf{1}\right)$ po vložení kazety s páskou.
	- **Štítok vychádzajúci z výstupného otvoru pásky neťahajte. Ak to urobíte, spôsobíte tým vytiahnutie farbonosnej pásky. Ak sa farbonosná páska vytiahne, páska nemusí fungovať.**
	- Počas tlače alebo podávania pásky neblokujte výstupný otvor pásky. Ak to urobíte, spôsobíte tým zaseknutie pásky.

#### <span id="page-18-1"></span>**Posun a odstrih**

Funkcia Posun a odstrih podá 24,5 mm prázdnej pásky a potom pásku odstrihne.

- Stlačte kláves **Posun&odstr.** Na LCD sa zobrazí "Posun&odstr?". **1**
- Pomocou klávesu **A** alebo v vyberte "Posun&odstr." a potom stlačte **OK** alebo **Enter**. Počas posunu sa zobrazí správa "Posun pás... čakajte prosím" a potom sa páska odstrihne. **2**

Ak chcete vykonať ukončenie alebo zrušenie, stlačte **Ukončiť**.

#### **ZAČÍNAME PRACOVAŤ**

#### <span id="page-19-0"></span>**Len posun**

Vysunie sa približne 24,5 mm pásky, následkom čoho bude z kazety s páskou vychádzať prázdny štítok. Túto činnosť odporúčame pri používaní textilných pások, ktoré treba strihať nožnicami.

**1**

#### Stlačte kláves **Posun&odstr.**

Na LCD sa zobrazí "Posun&odstr?".

2 Pomocou klávesu ▲ alebo ▼ vyberte "Len posun" a potom stlačte kláves OK alebo **Enter**.

Počas posunu sa zobrazí správa "Posun pás... čakajte prosím".

Ak chcete vykonať ukončenie alebo zrušenie, stlačte **Ukončiť**.

## **LCD**

#### <span id="page-19-2"></span><span id="page-19-1"></span>**Kontrast LCD**

Nastavenie kontrastu LCD môžete zmeniť na jednu z piatich úrovní (+2, +1, 0, -1, 2), čím zjednodušíte čítanie displeja. Predvolené nastavenie je "0".

- Stlačte kláves **Ponuka**, vyberte "Úprava" pomocou klávesu ▲ alebo ▼ a potom stlačte kláves **OK** alebo **Enter**. **1**
- Pomocou klávesu A alebo v vyberte "Kontrast LCD" a potom nastavte hodnotu pomocou klávesu < alebo ►. **2**
- Stlačte kláves **OK** alebo **Enter**. **3**
- Na predchádzajúci krok sa vrátite stlačením klávesu **Ukončiť**.
- Ak stlačíte kláves **Medzera** na obrazovke nastavenia kontrastu, kontrast nastavíte na predvolenú hodnotu "0".

#### <span id="page-19-3"></span>**Podsvietenie**

Umožňuje zapnutie a vypnutie podsvietenia. Čitateľnosť displeja je lepšia pri zapnutom podsvietení (predvolené).

- Stlačte kláves **Ponuka** a pomocou klávesu ▲ alebo ▼ vyberte "Pokročilé". Stlačte kláves **OK** alebo **Enter**. **1**
- 2 | Pomocou klávesu ▲ alebo ▼ vyberte "Podsvietenie" a potom stlačte kláves OK alebo **Enter**.
- 3 Pomocou klávesu ▲ alebo ▼ vyberte "Zapnuté" alebo "Vypnuté"a potom stlačte kláves **OK** alebo **Enter**.
- Vypnutím podsvietenia šetríte energiu batérie.
	- Ak sa podsvietenie automaticky vypne, stlačte ľubovoľný kláves.
		- Podsvietenie sa vypne počas tlače.
		- Podsvietenie sa zapne počas prenosu údajov.

## **Nastavenie jazyka a jednotiek**

#### <span id="page-20-1"></span><span id="page-20-0"></span>**Jazyk**

- Stlačte kláves **Ponuka**, vyberte " PJazyk" pomocou klávesu ∧ alebo v a potom stlačte kláves **OK** alebo **Enter**. **1**
- Jazyk pre príkazy ponuky a správy zobrazované na LCD vyberte pomocou klávesu alebo  $\blacktriangledown$ . **2**

Jazyk môžete nastaviť na možnosti "Čeština", "Dansk", "Deutsch", "English", "Español", "Français", "Hrvatski", "Italiano", "Magyar", "Nederlands", "Norsk", "Polski", "Português", "Português (Brasil)", "Română", "Slovenski", "Slovenský", "Suomi", "Svenska" alebo "Türkçe".

Stlačte kláves **OK** alebo **Enter**. **3**

Na predchádzajúci krok sa vrátite stlačením klávesu **Ukončiť**.

#### <span id="page-20-2"></span>**Jednotka**

- Stlačte kláves **Ponuka**, vyberte "Jednotka" pomocou klávesu **A** alebo v a potom stlačte kláves **OK** alebo **Enter**. **1**
- Jednotky pre rozmery zobrazované na LCD vyberte pomocou klávesu  $\triangle$  alebo  $\blacktriangledown$ . Je možné vybrať "palec" alebo "mm". **2**
- Stlačte kláves **OK** alebo **Enter**. **3**

Predvolené nastavenie je "mm". Na predchádzajúci krok sa vrátite stlačením klávesu **Ukončiť**. **Ť**

## **Výber typu použitia štítkovania**

<span id="page-21-1"></span><span id="page-21-0"></span>Môžete si vybrať šesť rôznych typov použitia štítkovania. ABC / <m  $ABC$ 8888 A B C

## <span id="page-21-2"></span>**VŠEOBECNÉ**

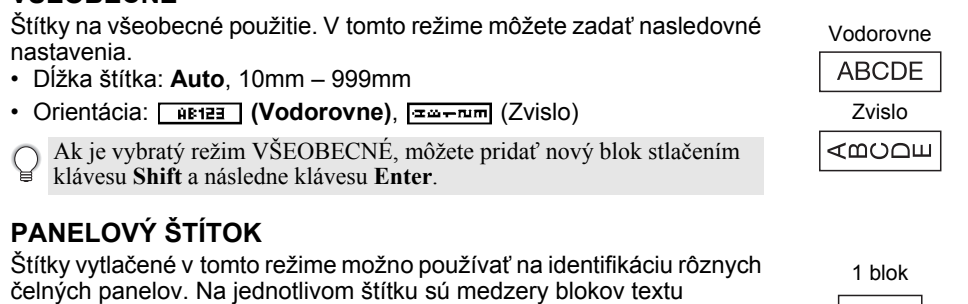

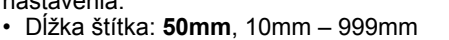

- Poč. blokov: **1**, 1 5
- Orientácia: **[AB 12 (Vodorovne)**, [ 뿔 밑 (Zvislo)

## <span id="page-21-4"></span>**OBAL KÁBLA**

nastavenia.

Štítky vytlačené v tomto režime možno nalepiť okolo kábla alebo drôtu. V režime OBAL KÁBLA sa text vytlačí tak, ako je vyobrazené na obrázkoch. Tiež môžete určiť nasledujúce nastavenia.

<span id="page-21-3"></span>rovnomerne rozložené. V tomto režime môžete zadať nasledovné

- Merná jed.: **Pr. (Ø) (Vlastný priemer)**, Dĺžka (Vlastná dĺžka), CAT5/6, CAT6A, COAX, AWG, Otoč.90
- Hodnota: V závislosti od položky Merná jed.
- Opakovať: **Zap**, Vyp
- Cross-ID: Vyp, Zap (prečítajte si ["Nastavenie Cross-ID" na strane 25\)](#page-24-0)

Text: Zadajte jeden alebo viacero riadkov textu

**Ak používate flexibilnú identifikačnú pásku:**

- Flexibilné identifikačné pásky odporúčame používať na štítky Obal kábla.
- Štítky vytvorené z flexibilnej identifikačnej pásky nie sú určené na používanie ako elektrická izolácia.
- Pri omotaní štítkov okolo valcovitých objektov musí byť priemer (1) objektu minimálne 3 mm.
- Vyčnievajúce (2) konce štítka alebo značky kábla musia mať minimálne 5 mm.

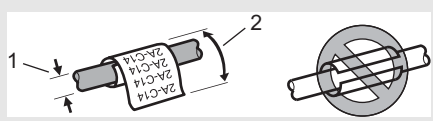

Štandardné

2 bloky

1A-B01 1A-B02

| 1A-B01

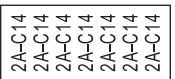

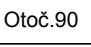

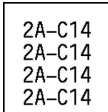

#### **Pri používaní samolaminovacej pásky:**

- Na štítky obalu kábla odporúčame používať samolaminovaciu pásku.
- Text je horizontálne vytlačený.
- Keď vložíte samolaminovaciu pásku a vyberiete obal kábla, môžete určiť nasledujúce položky: - Dĺžka štítka: **Auto**, 15mm – 300mm
	- Vert. odsadenie (nastavenie vertikálnej polohy): -7, -6, -5, -4, -3, -2, -1, **0**, +1, +2, +3, +4, +5,  $+6, +7$
	- Cross-ID: **Vyp**, Zap

## <span id="page-22-0"></span>**ZNAČKA KÁBLA**

Štítky vytlačené v tomto režime možno nalepiť okolo kábla alebo drôtu a konce prilepiť k sebe tak, aby vytvorili značku kábla. Text na značke kábla sa vytlačí na oba konce štítka, pričom sa v strede ponechá prázdne miesto, ktoré sa omotá okolo kábla. V tomto režime môžete zadať nasledovné nastavenia.

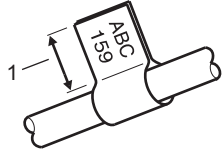

1. Značka min. 15 mm

- Schéma: **(Do každého bloku sa vytlačí rovnaký text.)**,
	- (Do každého bloku sa vytlačia dva rôzne texty.)
- Dĺžka značky: **30mm**, 10mm 200mm
- Priemer kábla: **6mm**, 3mm 90mm
- Orientácia: **(ABC)** (Vodorovne),  $\left[\frac{\omega}{2} \cdot \frac{\omega}{2} \right]$  (Zvislo)
- Cross-ID: Vyp, Zap (prečítajte si ["Nastavenie Cross-ID" na strane 25](#page-24-0))

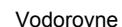

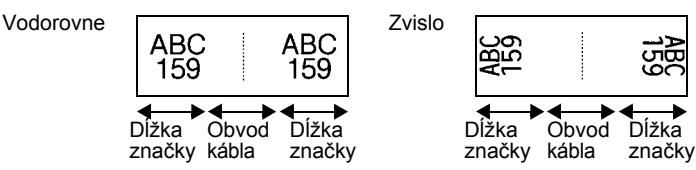

- Ak je vybraté ako rozloženie štítka **[111 · 111]**, môžete zadať až dva čiarové kódy.
	- Flexibilné identifikačné pásky odporúčame používať na štítky Značka kábla.
		- Štítky vytvorené z flexibilnej identifikačnej pásky nie sú určené na používanie ako elektrická izolácia.

## <span id="page-22-1"></span>**ZÁSUVNÝ PANEL**

Štítky vytlačené v tomto režime možno používať na identifikáciu rôznych typov panelov. V tomto režime môžete zadať nasledovné nastavenia.

- Dĺžka bloku: **15,0mm**, 5,0mm 300,0mm
- Poč. blokov: **4**, 1 99
- Oddeľovač: [**www.wwidelectualistic lines in the condes** (pomlčka), [ww] [[[[[[[[[[[[[[[[[[[[[]]]]]]] (čiara), [...] [...] (tučné písmo), [.............] (ziaden)
- Orientácia: **[1] सन्धान, (Vodorovne), निष्णलल (Zvislo)**
- Opačne: **Vyp**, Zap
- Pokročilé: **Vyp**, Zap

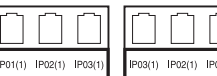

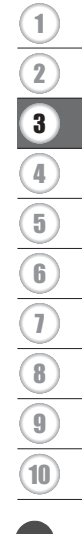

#### **ÚPRAVA ŠTÍTKU**

Keď je zapnutá možnosť "Pokročilé", manuálne zadajte dĺžku každého bloku.

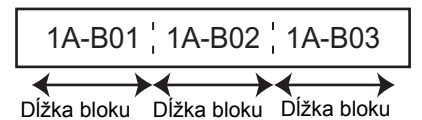

• Žiadne okraje: **Vyp**, Zap Nastavenie ľavého a pravého okraja štítka na nulu.

"Pokročilé" a "Žiadne okraje" nie je možné nastaviť súčasne na "Zap".

#### <span id="page-23-0"></span>**SVORKOVNICA**

Štítky vytlačené v tomto režime možno používať na identifikáciu typu elektrického pripojenia, ktorý sa často používa v telefónnych službách. Každý blok na jednom štítku môže mať až tri riadky a pre každý blok môžete zadať tri riadky. V tomto režime môžete zadať nasledovné nastavenia.

- Šírka modulu: **200mm**, 50mm 300mm
- Typ bloku: **4 páry**, 2 páry, 3 páry, 5 páry, Prázd.
- Typ číslovania:  $\|\cdot\|$  (žiadne),  $\|\cdot\|_2\|_3$  (vodorovne),  $\|\cdot\|_1\|_5$  (chrbát)
- Poč. hodnota: **---**, 1 99999

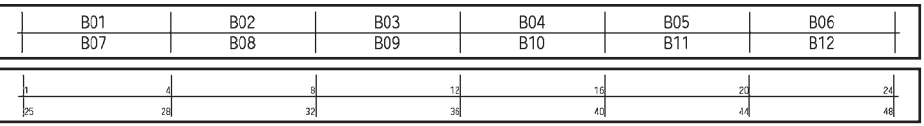

• Keď je v "Typ bloku" vybrané "Prázd.", "Typ číslovania" je nastavené na Žiadne. • Kea je v "Typ číslovania" vybraté "Žiadne", "Poč. hodnota" zobrazuje "---" a nedá sa  $\bullet$  • Ak je v "Typ číslovania" vybraté "Žiadne", "Poč. hodnota" zobrazuje "--" a nedá sa vybrať žiadna hodnota. Na nastavenie hodnoty "Poč. hodnota" od 1 do 99 999, vyberte buď "Vodorovne" alebo "Chrbát".

#### <span id="page-23-1"></span>**Teplom sťahovacia trubička**

Ak používate teplom sťahovaciu trubičku, v prípade stlačenia niektorého klávesu typu použitia štítkovania sa zobrazí obrazovka nastavenia TEP. SŤAH. TRUB.

# Discolor of the Contract of Contract of Contract of Contract of Contract of

#### Dĺžka štítka: **Auto**, 25mm – 999mm

Keď používate teplom sťahovaciu trubičku so šírkou 5,8 mm alebo 8,8 mm, maximálna dĺžka pri tlači je 500 mm.

Text: Zadajte jeden alebo viacero riadkov textu.

#### **Pri používaní teplom sťahovacej trubičky:**

- Nie je možné tlačiť rámčeky.
- V prípade zadania nového riadka môže dochádzať k odseknutiu častí niektorých dekoratívnych znakov.
- Pri použití pásky TZe môžu byť vytlačené znaky menšie.

. .

ONTITKY  **ÚPRAVA ŠTÍTKU**

#### <span id="page-24-0"></span>**Nastavenie Cross-ID**

Pri vytváraní obalu kábla alebo značky kábla môžete vytvárať štítky s vytlačeným Cross-ID.

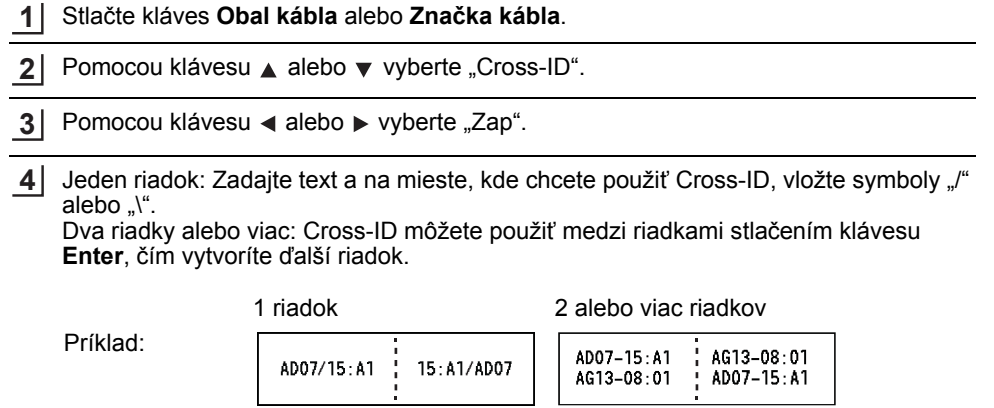

8  $\widehat{1}$ 2 3 4 5 6  $\overline{\mathfrak{I}}$ 9 10

#### **ÚPRAVA ŠTÍTKU**

## **Zadávanie a úprava textu**

#### <span id="page-25-1"></span><span id="page-25-0"></span>**Pridanie nového riadka**

Ak chcete ukončiť aktuálny riadok textu a začať nový riadok, stlačte kláves **Enter**. Na konci riadka sa zobrazí zalomená šípka a kurzor sa presunie na začiatok nového riadka.

## $\bigcap$  Maximálny počet riadkov

- 24 mm páska: 7 riadkov
- 18 mm páska: 5 riadkov
- 12 mm páska: 3 riadky
- 9 mm a 6 mm páska: 2 riadky
- 3,5 mm páska: 1 riadok

#### <span id="page-25-2"></span>**Pridanie nového bloku**

Po výbere VŠEOBECNÉ môžete vytvoriť maximálne 99 nových blokov. Ak chcete vytvoriť nový blok textu/riadkov napravo od aktuálneho textu, stlačte kláves **Shift** a potom kláves **Enter**. Kurzor sa presunie na začiatok nového bloku. V ostatných typoch použitia štítkovania môžete nastaviť počet blokov pri stlačení klávesu použitia štítkovania. Túto funkciu nemusia podporovať všetky typy štítkovacích aplikácií.

#### <span id="page-25-3"></span>**Presun kurzora**

- Stlačením klávesu  $\blacktriangle$ ,  $\blacktriangledown$ ,  $\blacktriangleleft$  alebo  $\blacktriangleright$  kurzor presuniete o jedno miesto alebo riadok.
- Ak chcete kurzor presunúť na začiatok alebo koniec aktuálneho riadka, stlačte kláves **Shift** a potom stlačte kláves < alebo >.
- Ak chcete presunúť kurzor na začiatok predchádzajúceho alebo nasledujúceho bloku, stlačte kláves **Shift** a potom stlačte kláves  $\triangle$  alebo  $\blacktriangledown$ .

#### <span id="page-25-4"></span>**Vkladanie textu**

Ak chcete vložiť ďalší text do existujúceho riadka alebo textu, presuňte kurzor na znak, ktorý je napravo od miesta, kde chcete začať vkladať text, a potom zadajte dodatočný text. Nový text sa zadáva naľavo do kurzora.

#### <span id="page-25-5"></span>**Vymazanie textu**

#### **Vymazanie znaku po jednom**

Ak chcete vymazať znak z existujúceho riadka textu, kurzor presuňte na znak, ktorý je napravo od miesta, od ktorého chcete začať vymazávať text a potom stlačte kláves **BS (backspace)**. Znak naľavo od kurzora sa vymaže po každom stlačení klávesu **BS (backspace)**.

Ak kláves **BS (backspace)** podržíte stlačený, budú sa vymazávať znaky naľavo od kurzora.

e

 **ÚPRAVA ŠTÍTKU**

**UPRAVA ŠTÍTKU** 

#### **Vymazanie všetkého textu**

Celý text vymažte pomocou klávesu **Vymazať**.

Stlačte kláves **Vymazať**. **1**

- Vymazat<sup>7</sup> 7 îText&formát Tha text
- Pomocou klávesu ▲ alebo v vyberte "Iba text", čím vymažete všetok text, ale zachováte aktuálne nastavenia formátovania, alebo vyberte položku "Text&formát", čím vymažete všetok text a nastavenia formátovania. **2**
	- Stlačením klávesu **Ukončiť** sa vrátite na obrazovku zadávania textu bez vymazania (alebo odstránenia) textu alebo formátovania.
		- Výberom "Text&formát" sa vymaže celý text a tlačiareň sa vynuluje na predvolené nastavenia.
- Stlačte kláves **OK** alebo **Enter**. **3**

## **Zadávanie symbolov**

<span id="page-26-0"></span>Okrem symbolov dostupných na klávesnici obsahuje funkcia Symbol rôzne symboly (vrátane

medzinárodných a rozšírených znakov ASCII, ako aj znakov definovaných používateľom [\\*](#page-26-2) ). Prípadne stlačte kláves **Shift** a následne stlačením príslušného klávesu zadajte žiadaný symbol vytlačený v pravom hornom rohu klávesu.

Zvoliteľné ["Symboly"](#page-85-1) (okrem znakov definovaných používateľom) sú uvedené v prílohe. (Pozri [strana 86](#page-85-1).)

Ak chcete používať znaky definované používateľom, preneste obrázok bitovej mapy do tlačiarne pomocou programu P-touch Transfer Manager.

<span id="page-26-2"></span>\* Obrázok bitovej mapy znaku definovaného používateľom, ktorý nie je predinštalovaný tlačiarni.

#### <span id="page-26-1"></span>**Zadávanie symbolov pomocou funkcie Symbol**

Stlačte kláves **Symbol**. **1**

Zobrazí sa zoznam kategórií symbolov a symbolov.

V zobrazenom zozname sa vyberie naposledy zadaný symbol.

Pomocou klávesu **A** alebo v vyberte kategóriu symbolov a potom stlačte kláves OK alebo **Enter**. **2**

1

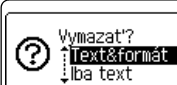

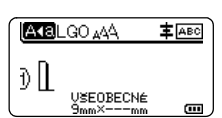

<span id="page-27-0"></span>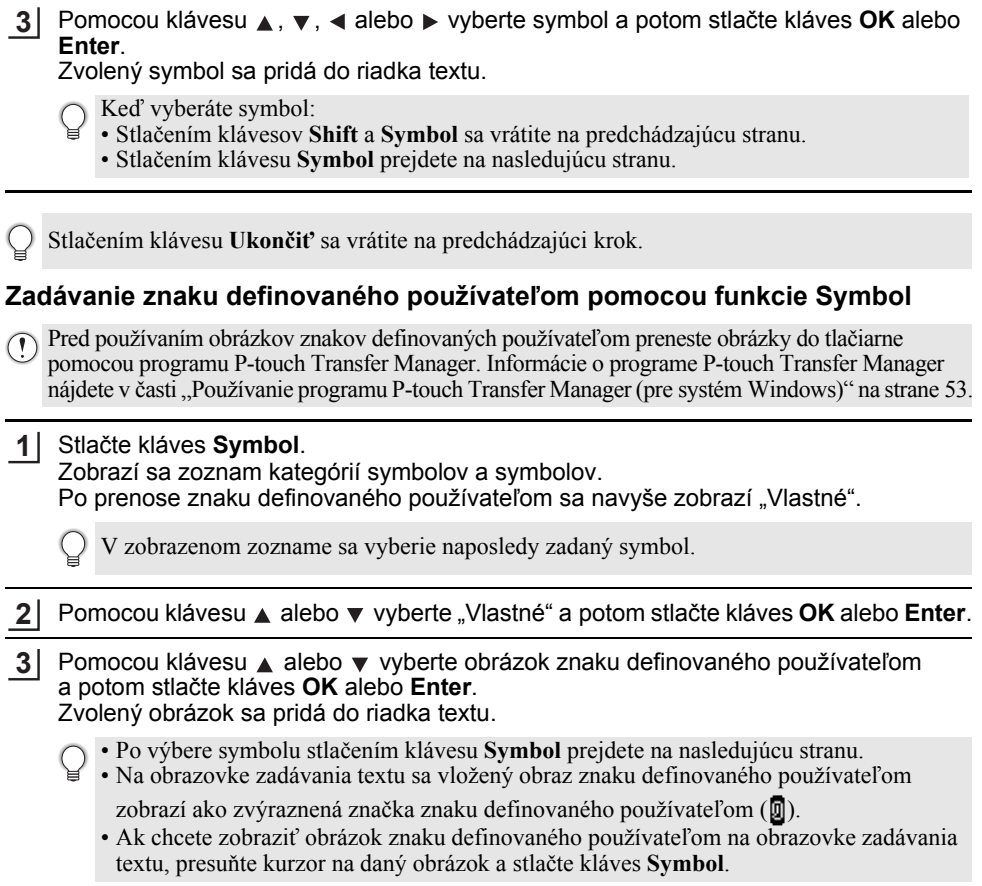

Stlačením klávesu **Ukončiť** sa vrátite na predchádzajúci krok.

#### <span id="page-27-1"></span>**Používanie histórie symbolov**

Pomocou funkcie histórie symbolov môžete vytvoriť vašu vlastnú kategóriu symbolov. Pri výbere symbolov sa najprv zobrazí položka "História", čo vám pomôže pri rýchlom hľadaní želaných symbolov.

Znaky definované používateľom je možné pridávať do histórie symbolov aj po ich prenose do tlačiarne.

1 Stlačte kláves **Ponuka**, pomocou klávesu ▲ alebo ▼ vyberte "Pokročilé" a potom stlačte kláves **OK** alebo **Enter**.

**UPRAVA ŠTÍTKU ÚPRAVA ŠTÍTKU**

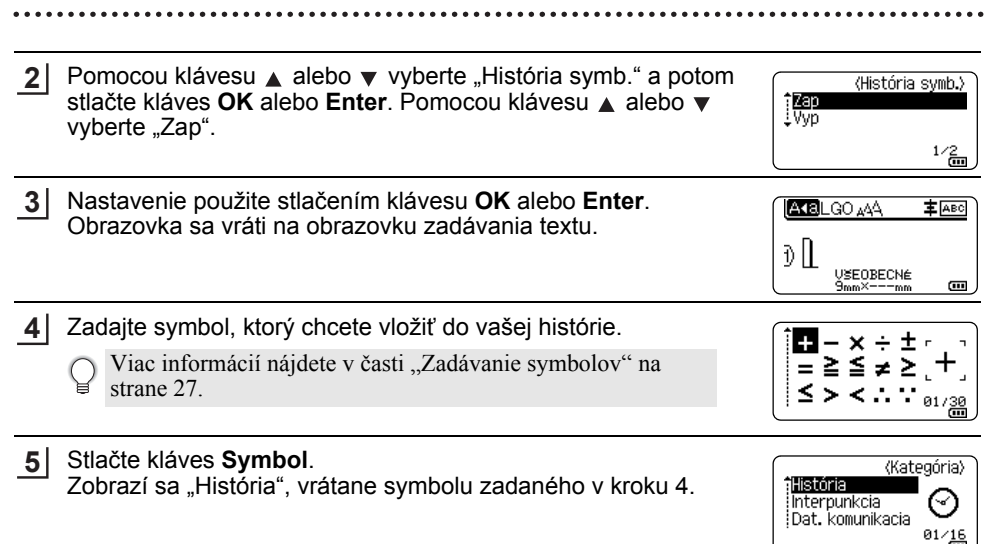

• Do položky "História" môžete pridať až 30 symbolov. Keď počet symbolov pridaných do položky "História" prekročí 30 symbolov, najstarší symbol sa z kategórie odstráni.

• Ak chcete prestať používať funkciu histórie symbolu, na obrazovke "História symb." vyberte "Vyp".

## **Zadávanie písmen s diakritikou**

<span id="page-28-0"></span>Tlačiareň dokáže zobrazovať a tlačiť zostavu písmen s diakritikou, ako napríklad znaky špecifické pre konkrétne jazyky. Dostupné ["Písmená s diakritikou"](#page-86-1) sú uvedené v prílohe. (Pozri [strana 87](#page-86-1).)

- Zadajte znak, ktorý chcete zmeniť na písmeno s diakritikou. **1**
	- S funkciou diakritiky môžete použiť aj režim veľkých písmen.
- Stlačte kláves **Diakritika**. Znak, ktorý ste zadali, sa zmení na písmeno s diakritikou. **2**
- Kláves **Diakritika** stláčajte opakovane, pokým nezvolíte želaný znak, prípadne ho vyberte pomocou klávesu  $\triangleleft$  alebo  $\triangleright$ . **3**

V závislosti od zvoleného jazyka LCD sa poradie zobrazených písmen s diakritikou môže líšiť.

Stlačte kláves **OK** alebo **Enter**. Zvolené písmeno s diakritikou sa pridá do riadka textu. **4**

Stlačením klávesu **Ukončiť** sa vrátite na predchádzajúci krok.

#### **ÚPRAVA ŠTÍTKU**

## **Nastavenie atribútov znaku**

#### <span id="page-29-1"></span><span id="page-29-0"></span>**Nastavenie atribútov znaku podľa štítku**

Pomocou klávesu **Štýl** môžete vybrať písmo a použiť atribúty pre veľkosť, šírku, štýl, riadok a zarovnanie. Dostupné možnosti ["Atribút znaku"](#page-87-1) sú uvedené v prílohe. (Pozri [strana 88.](#page-87-1))

Stlačte kláves **Štýl**. Zobrazí sa zoznam aktuálnych nastavení. **1**

- Atribút vyberte pomocou klávesu  $\triangle$  alebo  $\blacktriangledown$  a hodnotu pre atribút potom nastavte pomocou klávesu ◀ alebo ▶. **2**
- Nastavenia použite stlačením klávesu **OK** alebo **Enter**. **3**
	- Nové nastavenia sa NEPOUŽIJÚ, ak nestlačíte kláves **OK** alebo **Enter**.
- Stlačením klávesu **Ukončiť** sa vrátite na predchádzajúci krok.
	- Ak chcete vybratý atribút nastaviť na predvolenú hodnotu, stlačte kláves **Medzera**.
	- Pri použití určitých štýlov (napr. tieň + kurzíva) môže byť čítanie malých znakov problematické.
	- V závislosti od typu použitia štítkovania sa nemusí dať zmeniť hodnota pre nastavenie **Štýl**. V takom prípade sa v náhľade na pravej strane obrazovky zobrazuje indikátor  $\mathbf{H}$ .

#### <span id="page-29-2"></span>**Nastavenie atribútov znaku podľa každého riadka**

Keď sa štítok skladá z dvoch alebo viacerých riadkov textu, pre každý riadok môžete nastaviť odlišné hodnoty atribútov znaku (písmo, veľkosť, šírka, štýl, riadok a zarovnanie).

Pomocou klávesu ▲, ▼, ◀ alebo ▶ presuňte kurzor na riadok, ktorý chcete zmeniť. Potom stlačte kláves **Shift** a následne kláves **Štýl**, čím zobrazíte atribúty.  $($  = na obrazovke označuje, že atribút momentálne aplikujete len na daný konkrétny riadok.)

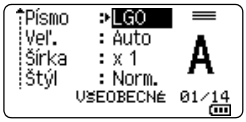

GП.

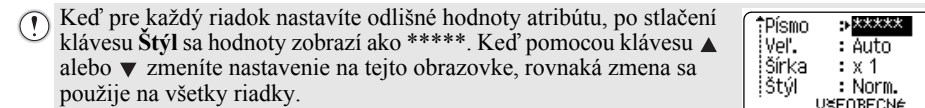

#### <span id="page-30-0"></span>**Nastavenie automatického vyplnenia štýlu**

Keď položku "Veľ." klávesu **Štýl** nastavíte na "Auto" a dĺžka štítka je nastavená na špecifickú hodnotu, môžete vybrať spôsob zmenšenia veľkosti textu tak, aby sa zmestil do dĺžky štítka.

- Stlačte kláves **Ponuka**, pomocou klávesu **A** alebo v vyberte "Pokročilé" a potom stlačte kláves **OK** alebo **Enter**. **1**
- Pomocou klávesu alebo vyberte "Štýl aut.prispôsobiť" a potom stlačte kláves **OK** alebo **Enter**. **2**
- **3** Vyberte štýl pomocou klávesu  $\triangle$  alebo  $\blacktriangledown$ .
	- Keď vyberiete "Veľk.text", celková veľkosť textu sa upraví tak, aby sa zmestil na štítok. • Keď vyberiete "Šírk.textu", šírka textu sa zmenší na veľkosť nastavenia x 1/2. (Ak sa na prispôsobenie textu na vybranú dĺžku štítku vyžaduje ďalšie zmenšenie, celková veľkosť textu sa upraví po zmenšení šírky textu na nastavenie x 1/2.)
- Nastavenia použite stlačením klávesu **OK** alebo **Enter**. **4**
- Stlačením klávesu **Ukončiť** sa vrátite na predchádzajúci krok.
- Stlačením klávesu **Medzera** nastavte štýl na predvolené nastavenie ("Veľk.text").

## **Nastavenie rámov**

<span id="page-30-1"></span>Pomocou klávesu Stýl môžete vybrať rám štítka. Dostupné ["Rámy"](#page-89-3) sú uvedené v prílohe. (Pozri [strana 90](#page-89-3).)

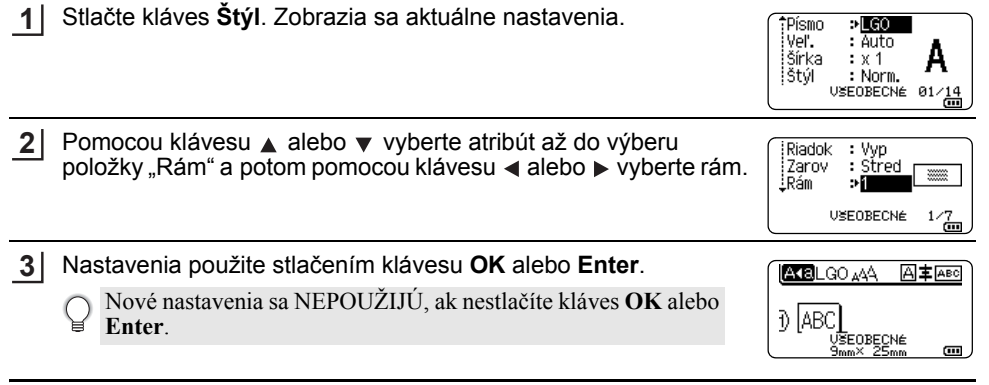

• Stlačením klávesu **Ukončiť** sa vrátite na predchádzajúci krok.

• Ak chcete vybratý atribút nastaviť na predvolenú hodnotu, stlačte kláves **Medzera**.

1

## **Vytvorenie štítkov s čiarovým kódom**

<span id="page-31-0"></span>Funkcia čiarového kódu umožňuje vytvárať štítky s jednorozmernými čiarovými kódmi na použitie ako inventárne štítky, štítky so sériovým číslom a dokonca aj ako štítky na použitie v predajniach alebo v systémoch evidencie zásob.

Dostupné "Č[iarové kódy"](#page-89-4) sú uvedené v prílohe. (Pozri [strana 90](#page-89-4).)

• Tlačiareň nie je navrhnuté výlučne na tvorbu štítkov s čiarovými kódmi. Pomocou čítačky čiarových kódov vždy skontrolujte, či sa štítky s čiarovými kódmi dajú čítať.

- Pre dosiahnutie najlepších výsledkov tlačte štítky s čiarovými kódmi čiernou farbou na bielu pásku. Niektoré čítačky čiarových kódov možno nedokážu prečítať štítky s čiarovými kódmi, ktoré sú vytlačené pomocou farebnej pásky alebo atramentu.
- Pre "Šírka" použite nastavenie "Veľké" vždy, keď je to možné. Niektoré čítačky čiarových kódov nemusia prečítať štítky s čiarovými kódmi vytvorené pomocou nastavenia "Malé".
- Stála tlač veľkého množstva štítkov s čiarovými kódmi môže spôsobiť prehriatie tlačovej hlavy, čo môže mať vplyv na kvalitu tlače.

#### <span id="page-31-1"></span>**Nastavenie parametrov čiarového kódu a zadávanie údajov čiarového kódu**

Stlačte kláves **Čiarový kód**. Zobrazí sa obrazovka "Nast.čiar.kódu". **1**

Na štítok môžete zadať až päť čiarových kódov.

- Atribút vyberte pomocou klávesu  $\triangle$  alebo  $\blacktriangledown$  a hodnotu pre atribút potom nastavte pomocou klávesu < alebo ►. **2**
	- Protokol: **CODE39**, CODE128, EAN-8, EAN-13, GS1-128 (UCC/EAN-128), UPC-A, UPC-E, I-2/5 (ITF), CODABAR
	- Šírka: **Malé**, Veľké
	- Podč#.: **Zap**, Vyp
	- K.čísl.: **Vyp**, Zap Dostupné len pre protokoly Code39, I-2/5 a Codabar.
		- V závislosti od použitej šírky pásky, počtu zadaných riadkov alebo aktuálnych nastavení štýlu znakov sa pod čiarovým kódom nemusia zobraziť znaky ani po výbere možnosti "Zap" pre položku "Podč#.".
- Nastavenia použite stlačením klávesu **OK** alebo **Enter**. **3**

Nové nastavenia sa NEPOUŽIJÚ, ak nestlačíte kláves **OK** alebo **Enter**.

Zadajte údaje čiarového kódu. **4**

Špeciálne znaky môžete zadať do čiarového kódu pri používaní protokolov CODE39, CODE128, CODABAR alebo GS1-128. Keď špeciálne znaky nepoužívate, prejdite na krok 7.

(Vstup č. kódu) CODE39  $*2013*$  $\overline{a}$ 

**5** Stlačte kláves **Symbol**.

Zobrazí sa zoznam znakov dostupných pre aktuálny protokol.

e

 **ÚPRAVA ŠTÍTKU**

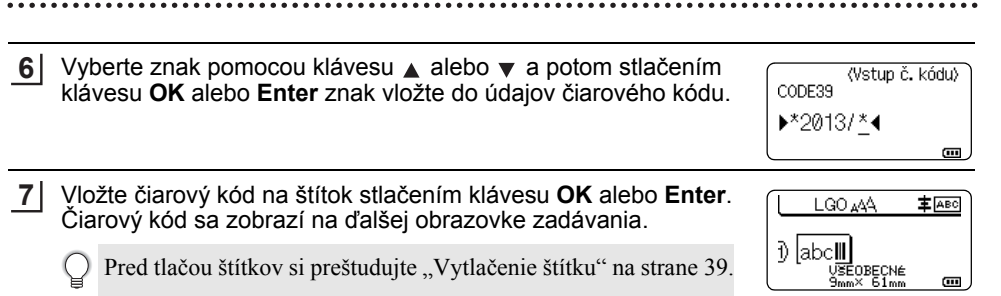

- Na predchádzajúci krok sa vrátite stlačením klávesu **Ukončiť**.
	- Ak chcete vybratý atribút nastaviť na predvolenú hodnotu, stlačte kláves **Medzera**.

## <span id="page-32-0"></span>**Úprava a vymazanie čiarového kódu**

- Ak chcete upraviť parametre a údaje čiarového kódu, umiestnite kurzor nad značku čiarového kódu na obrazovke zadávania dát a potom otvorte obrazovku "Nast.čiar.kódu". Viac informácií nájdete v časti "Nastavenie parametrov č[iarového kódu a zadávanie údajov](#page-31-1)  č[iarového kódu" na strane 32.](#page-31-1)
- Ak chcete odstrániť čiarový kód zo štítku, kurzor umiestnite napravo od značky čiarového kódu na obrazovke zadávania dát a stlačte kláves **BS (backspace)**.

## **Vytvorenie štítka s číslom v sérii**

<span id="page-32-1"></span>V režime série môžete vytvoriť sériu štítkov zvyšovaním jedného číselného znaku vo vzore. V pokročilom režime série môžete vybrať simultánne alebo pokročilé číslovanie. V simultánnom režime sa vytvorí séria štítkov zvyšovaním dvoch rôznych čísiel naraz.

V pokročilom režime sa vytvorí séria štítkov s možnosťou výberu dvoch postupností vo vzore a ich postupného zvyšovania.

## <span id="page-32-2"></span>**Séria**

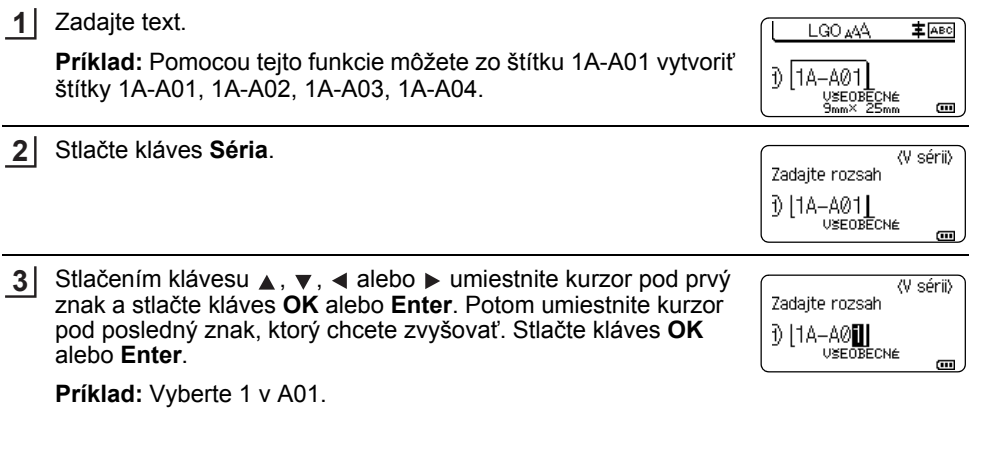

8

9 10

## **ÚPRAVA ŠTÍTKU**

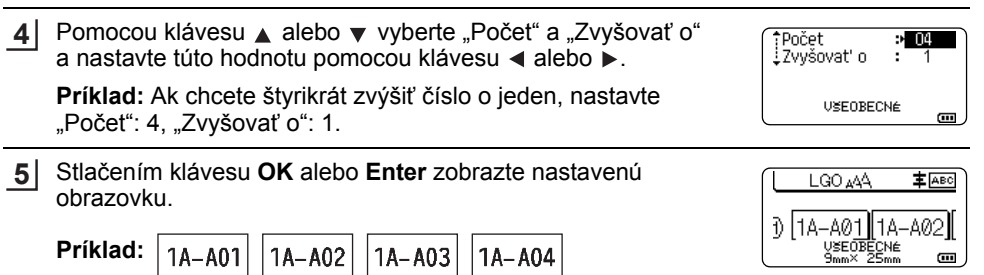

- Keď stlačíte kláves **Séria**, môžete nastavenia zmeniť. Po zmene nastavenia sa zobrazí hlásenie "Prepísať dáta po tejto pozícii?". Ak chcete prepísať toto nastavenie, stlačte kláves **OK**.
	- Pri tlači môžete vybrať "Všetko", "Aktuálne" alebo "Rozsah", ak sú štítky na viacero strán.
	- Pred tlačou štítkov si preštudujte "Vytlač[enie štítku" na strane 39.](#page-38-3)

## <span id="page-33-0"></span>**Pokročilá séria**

**Simultánne**

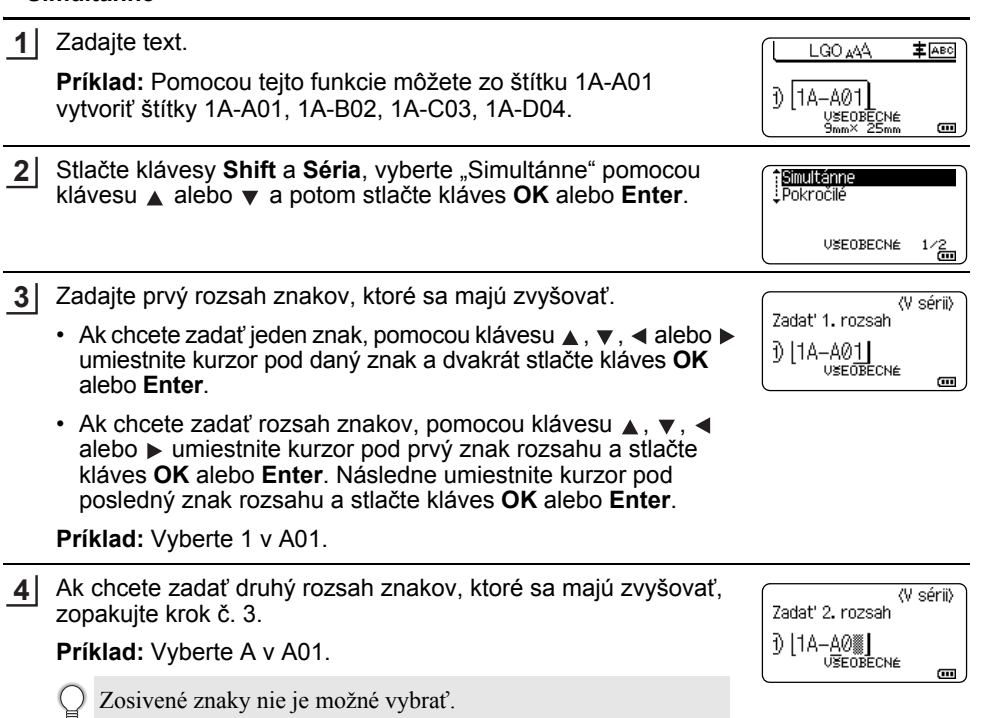

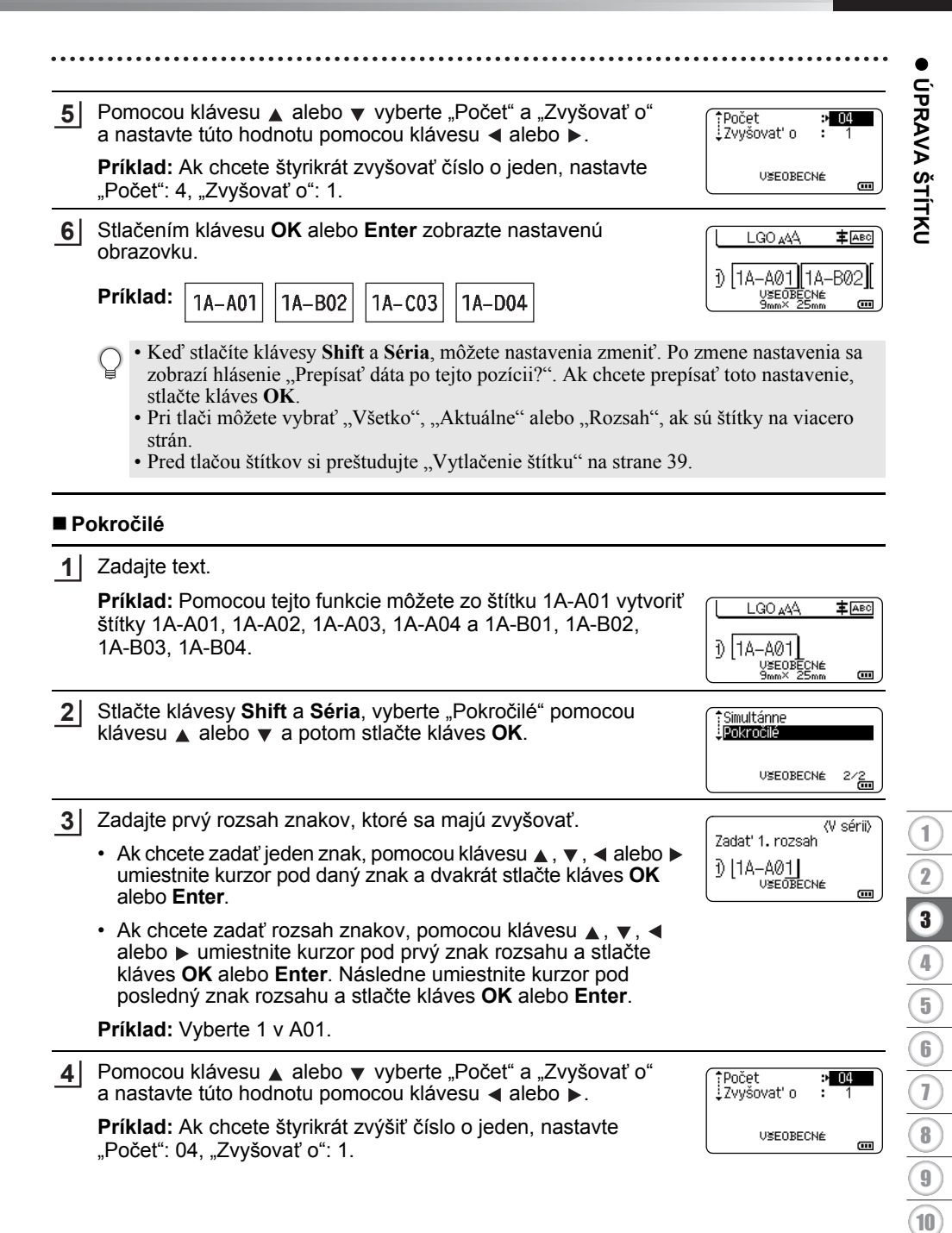

#### **ÚPRAVA ŠTÍTKU**

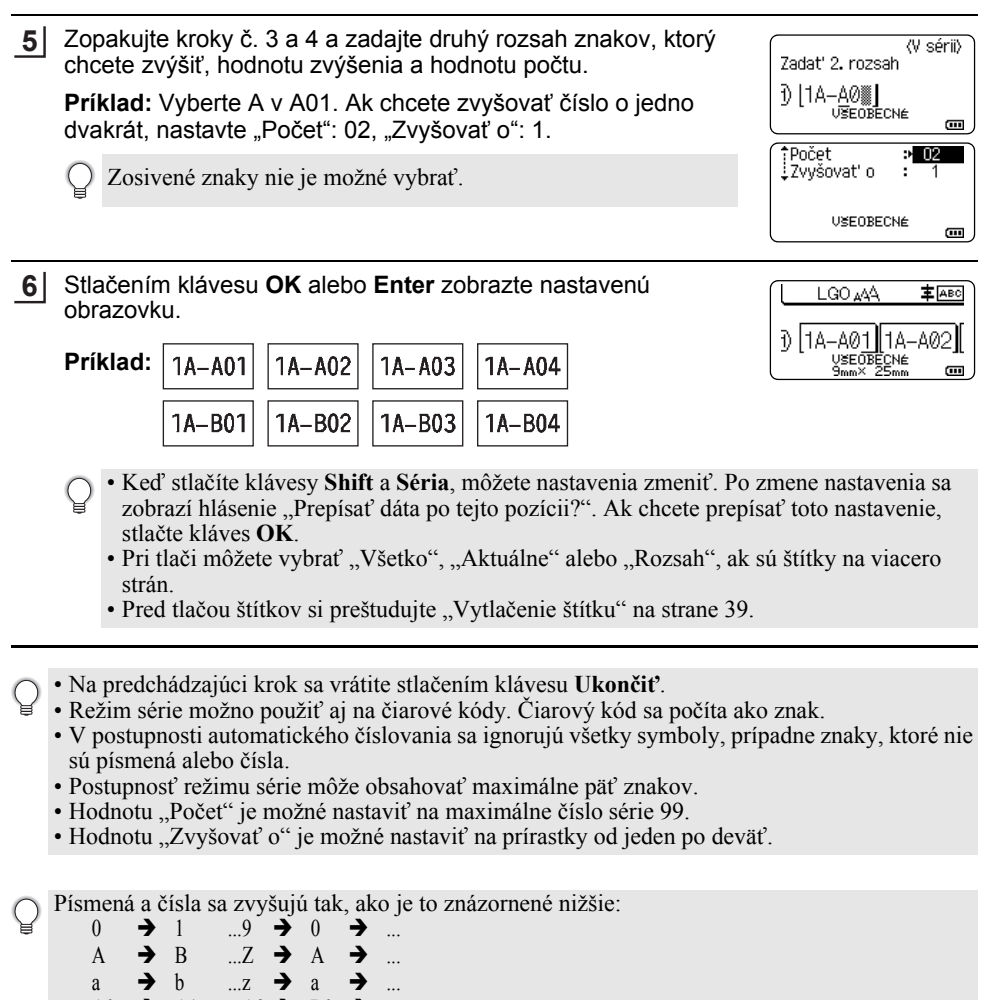

A0  $\rightarrow$  A1 ...A9  $\rightarrow$  B0  $\rightarrow$ 

Medzery (v nižšie uvedenom príklade zobrazené ako podčiarovníky, ") môžete použiť na upravenie medzery medzi znakmi alebo na ovládanie počtu čísel, ktoré sa vytlačia.

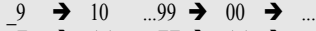

- $Z \rightarrow AA$  ... $ZZ \rightarrow AA \rightarrow$  ...
- $19 \rightarrow 20$  ...9 9  $\rightarrow 00 \rightarrow$
ONTITKY<br>
STITKU  **ÚPRAVA ŠTÍTKU**

# <span id="page-36-0"></span>**Voľby odstrihu pásky**

Voľby odstrihu pásky vám pri tlači štítkov umožňujú stanoviť spôsob podávania a odstrihu pásky.

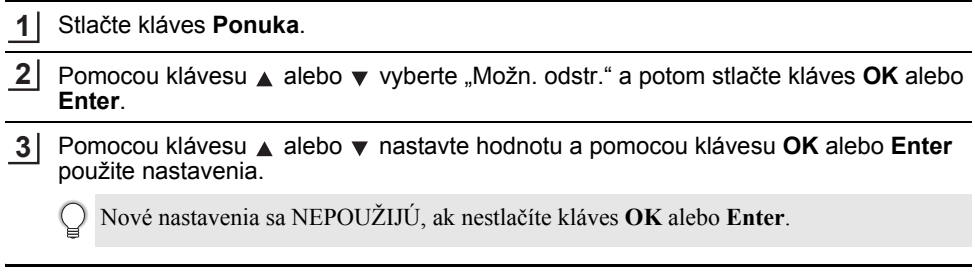

- Stlačením klávesu **Ukončiť** sa vrátite na predchádzajúci krok.
- Zoznam všetkých dostupných nastavení nájdete v tabuľke Voľby odstrihu pásky.

## **Voľby odstrihu pásky**

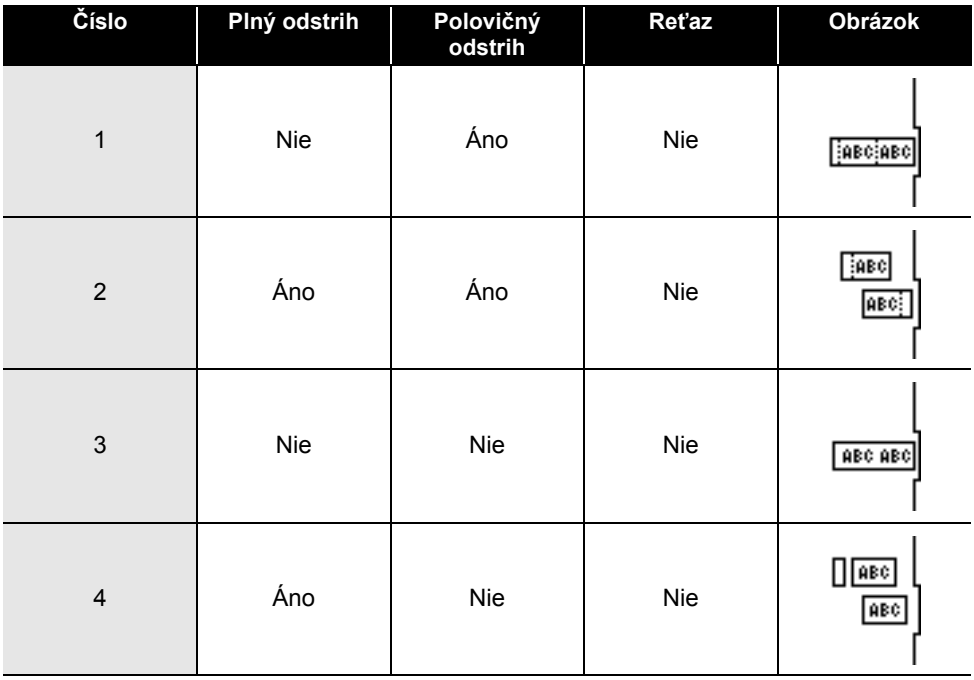

# **ÚPRAVA ŠTÍTKU**

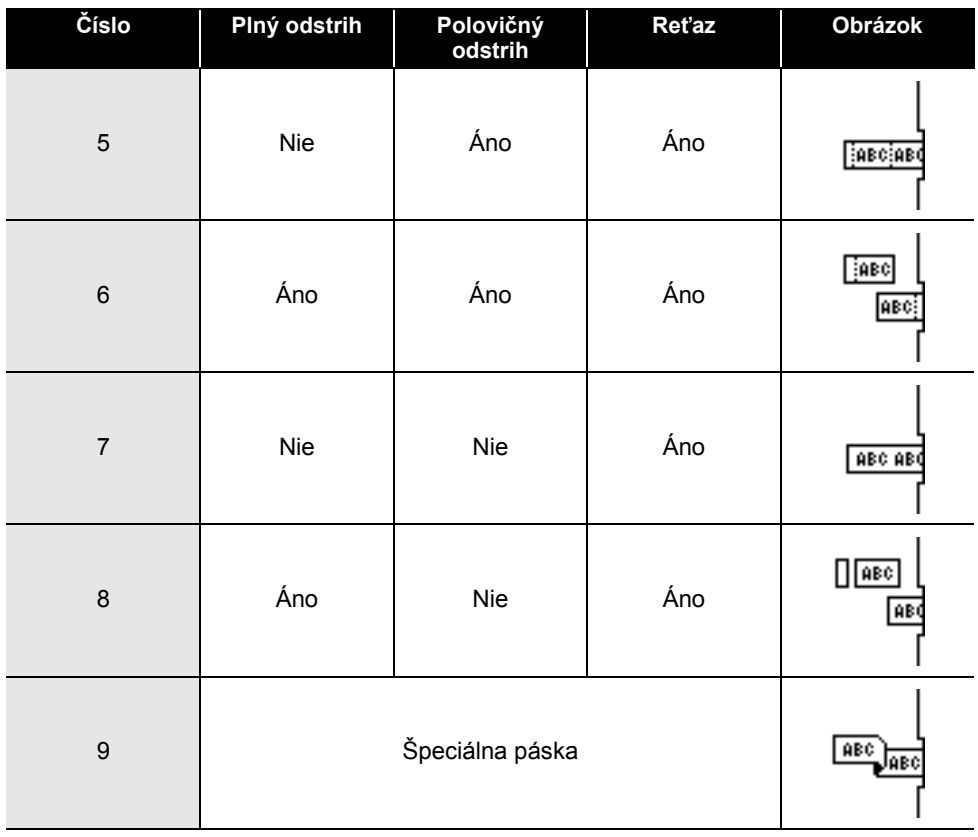

# **TLAČ ŠTÍTKOV**

# **Náhľad štítku**

Pred tlačou môžete zobraziť náhľad aktuálnej strany a skontrolovať rozloženie.

#### Stlačte kláves **Náhľad**. Na obrazovke sa zobrazí obrázok štítku. 1. Lišta znázorňuje polohu aktuálnej zobrazenej časti štítku. 2. Šírka pásky vo vloženej kazete s páskou a dĺžka štítku sú zobrazené nasledujúcim spôsobom: Šírka pásky x Dĺžka štítku 3. Informácie o vloženej kazete s páskou. V prvom riadku je zobrazená farba znakov a v druhom riadku je zobrazená farba pásky. Stlačením klávesu < alebo > prechádzajte v náhľade **1**

doľava alebo doprava. Stlačením klávesu ▲ alebo ▼ zmeňte zväčšenie náhľadu.

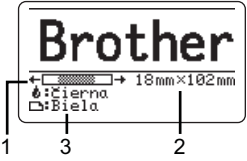

- Stlačením klávesu **Ukončiť**, **OK** alebo **Enter** sa vrátite na obrazovku zadávania textu.
	- Ak chcete v náhľade prejsť na ľavý alebo pravý koniec, stlačte kláves **Shift** a potom stlačte kláves  $\triangleleft$  alebo  $\triangleright$ .
	- Ak chcete štítok vytlačiť priamo z obrazovky náhľadu, stlačte kláves **Tlač** alebo otvorte obrazovku možností tlače a vyberte žiadanú možnosť tlače. Viac informácií nájdete v časti "Vytlač[enie štítku" na strane 39](#page-38-0).
	- Náhľad štítku je vygenerovaný obrázok štítku a od skutočného štítku po vytlačení sa môže odlišovať.
	- V prípade niektorých kaziet s páskou sa nedá zistiť farba znakov ani farba pásky.

# **Vytlačenie štítku**

<span id="page-38-0"></span>Štítky môžete vytlačiť po dokončení zadávania textu a formátovania.

- **Štítok vychádzajúci z výstupného otvoru pásky neťahajte. Ak to urobíte, spôsobíte tým vytiahnutie farbonosnej pásky, čím už páska nebude použiteľná.** 
	- Počas tlače alebo podávania pásky neblokujte výstupný otvor pásky. Ak to urobíte, spôsobíte tým zaseknutie pásky.
	- Pri súčasnej tlači viacerých štítkov skontrolujte, či zostáva dostatok pásky. Ak sa páska míňa, nastavte menej kópií, štítky tlačte po jednom alebo vymeňte kazetu s páskou.
	- Prúžkovaná páska označuje koniec kazety s páskou. Ak sa to stane počas tlače, vypnite tlačiareň stlačením a podržaním klávesu **Napájanie**. Pokus o tlač s prázdnou kazetou s páskou môže spôsobiť poškodenie tlačiareň.

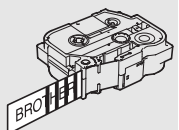

e

#### **TLAČ ŠTÍTKOV**

### **Tlač jednej strany**

Stlačením klávesu **Tlač** spustite tlač.

### **Tlač rozsahu strán**

Ak majú štítky viacero strán, môžete zadať rozsah strán na vytlačenie.

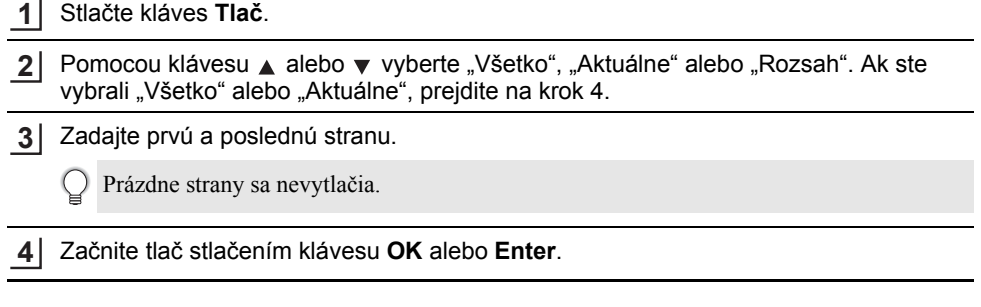

### **Tlač viacerých kópií**

Pomocou tejto funkcie môžete vytlačiť až 99 kópií toho istého štítku.

- Skontrolujte, či je príslušná kazeta s páskou vložená a pripravená pre tlač. **1**
- Stlačením klávesu **Shift** a následným stlačením klávesu **Tlač** zobrazte obrazovku Kópie a potom pomocou klávesu  $\triangle$  alebo v vyberte počet kópií pre tlač alebo tento počet zadajte pomocou číselných klávesov. **2**

Podržaním stlačeného klávesu  $\triangle$  alebo  $\nabla$  budete počet kópií meniť rýchlejšie.

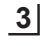

Stlačte kláves **OK** alebo **Enter**. Počas tlače štítkov sa zobrazí hlásenie "Tlačím... Kópie".

Ak pri tlači viacerých kópií štítku vyberiete možnosť automatického odstrihu, zobrazí sa hlásenie na potvrdenie, či chcete štítky odstrihávať po vytlačení každého štítku. Ak chcete vypnúť toto hlásenie, stlačte kláves **Ponuka**, pomocou klávesu alebo vyberte "Pokročilé" a potom stlačte kláves **OK** alebo **Enter**. Pomocou klávesu ∧ alebo v vyberte "Pozastavenie odrezu" a potom stlačte kláves **OK** alebo **Enter**. Pomocou klávesu alebo vyberte "Vyp." a potom stlačte kláves **OK** alebo **Enter**.

Tlačím... 2/5 Kópie

- Stlačením klávesu **Ukončiť** sa vrátite na predchádzajúci krok.
	- Čísla zobrazené na obrazovke počas tlače označujú "počet/nastavený počet kópií".
		- Stlačením klávesu **Medzera** pri nastavovaní počtu kópií vynulujete hodnotu na 01, čo je predvolené nastavenie.
		- Po zobrazení hlásenia "Odrežte pásku tlačidlom Tlač a pokračujte" stlačte kláves **Tlač**. Ak chcete nastaviť, či sa má páska odstrihnúť po vytlačení každého štítka, použite "Možn. odstr.". Viac informácií nájdete v časti "Voľ[by odstrihu pásky" na strane 37.](#page-36-0)
		- Ak chcete vytlačiť štítok vytvorený pomocou prenesenej šablóny, pozrite si "Používanie údajov prenesených do tlač[iarne" na strane 63.](#page-62-0)

 **TLA Č**

 **ŠTÍTKOV**

# **Pripevňovanie štítkov**

V prípade potreby obstrihajte vytlačený štítok na želaný tvar a dĺžku pomocou nožníc. **1**

Zo štítku odstráňte podklad. **2**

- Štítok pripevnite jeho umiestnením na miesto a následným pevným tlačením pomocou prsta z hornej časti smerom dolu. **3**
- Podklad niektorých pások je vopred nastrihaný kvôli uľahčeniu odstránenia podkladu. Podklad odstráňte pozdĺžnym ohnutím štítku, pričom text smeruje dovnútra, čím odhalíte vnútorné okraje podkladu. Potom podklad po jednom odstraňujte.
	- Štítky sa budú možno ťažko pripevňovať na povrchy, ktoré sú mokré, znečistené alebo nerovné. Štítky sa môžu z týchto povrchov ľahko odlepiť.
	- Nezabudnite si prečítať pokyny poskytnuté s nažehľovacími textilnými páskami, extra silnými priľnavými páskami alebo inými špeciálnymi páskami a dodržiavajte všetky opatrenia uvedené v týchto pokynoch.

# **POUŽÍVANIE PAMÄTE SÚBOROV**

V pamäti súborov môžete uložiť až 99 vašich najpoužívanejších štítkov. Každý štítok sa ukladá ako súbor, čo vám umožňuje rýchle a jednoduché vyvolanie štítku, keď ho znovu potrebujete.

- Keď je pamäť súborov plná, pri každom uložení súboru budete musieť prepísať niektorý z uložených súborov.
	- Dostupné miesto v pamäti súborov je možné skontrolovať pomocou tohto postupu. Stlačte kláves **Ponuka**, pomocou klávesu **A** alebo v vyberte "Použitie" a potom stlačte kláves **OK** alebo **Enter**. Pomocou klávesu alebo vyberte "Lokálny obsah" a potom stlačte kláves **OK** alebo **Enter**.

\* Dostupné miesto uvedené v hlásení "Dostupné: XXXXzn." sa môže líšiť od skutočného dostupného miesta.

# **Ukladanie štítku do pamäte**

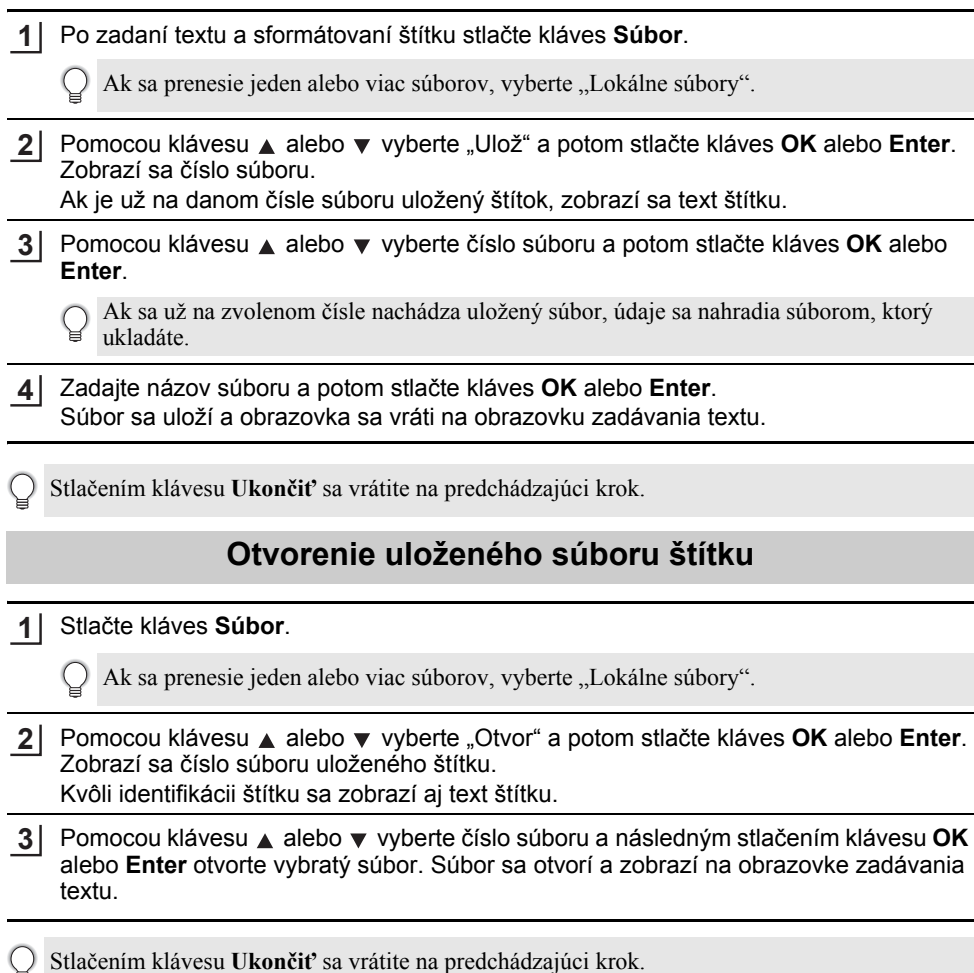

# **Vytlačenie uloženého súboru štítku**

Ak chcete vytlačiť štítok vytvorený pomocou prenesenej šablóny, pozrite si "Používanie údajov prenesených do tlač[iarne" na strane 63.](#page-62-0)

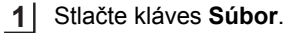

- Pomocou klávesu ▲ alebo v vyberte "Tlač" a potom stlačte kláves OK alebo Enter. **2**
- Pomocou klávesu alebo vyberte číslo súboru a potom stlačte kláves **Tlač**, **OK** alebo **Enter**. **3**
	- Tlač jednej strany: Jedna strana sa vytlačí okamžite.
	- Tlač rozsahu strán: Zobrazí sa obrazovka zadania rozsahu. Pomocou klávesu A alebo v vyberte "Všetko" alebo "Rozsah" a potom stlačte kláves **OK** alebo **Enter**.

Ak vyberiete "Rozsah", zadajte prvú a poslednú stranu.

- Stlačením klávesu **Ukončiť** sa vrátite na predchádzajúci krok.
	- Po zobrazení hlásenia "Odrežte pásku tlačidlom Tlač a pokračujte" stlačte kláves **Tlač**. Ak chcete nastaviť, či sa má páska odstrihnúť po vytlačení každého štítka, použite "Možn. odstr." Podrobné informácie nájdete v časti "Voľ[by odstrihu pásky" na strane 37](#page-36-0).

## **Vymazanie uloženého súboru štítku**

- Ak chcete vymazať štítok pomocou prenesenej šablóny, pozrite si "Vymazanie prenesených [údajov" na strane 69.](#page-68-0)
- Stlačte kláves **Súbor**. **1**
- Pomocou klávesu ▲ alebo ▼ vyberte "Vymaž" a potom stlačte kláves **OK** alebo **Enter**. **2**
- Pomocou klávesu alebo vyberte číslo súboru a potom stlačte kláves **OK** alebo **Enter**. **3**

Zobrazí sa hlásenie "Vymazať?".

Vymažte súbor stlačením klávesu **OK** alebo **Enter**. **4**

Stlačením klávesu **Ukončiť** zrušíte vymazanie súboru a vrátite sa na predchádzajúcu obrazovku.

# **Používanie programu P-touch Editor**

<span id="page-43-0"></span>Ak chcete používať tlačiareň s počítačom, nainštalujte si program P-touch Editor a ovládač tlačiarne.

Ďalšie informácie o inštalácii softvéru P-touch nájdete na webovej stránke Brother support na adrese [support.brother.com](http://support.brother.com).

Nižšie nájdete postupy pre operačný systém vášho počítača. Na snímkach obrazovky "XX-XXXX" predstavuje číslo modelu tlačiarne.

#### **Softvér**

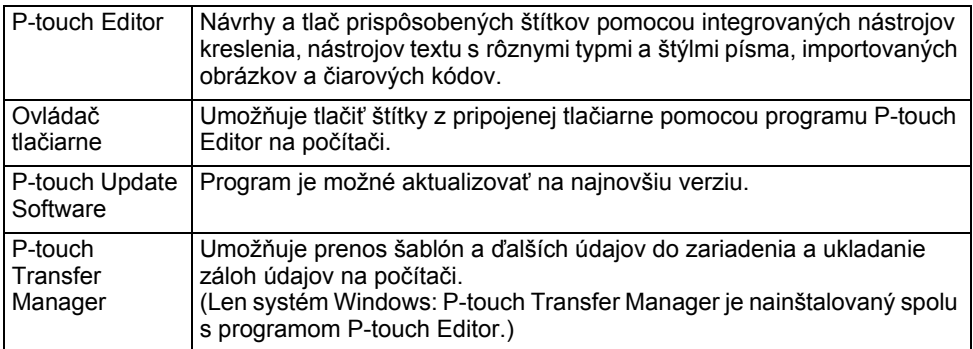

#### **Systémové požiadavky**

Pred inštaláciou skontrolujte, či konfigurácia vášho systému spĺňa nasledovné požiadavky. Najnovší zoznam kompatibilných operačných systémov nájdete na lokalite [support.brother.com.](http://support.brother.com)

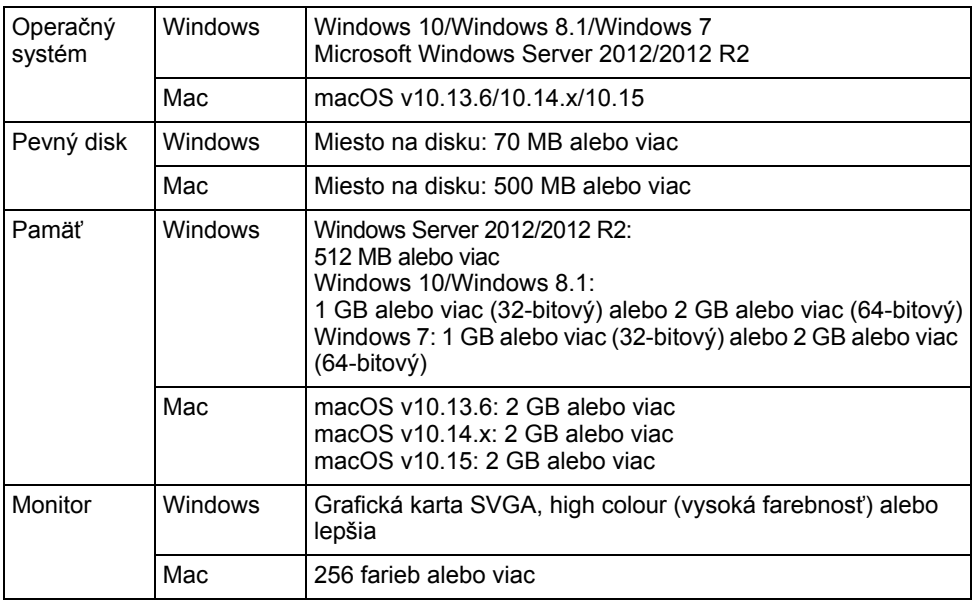

e

 **POUŽÍVANIE SOFTVÉRU P-TOUCH**

## **Používanie aplikácie P-touch Editor (pre systém Windows)**

#### **Spustenie programu P-touch Editor**

#### **Pre Windows 10 1**

Kliknite na tlačidlo Štart, kliknite na [P-touch Editor] v časti [Brother P-touch] alebo dvakrát kliknite na [P-touch Editor] na pracovnej ploche.

Keď sa spustí program P-touch Editor, vyberte, či chcete vytvoriť novú predlohu alebo otvoriť existujúcu.

#### **Pre Windows 8.1/Windows Server 2012**

Kliknite na [P-touch Editor] na obrazovke [Aplikácie] alebo dvakrát kliknite na [P-touch Editor] na pracovnej ploche.

Keď sa spustí program P-touch Editor, vyberte, či chcete vytvoriť nové rozloženie alebo otvoriť existujúce.

#### **Pre Windows 7**

Kliknite na tlačidlo Štart a potom na [Všetky programy] - [Brother P-touch] - [P-touch Editor].

Keď sa spustí program P-touch Editor, vyberte, či chcete vytvoriť nové rozloženie alebo otvoriť existujúce.

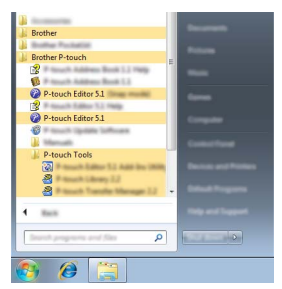

- Ak ste počas inštalácie vybrali možnosť vytvorenia odkazov, môžete spustiť program P-touch Editor pomocou nich.
	- Ikona odkazu na pracovnej ploche: dvojitým kliknutím spustíte program P-touch Editor.
	- Ikona odkazu na paneli rýchleho spustenia: kliknutím spustíte program P-touch Editor.
	- Ak chcete zmeniť spôsob fungovania programu P-touch Editor pri jeho spustení, kliknutím na položky [Tools] (Nástroje) - [Options] (Možnosti) na lište ponuky programu P-touch Editor zobrazte dialógové okno [Options] (Možnosti). Na ľavej strane vyberte názov [General] (Všeobecné) a následne v poli zoznamu [Operations] (Operácie) v položke [Startup Settings] (Nastavenia pri spustení) zvoľte žiadané nastavenie. Predvolené nastavenie je [Display New View] (Zobraziť nové zobrazenie).

Vyberte možnosť na obrazovke. **2**

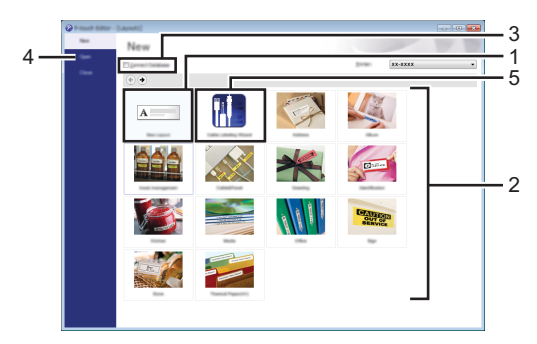

- 1. Ak chcete vytvoriť novú schému, kliknite na tlačidlo [New Layout] (Nové rozloženie).
- 2. Ak chcete vytvoriť novú schému pomocou nastavenej predlohy, kliknite na tlačidlo požadovanej kategórie.
- 3. Ak chcete pripojiť vopred nastavenú schému k databáze, začiarknite políčko [Connect Database] (Pripojiť k databáze).
- 4. Ak chcete otvoriť existujúcu schému, kliknite na [Open] (Otvoriť).
- 5. Ak chcete otvoriť aplikáciu na vytváranie štítkov určených na správu elektrického príslušenstva, kliknite na tlačidlo [Cable Labeling Wizard] (Sprievodca štítkovaním káblov).

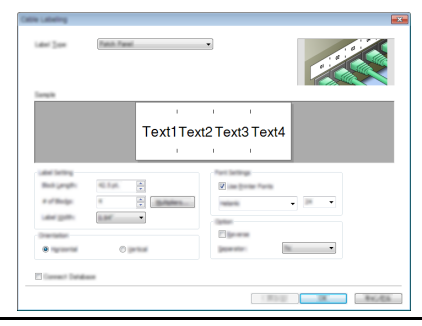

#### **Prevádzkové režimy**

Program P-touch Editor má tri prevádzkové režimy: režim [Express], režim [Professional] a režim [Snap]. Medzi jednotlivými režimami môžete prepínať pomocou tlačidiel výberu režimu.

#### **Režim [Express]**

Tento režim umožňuje rýchle vytváranie schém obsahujúcich text a obrázky.

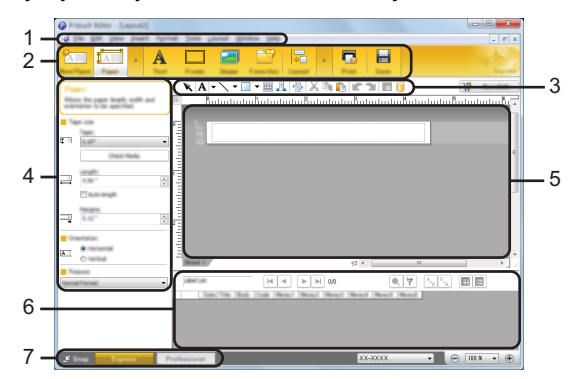

- **1. Lišta ponuky**
- **2. Príkazový panel**
- **3. Panel s nástrojmi na kreslenie/úpravu**
- **4. Panel vlastností**
- **5. Okno schémy**
- **6. Okno databázy**
- **7. Tlačidlá výberu režimu**

#### **Režim [Professional]**

Tento režim umožňuje vytváranie schém pomocou širokého spektra pokročilých nástrojov a možností.

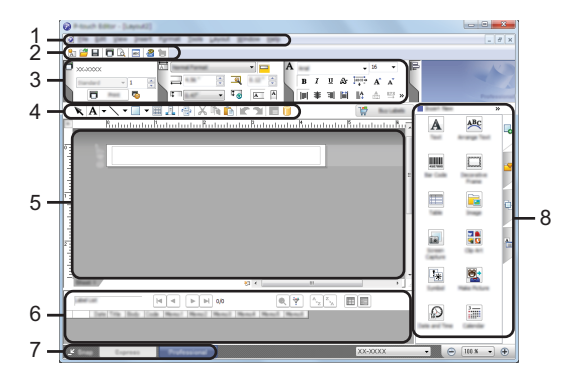

- **1. Lišta ponuky**
- **2. Štandardný panel s nástrojmi**
- **3. Paleta vlastností**
- **4. Panel s nástrojmi na kreslenie/úpravu**
- **5. Okno schémy**
- **6. Okno databázy**
- **7. Tlačidlá výberu režimu**
- **8. Bočný panel**

e

 **POUŽÍVANIE SOFTVÉRU P-TOUCH**

#### **Režim [Snap]**

Tento režim umožňuje zachytiť obsah celej obrazovky počítača alebo jej časti, vytlačiť ho ako obrázok a uložiť ho na budúce použitie.

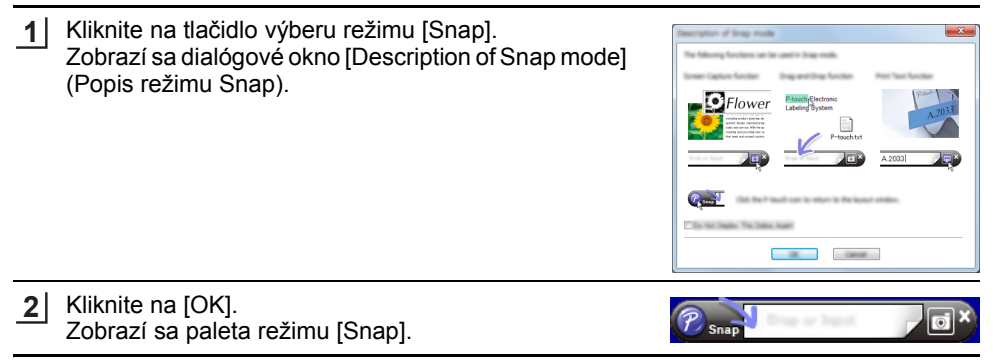

### **Používanie programu P-touch Editor (pre systém Mac)**

#### **Spustenie programu P-touch Editor**

Dvakrát kliknite na ikonu [P-touch Editor] na pracovnej ploche.

Na spustenie programu P-touch Editor môžete použiť aj nasledovnú metódu. Dvakrát kliknite na [Macintosh HD] - [Applications] (Aplikácie) a potom na ikonu programu [Brother P-touch Editor].

#### **Hlavné okno**

Umožňuje vytváranie štítkov obsahujúcich text a obrázky. Okno schémy obsahuje nasledujúce časti:

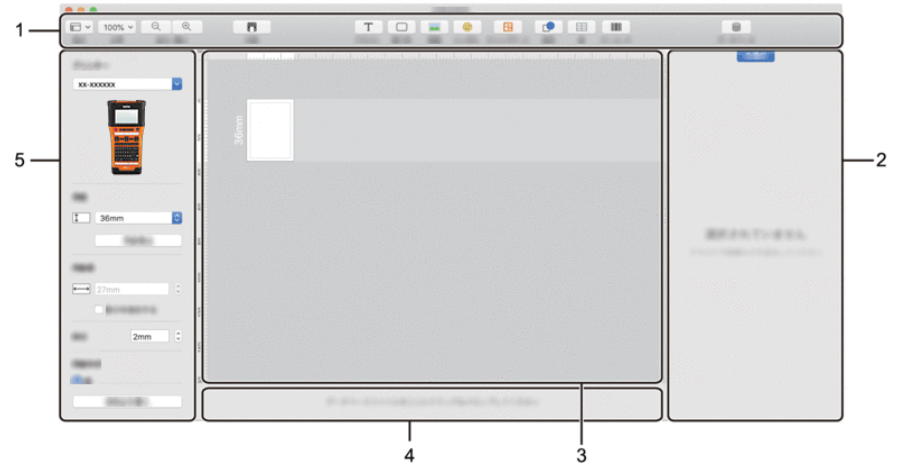

- **1. Panel s nástrojmi**
- **2. Ovládací panel objektu**
- **3. Okno schémy**
- **4. Oblasť pripojenia databázy**
- **5. Ovládací panel štítka**

**SLOVENSKY** 

# <span id="page-50-0"></span>**Aktualizácia programu P-touch Editor**

Softvér môžete inovovať na najnovšiu dostupnú verziu pomocou programu P-touch Update Software.

V nasledujúcich krokoch sa uvádza reťazec XX-XXXX. "XX-XXXX" predstavuje názov tlačiarne.

- Na spustenie programu P-touch Update Software sa musíte pripojiť na internet.
	- Môže sa stať, že používaný softvér a obsah tejto príručky sa nebudú zhodovať.
	- Počas prenosu dát či aktualizácie softvéru nevypínajte napájanie.

#### **Aktualizácia programu P-touch Editor (pre systém Windows)**

P-touch Update Software si môžete prevziať z webovej stránky Brother support na adrese [support.brother.com.](http://support.brother.com)

#### **Pre Windows 10 1**

Postupne kliknite na tlačidlo Štart a potom vyberte [Brother P-touch] - [P-touch Update Software] alebo dvakrát kliknite na [P-touch Update Software] na pracovnej ploche.

#### **Pre Windows 8.1/Windows Server 2012**

Kliknite na [P-touch Update Software] na obrazovke [Aplikácie] alebo dvakrát kliknite na [P-touch Update Software] na pracovnej ploche.

#### **Pre Windows 7**

Dvakrát kliknite na ikonu [P-touch Update Software] na pracovnej ploche.

Na spustenie programu P-touch Update Software môžete použiť aj nasledovnú metódu.

Kliknite na tlačidlo Štart a potom vyberte [Všetky programy] - [Brother P-touch] - [P-touch Update Software].

Kliknite na ikonu [Aktualizácia počítačového softvéru]. **2**

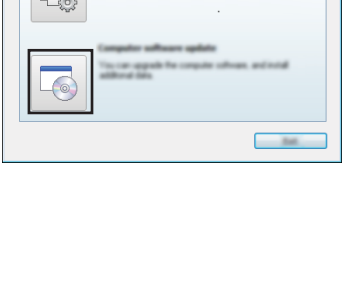

P-touch Update Softwa

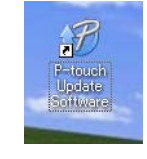

 $\Box$   $\Box$   $\Box$ 

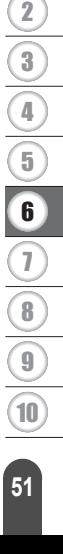

1

Vyberte položku [Tlačiareň] a [Jazyk], označte začiarkávacie políčko vedľa položky P-touch Editor a potom kliknite na [Inštalovať]. **3**

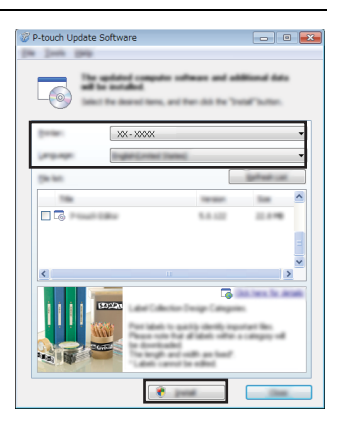

Zobrazí sa hlásenie informujúce o dokončení inštalácie.

#### **Aktualizácia softvéru P-touch Editor (pre počítače Mac)**

Ak chcete použivať P-touch Update Software, môžete si ho prevziať z webovej stránky Brother support na adrese [support.brother.com](http://support.brother.com).

# **Používanie programu P-touch Transfer Manager (pre systém Windows)**

Tento program umožňuje prenos šablón a ďalších údajov do tlačiarne a ukladanie záloh údajov na počítači.

Na šablóny, ktoré je možné prenášať do tlačiarne, sa vzťahujú isté obmedzenia.

Podrobné informácie nájdete v časti "Poznámky k používaniu programu P-touch Transfer [Manager \(pre systém Windows\)" na strane 92](#page-91-0).

## **Ako používať program P-touch Transfer Manager**

- Vytvorte alebo otvorte šablónu pomocou programu P-touch Editor. **1**
	- Pripravte P-touch Editor a otvorte/upravte šablónu. [Str. 44](#page-43-0)
	- Ak je to potrebné, aktualizujte P-touch Editor.  $Str. 51$
	- Poznámky k používaniu programu P-touch Transfer Manager (pre systém Windows). [Str. 92](#page-91-0)

Preneste šablónu do programu P-touch Transfer Manager. **2**

Prenos šablóny štítkov do programu P-touch Transfer Manager.

- Preneste šablónu do tlačiarne pomocou programu P-touch Transfer Manager. **3**
	- Používanie programu P-touch Transfer Manager.  $S$ str. 55
	- Prenos šablón alebo iných údajov z počítača do tlačiarne.  $Str. 57$

Vytlačte (bez použitia počítača) šablónu, ktorá bola prenesená do tlačiarne. **4**

Tlač prenesenej šablóny. [Str. 63](#page-62-1)

[Str. 54](#page-53-0)

**1**

#### <span id="page-53-0"></span>**Prenos šablóny štítkov do programu P-touch Transfer Manager**

V programe P-touch Editor otvorte šablónu štítkov určenú na prenos.

Šablóny štítkov vytvorené v programe P-touch Editor je najprv potrebné preniesť do programu P-touch Transfer Manager.

- Kliknite na [File] (Súbor) [Transfer Template] (Preniesť šablónu) [Preview] (Náhľad). **2** Môžete skontrolovať náhľad vytlačenej šablóny predtým, ako sa vytvorená šablóna odošle do tlačiarne a vytlačí.
- Ak vyzerá byť zobrazená šablóna v poriadku, kliknite na [Transfer Template] (Preniesť **3** šablónu).

Spustí sa program P-touch Transfer Manager.

- P-touch Transfer Manager môžete spustiť aj pomocou tohto postupu. • Pre Windows 10 Kliknite na tlačidlo Štart a potom na [Brother P-touch] - [P-touch Transfer Manager].
	- Pre Windows 8.1/Windows Server 2012 Kliknite na [P-touch Transfer Manager] na obrazovke [Aplikácie].
	- Pre Windows 7 Kliknite na tlačidlo Štart a potom na [Všetky programy] - [Brother P-touch] - [P-touch Tools] - [P-touch Transfer Manager].

● PODŽIVANIE SOFTVÉRU P-TODCH  **POUŽÍVANIE SOFTVÉRU P-TOUCH**

### <span id="page-54-0"></span>**Používanie programu P-touch Transfer Manager**

P-touch Transfer Manager môžete spustiť aj z programu P-touch Editor. Kliknite na [File] (Súbor) - [Transfer Template] (Preniesť šablónu) - [Transfer] (Prenos).

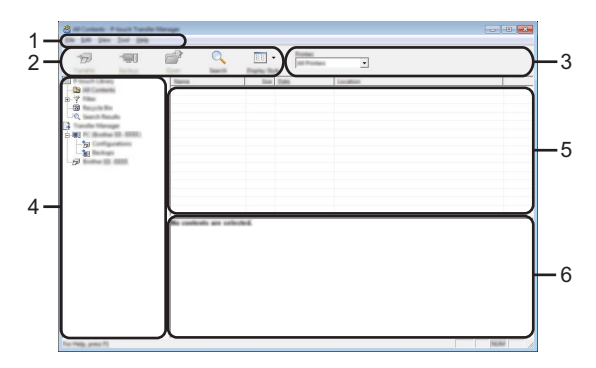

#### **1. Lišta ponuky**

Poskytuje prístup k rôznym príkazom, ktoré sú zoskupené v každej položke ponuky ([File] (Súbor), [Edit] (Úpravy), [View] (Zobraziť), [Tool] (Nástroj) a [Help] (Pomocník)) v závislosti od jednotlivých funkcií.

#### **2. Panel s nástrojmi**

Poskytuje prístup k často používaným príkazom.

#### **3. Výber tlačiarne**

Umožňuje vybrať, do ktorých tlačiarní sa prenesú údaje. Keď vyberiete tlačiareň, zobrazia sa len tie údaje, ktoré je možné odoslať do vybranej tlačiarne.

#### **4. Zobrazenie priečinka**

Zobrazí sa zoznam priečinkov a tlačiarní. Po výbere priečinka sa v zozname šablón zobrazia šablóny vo vybratom priečinku.

Ak vyberiete tlačiareň, zobrazia sa aktuálne šablóny a iné údaje uložené v tlačiarni.

#### **5. Zoznam šablón**

Zobrazí sa zoznam šablón vo vybratom priečinku.

#### **6. Náhľad**

Zobrazí sa náhľad šablón v zozname šablón.

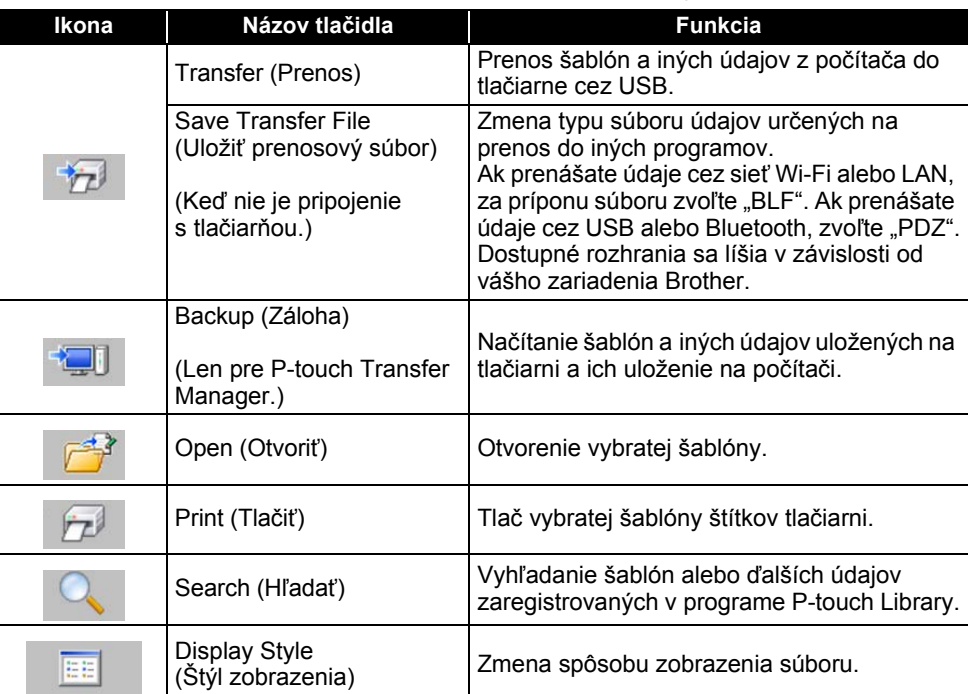

### **Funkcie ikon na paneli s nástrojmi**

 $\ddot{\phantom{a}}$ 

e

 **POUŽÍVANIE SOFTVÉRU P-TOUCH**

#### <span id="page-56-0"></span>**Prenos šablón alebo iných údajov z počítača do tlačiarne**

Spustite P-touch Transfer Manager. **1**

> Pre Windows 10 Kliknite na tlačidlo Štart a potom na [Brother P-touch] - [P-touch Transfer Manager].

Pre Windows 8.1/Windows Server 2012 Kliknite na [P-touch Transfer Manager] na obrazovke [Aplikácie].

Pre Windows 7 Kliknite na tlačidlo Štart a potom na [Všetky programy] - [Brother P-touch] - [P-touch Tools] - [P-touch Transfer Manager].

- Prepojte počítač a tlačiareň cez USB a spustite tlačiareň. Názov modelu tlačiarne sa zobrazí v zobrazení priečinkov. Ak vyberiete tlačiareň v zobrazení priečinkov, zobrazia sa aktuálne šablóny a iné údaje uložené v tlačiarni. **2**
- Vyberte tlačiareň, do ktorej chcete preniesť šablónu alebo iné údaje. **3**

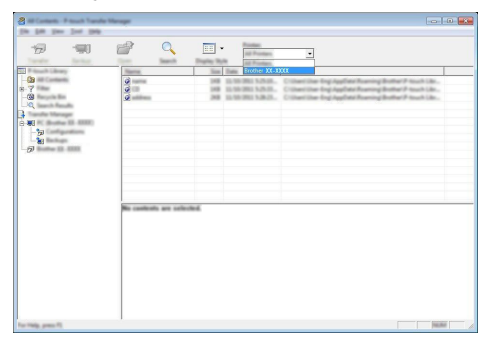

Pred prenosom dát skontrolujte, či sú počítač a tlačiareň správne prepojené káblom USB a či je tlačiareň zapnutá.

Kliknite pravým tlačidlom na priečinok [Configurations] (Konfigurácie), vyberte [New] (Nové) a následne vytvorte nový priečinok. **4**

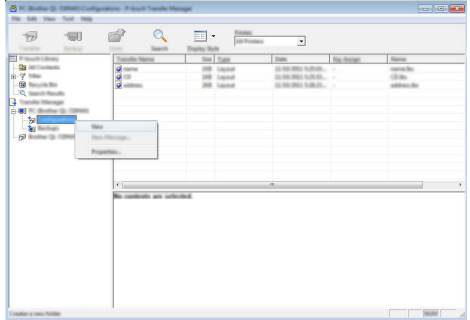

V príklade vyššie sa vytvorí priečinok [Transfer] (Prenos).

Vyberte šablónu alebo iné údaje, ktoré chcete preniesť a presuňte ich do nového priečinka. **5**

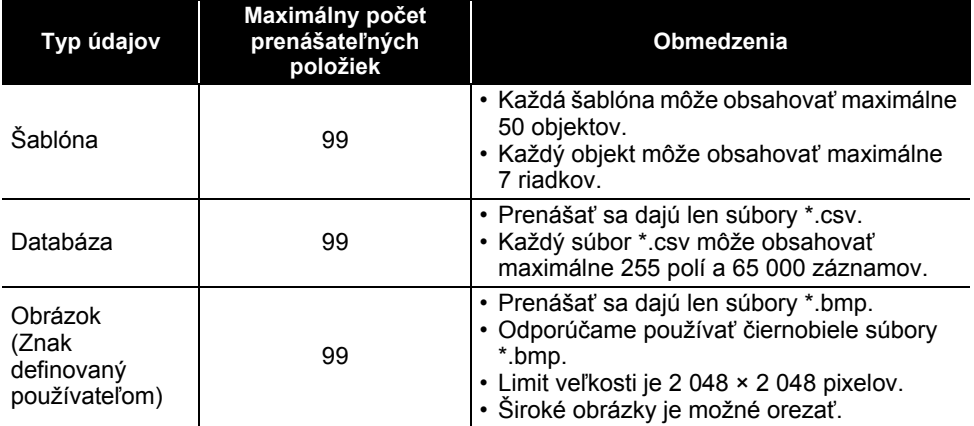

#### **Špecifikácie funkcie prenosu**

Dostupné miesto v prenosovej pamäti súborov je možné skontrolovať pomocou tohto postupu. Stlačte kláves **Ponuka**, pomocou klávesu **A** alebo v vyberte "Použitie" a potom stlačte kláves **OK** alebo **Enter**. Pomocou klávesu ∧ alebo v vyberte "Prenesený obsah" a potom stlačte kláves **OK** alebo **Enter**.

\* Dostupné miesto uvedené v hlásení "Dostupné: X.XXMB" sa môže líšiť od skutočného dostupného miesta.

Môžete zobraziť šablónu a iné údaje výberom priečinka v priečinku [Configurations] (Konfigurácie), výberom [All Contents] (Celý obsah), prípadne výberom jednej z kategórií v položke [Filter] (Filtrovať), ako napríklad [Layouts] (Rozloženia).

Pri prenose viacerých šablón alebo iných údajov vyberte všetky údaje, ktoré chcete preniesť a presuňte ich do nového priečinka.

Každému súboru bude po umiestnení v novom priečinku priradené číslo kľúča (umiestnenie v pamäti tlačiarne).

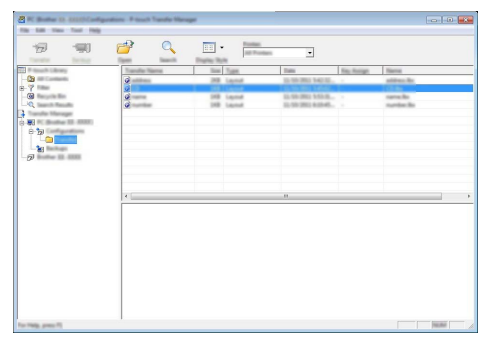

Ak chcete zmeniť číslo kľúča priradené danej položke, kliknite na položku pravým tlačidlom myši, vyberte [Key Assign] (Priradenie kľúča) a potom vyberte požadované číslo kľúča. **6**

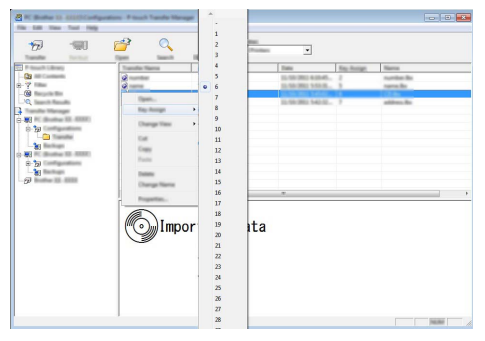

- Číslo kľúča sa priradí všetkým údajom preneseným do tlačiarne.
	- Ak má šablóna alebo iné údaje prenesené do tlačiarne rovnaké číslo kľúča ako iná šablóna, ktorá je už uložená v tlačiarni, nová šablóna nahradí starú. Môžete potvrdiť priradenia čísel kľúčov šablón uložených v tlačiarni tak, že šablóny alebo iné údaje zálohujete (prečítajte si "Zálohovanie [šablón alebo iných údajov uložených v tla](#page-60-0)čiarni" na strane 61).
		- Ak je pamäť tlačiarne plná, odstráňte jednu alebo viac šablón zo stálej pamäte tlačiarne (prečítajte si ["Zálohovanie šablón alebo iných údajov uložených v tla](#page-60-0)čiarni" na strane 61).

- Ak chcete meniť názvy šablón alebo iných údajov, ktoré chcete preniesť, kliknite na požadovanú položku a zadajte jej nový názov. **7**
- Vyberte priečinok obsahujúci šablónu alebo iné údaje, ktoré chcete preniesť a kliknite na [Transfer] (Prenos). Zobrazí sa potvrdzujúce hlásenie. **8**

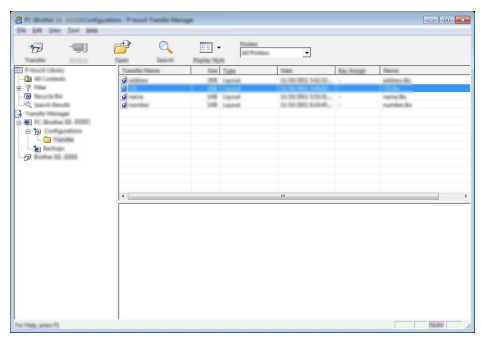

- Do tlačiarne môžete prenášať aj jednotlivé položky. Vyberte šablónu alebo iné údaje, ktoré chcete preniesť a kliknite na [Transfer] (Prenos).
- Kliknite na [OK]. **9**

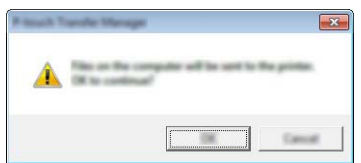

Vybraté šablóny alebo iné údaje sa prenesú do tlačiarne.

Ak chcete vytlačiť údaje, ktoré boli prenesené do tlačiarne, tlačiareň je potrebné prepnúť z režimu prenosu do normálneho režimu. Vypnite tlačiareň a opäť ju zapnite.

● PODŽŇVNNIE SOFTV市RU P-TODOH  **POUŽÍVANIE SOFTVÉRU P-TOUCH**

## <span id="page-60-0"></span>**Zálohovanie šablón alebo iných údajov uložených v tlačiarni**

Načítanie šablón a iných údajov uložených v tlačiarni a ich uloženie do počítača.

- Zálohované šablóny alebo iné údaje nie je možné upravovať v počítači.
- V závislosti od modelu tlačiarne, šablóny alebo iné údaje zálohované z jedného modelu tlačiarne sa nemusia dať preniesť do iného modelu tlačiarne.

Prepojte počítač a tlačiareň a spustite tlačiareň. Názov modelu tlačiarne sa zobrazí v zobrazení priečinkov. Ak vyberiete tlačiareň v zobrazení priečinkov, zobrazia sa aktuálne šablóny a iné údaje uložené v tlačiarni. **1**

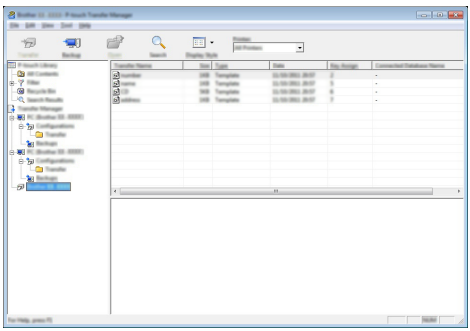

Zvoľte tlačiareň, z ktorej sa má zálohovať a potom kliknite na [Backup] (Záloha). Zobrazí sa potvrdzujúce hlásenie. **2**

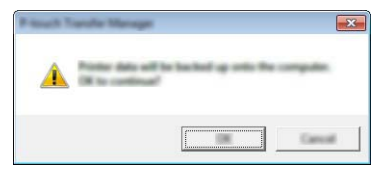

#### Kliknite na [OK]. **3**

V zobrazení priečinkov v položke tlačiarne sa vytvorí nový priečinok. Názov priečinka sa vytvorí podľa dátumu a času zálohy. Všetky šablóny a iné údaje P-touch sa prenesú do nového priečinka a uložia na počítači.

#### **Vymazanie všetkých údajov o tlačiarni**

Odstránia sa všetky šablóny a ďalšie údaje uložené v tlačiarni.

Prepojte počítač a tlačiareň a spustite tlačiareň. Názov modelu zariadenia sa zobrazí v zobrazení priečinkov. **1**

Kliknite pravým tlačidlo myši na váš model a vyberte [Delete All] (Vymazať všetko). **2**

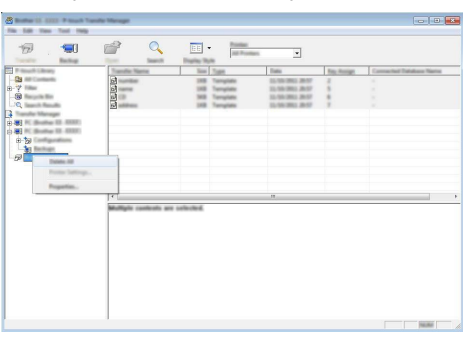

Zobrazí sa potvrdzujúce hlásenie.

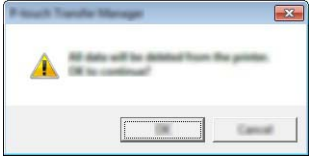

Kliknite na [OK]. Vymažú sa všetky šablóny a ďalšie údaje uložené v tlačiarni. **3**

# <span id="page-62-0"></span>**Používanie údajov prenesených do tlačiarne**

Šablónu, databázu alebo obrázok znaku definovaného používateľom, ktoré boli prenesené z počítača, je možné používať na vytváranie alebo tlač štítkov.

Ak chcete vymazať prenesené údaje, prečítajte si ["Vymazanie prenesených údajov" na](#page-68-1)  [strane 69](#page-68-1).

#### **Obrázok znaku definovaného používateľom**

Ak chcete vložiť obrázok, prečítajte si ["Zadávanie symbolov" na strane 27](#page-26-0).

#### <span id="page-62-1"></span>**Tlač prenesenej šablóny**

Schéma štítka vytvorená pomocou programu P-touch Editor (súbor \*.lbx) sa dá preniesť do tlačiarne, v ktorej sa môže použiť ako šablóna na tlač štítkov. Šablóny je možné upravovať alebo tlačiť s textom, ktorý pochádza z databázy alebo tak, že do nich priamo zadáte text.

- Pred úpravou šablóny ju preneste do tlačiarne.
- Po dokončení prenosu do tlačiarne vypnite a opäť zapnite tlačiareň.

#### **V prípade šablóny, ktorá nemá žiaden objekt na úpravu**

Stlačte kláves **Súbor**, pomocou klávesu ▲ alebo v vyberte "Prenesené šabl." a potom stlačte kláves **OK** alebo **Enter**. **1**

Po prenose šablóny sa zobrazí "Prenesené šabl.".

Pomocou klávesu ▲ alebo v vyberte šablónu, ktorá sa má vytlačiť a potom stlačte kláves **OK** alebo **Enter**. **2**

Keď sa šablóna prepojí s databázou, v pravom hornom rohu obrazovky sa zobrazí ikona .

Stlačením klávesu **Tlač** spustite tlač. **3**

#### **V prípade šablóny, ktorá má objekt na úpravu**

Ak je to potrebné, šablónu je možné dočasne upraviť. Po takejto zmene ju však nebude možné uložiť.

Ak nie je šablóna prepojená s databázou, štítok bude pripravený na tlač, keď vyberiete šablónu štítka a zadáte text do každého z jej polí.

Keď je šablóna prepojená s databázou, je možné vytlačiť jeden záznam alebo rozsah záznamov z databázy prepojenej so šablónou.

• Nasledujúci postup je určený na tlač jednotlivého záznamu databázy.

• Nie je možné pridávať ani vymazať zlom riadka.

Stlačte kláves **Súbor**, pomocou klávesu ▲ alebo v vyberte "Prenesené šabl." a potom stlačte kláves **OK** alebo **Enter**. **1**

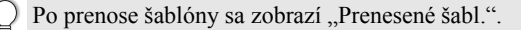

8

9 10

1 2  $\bar{3}$ 

. . . . . . . .

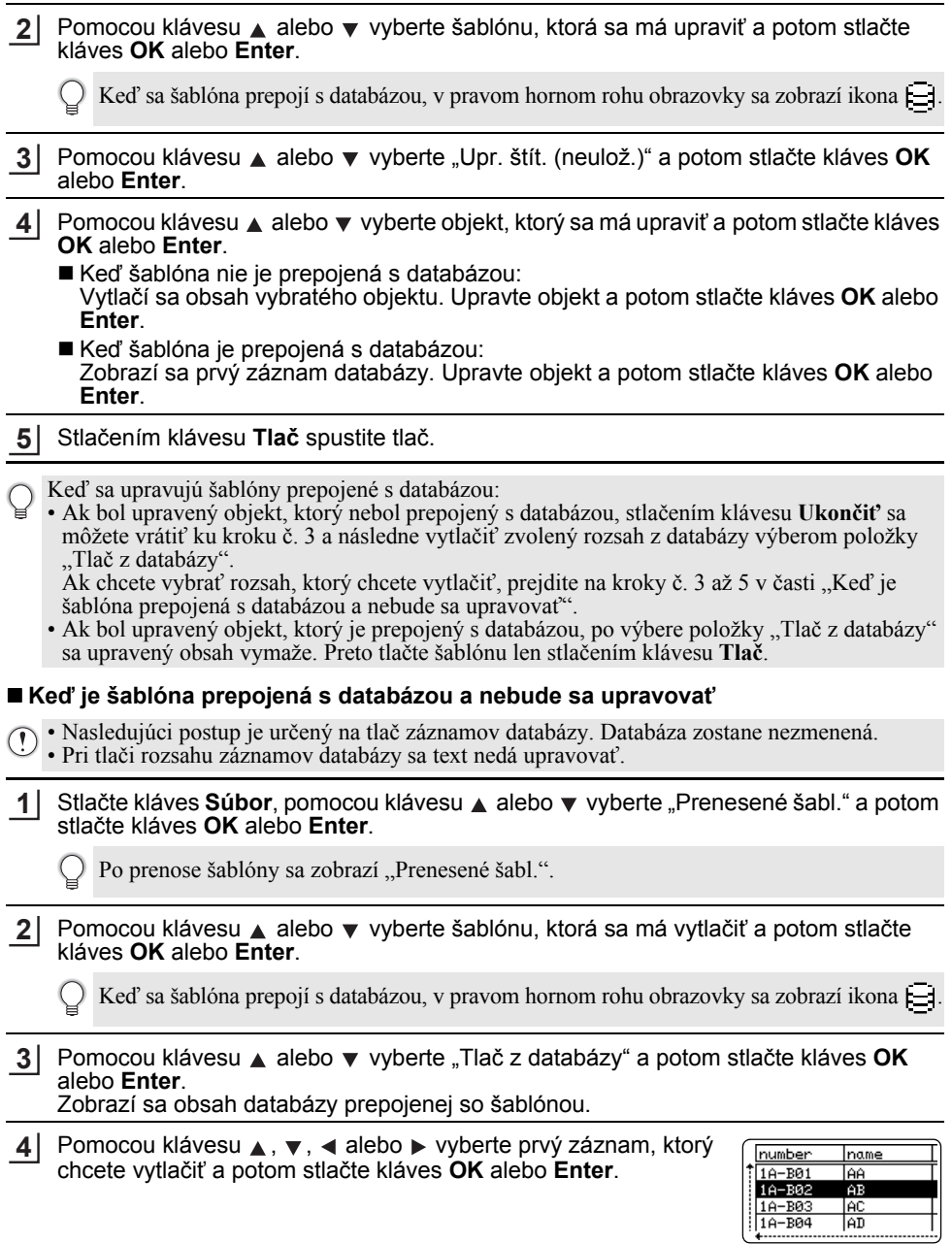

Pomocou klávesu ▲, ▼, ◀ alebo ▶ vyberte posledný záznam, ktorý chcete vytlačiť a potom začnite tlačiť stlačením klávesu **Tlač**, **OK** alebo **Enter**. Po nastavení rozsahu sa označené záznamy zvýraznia. **5**

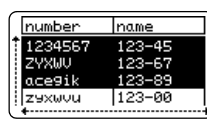

• Stlačením klávesu **Ukončiť** sa vrátite na predchádzajúci krok.

• Maximálny počet znakov, ktorý je možné vytlačiť na jednu prenesenú šablónu, je 1 500 znakov. V prípade pridania zlomov riadka alebo blokov sa však maximálny počet znakov zníži.

#### **Používanie údajov z prenesenej databázy**

Databáza prevedená na formát súboru \*.csv sa dá preniesť do tlačiarne. Údaje databázy, ktorá bola prenesená bez šablóny, sa dajú naimportovať do každého typu použitia štítka. Údaje databázy sa naimportujú v závislosti od počtu blokov a strán nastavených pre každý typ použitia štítka. Prečítajte si časť "Výber typu použitia štítkovania" [na strane 22,](#page-21-0) v ktorej nájdete podrobnosti o nastavení počtu blokov a strán pre každý typ použitia štítka.

- Pred používaním databázy ju preneste do tlačiarne.
- Ak sú databáza a šablóna prepojené a prenášajú sa spolu, daná databáza môže používať len túto šablónu.
- Ak je vybratý rozsah databázy väčší ako nastavený počet blokov a strán, údaje sa budú importovať, kým sa nedosiahne maximálny počet blokov a strán.
	- Ak je nastavený počet blokov a strán vyšší, ako vybratý rozsah databázy, operácia sa dokončí po naimportovaní celej databázy. Zostávajúce bloky a strany sa vytlačia prázdne bez akýchkoľvek údajov.

Nižšie sú uvedené výsledky tlače pre každý typ použitia štítka pri naimportovaní databáz pre tieto príklady.

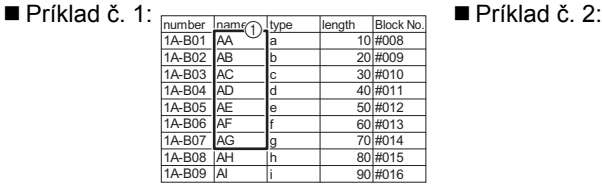

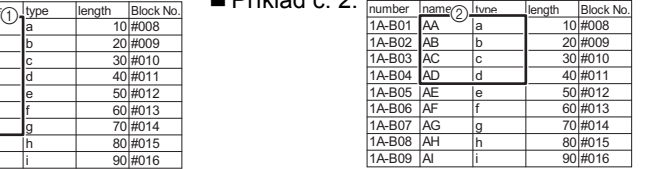

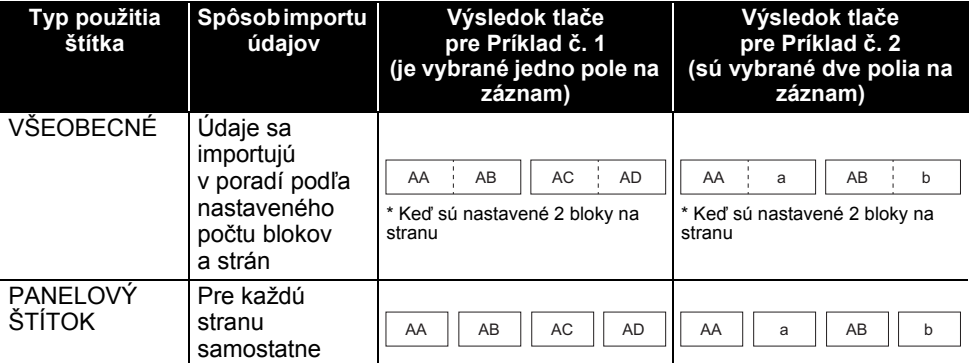

1

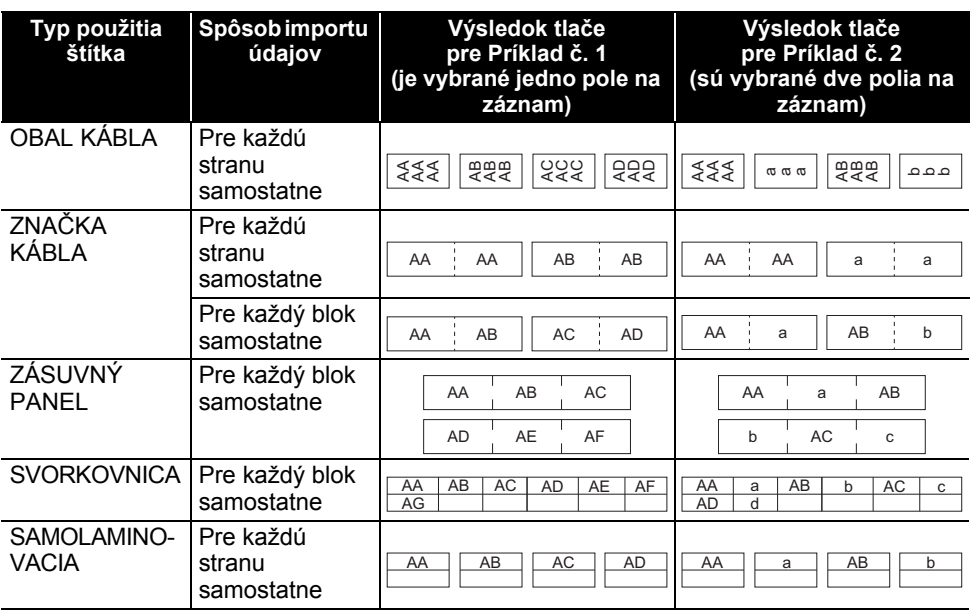

Stlačte kláves **Databáza**, vyberte databázu, ktorá sa má použiť a potom stlačte kláves **1 OK** alebo **Enter**.

Zobrazí sa prvý záznam vybranej databázy.

- Ak sa vybraný záznam nezmení do istého času, kým je zobrazená databáza, obsah záznamu sa zobrazí v spodnej časti obrazovky. Obsah záznamu sa však nezobrazí v prípade, že záznam obsahuje 9 alebo menej znakov.
	- Po stlačení klávesu **Náhľad** sa zobrazia vlastnosti daného záznamu.
	- Pri nastavení rozsahu nie je možné vybrať riadok "názvy polí" (prvý riadok údajov).

type name brother-. AA. brother **AB** brotherlac brother-... AD

(Po približne  $1$  sek.)

|           | name |
|-----------|------|
| prother   | ۹A   |
| brother   | в    |
| brother-  |      |
| rother-PT |      |

Vyberte prvý záznam v rozsahu, ktorý chcete vložiť a potom **2**stlačte kláves **OK** alebo **Enter**. Vybratý záznam sa zvýrazní.

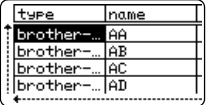

e

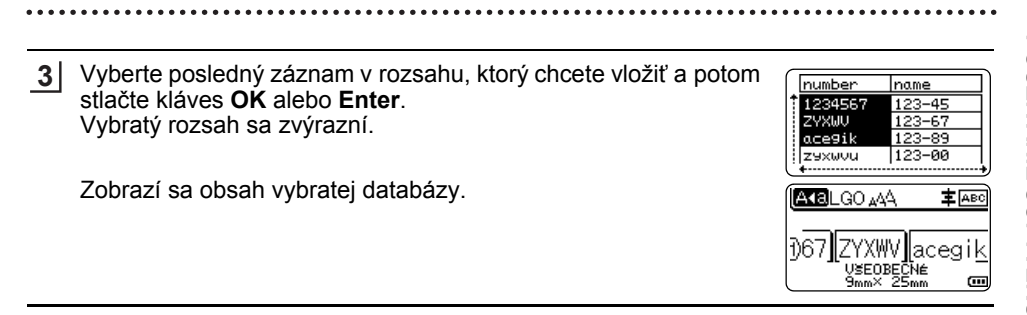

#### **Vyhľadávanie v databáze**

Pri výbere záznamu databázy, ktorý sa má použiť v šablóne alebo pridať do štítka môžete vyhľadávať záznamy obsahujúce konkrétne znaky alebo čísla.

Vyhľadávanie začína napravo od prvého zhodného reťazca. Následne sa budú prehľadávať záznamy databázy rovnakým smerom, ako poradie typov štítkov pri importe. Prehľadávať sa budú aj "názvy polí".

Do vyhľadávania znakov sa môžu zahrnúť aj veľké a malé písmená (vrátane písmen s diakritikou), čísla a symboly zobrazené v hornej časti klávesov.

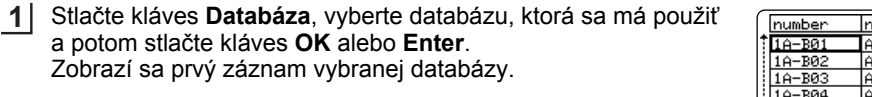

Zadajte prvý znak, ktorý chcete vyhľadať (napr. "B"). Príklad: Ak zadáte "B", prehľadajú sa polia od prvého poľa pre reťazce znakov obsahujúce "B". **2**

Ak sa nájde reťazec, ktorý obsahuje "B", kurzor sa presunie na tieto údaje a "B" sa zvýrazní. "B" sa navyše uloží do internej pamäte.

Ak sa nenájde reťazec, ktorý obsahuje "B", kurzor zostane na svojej aktuálnej pozícii bez presunutia a znak "B" sa neuloží do internej pamäte.

Zadajte druhý znak, ktorý chcete vyhľadať (napr. "R"). Ak zadáte "R", následne sa prehľadajú polia od ďalšieho poľa pre reťazce znakov obsahujúce "BR". **3**

Ak sa nájde reťazec, ktorý obsahuje "BR", kurzor sa presunie na tieto údaje a "BR" sa zvýrazní. "BR" sa navyše uloží do internej pamäte.

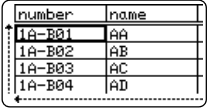

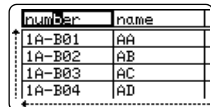

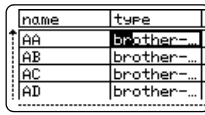

8

9

10

#### **POUŽÍVANIE SOFTVÉRU P-TOUCH**  $\ddot{\phantom{a}}$  $\sim$  $\sim$   $\sim$   $\sim$

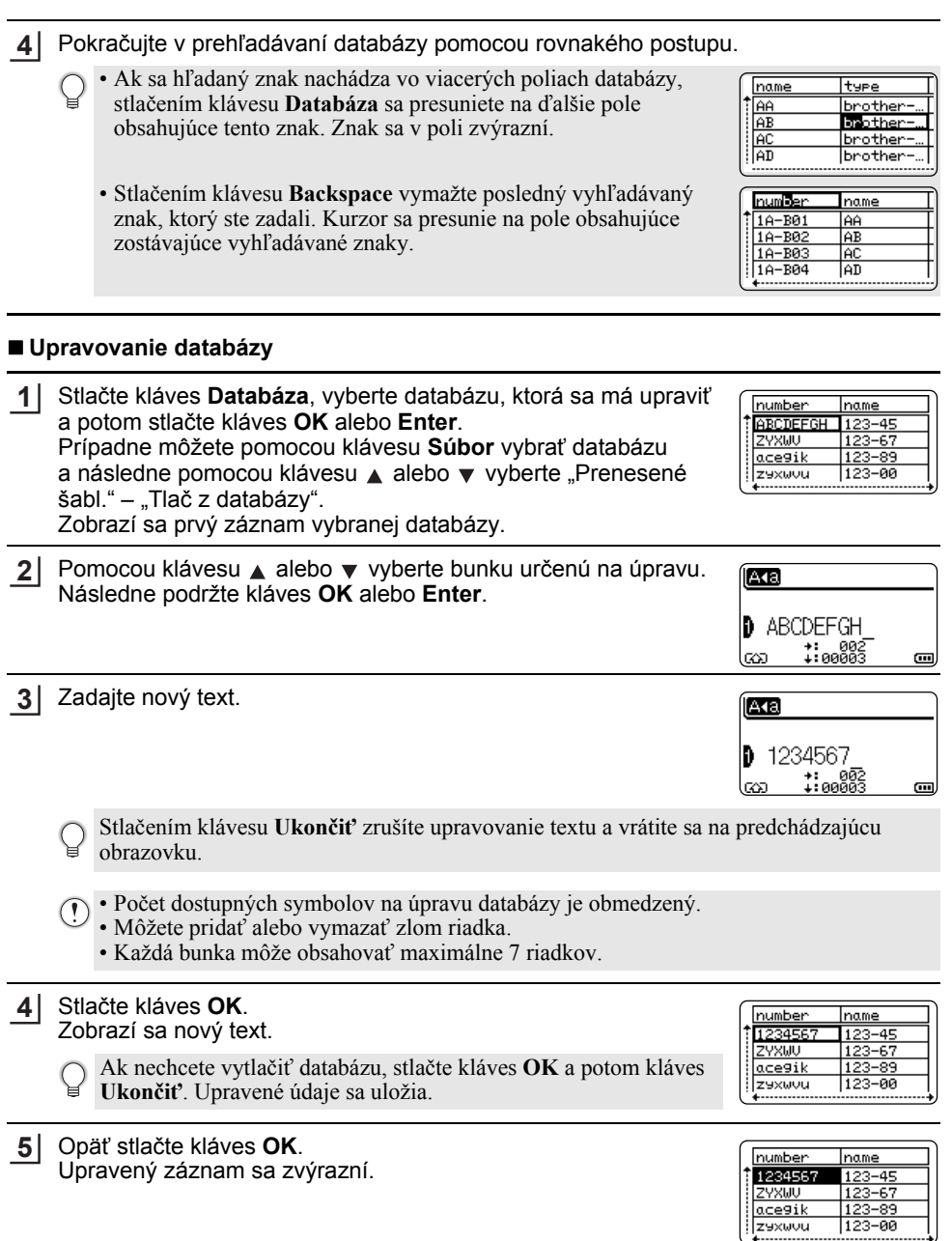

. . . . . . . . . . . . . . . . . . . .

e

 **POUŽÍVANIE SOFTVÉRU P-TOUCH**

**POUŽIVANIE SOFTVERU P-TOUCH** 

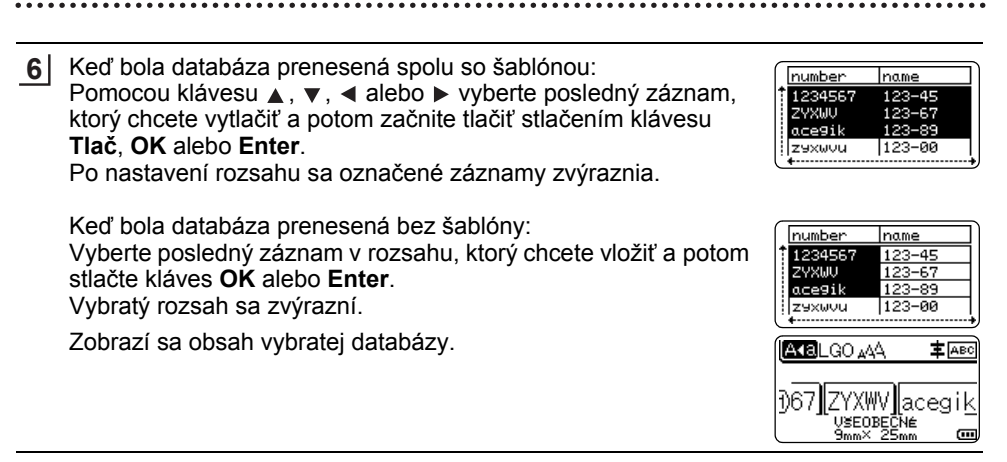

Stlačte kláves **Tlač**. **7**

#### <span id="page-68-1"></span><span id="page-68-0"></span>**Vymazanie prenesených údajov**

Viaceré položky sa nedajú vymazať spolu. Každú položku je potrebné vymazať samostatne.

#### **Vymazanie obrázkov znakov definovaných používateľom**

- Stlačte kláves **Symbol**, pomocou klávesu ▲ alebo ▼ vyberte "Vlastné" a potom stlačte kláves **OK** alebo **Enter**. **1**
- Pomocou klávesu ▲ alebo v vyberte obrázok znaku definovaného používateľom, ktorý sa má vymazať, a potom stlačte kláves **Vymazať** alebo. Zobrazí sa hlásenie "Vymazať?". **2**
- Stlačte kláves **OK** alebo **Enter**. Vybratý obrázok znaku definovaného používateľom sa vymaže a vyberie sa nasledujúci obrázok. V prípade potreby vymažte nasledujúci znak. **3**

#### **Vymazanie šablón**

- Stlačte kláves Súbor, pomocou klávesu ▲ alebo v vyberte "Prenesené šabl." a potom stlačte kláves **OK** alebo **Enter**. **1**
- Pomocou klávesu ▲ alebo v vyberte šablónu, ktorá sa má vymazať a potom stlačte kláves **OK** alebo **Enter**. **2**
- Pomocou klávesu **A** alebo v vyberte "Vymazanie" a potom stlačte kláves OK alebo **Enter**. **3**
- Stlačte kláves **OK** alebo **Enter**. Vybratá šablóna sa vymaže a vyberie sa nasledujúca. V prípade potreby vymažte nasledujúcu šablónu. **4**

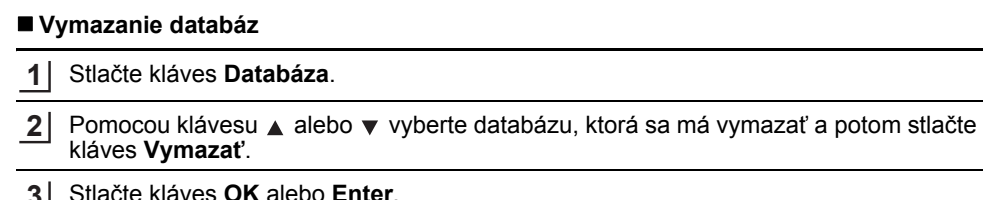

 $\ddot{\phantom{a}}$ 

÷

Stlačte kláves **OK** alebo **Enter**. Vybratá databáza sa vymaže a vyberie sa nasledujúca databáza. V prípade potreby vymažte nasledujúcu databázu. **3**

# **Používanie programu P-touch Library**

P-touch Library vám umožňuje tlač šablón, ako aj správu šablón a iných údajov.

### **Spustenie programu P-touch Library**

#### **Pre Windows 10**

Kliknite na tlačidlo Štart a potom na [Brother P-touch] - [P-touch Library].

#### **Pre Windows 8.1/Windows Server 2012**

Kliknite na [P-touch Library] na obrazovke [Aplikácie].

#### **Pre Windows 7**

Kliknite na tlačidlo Štart a potom na [Všetky programy] - [Brother P-touch] - [P-touch Tools] - [P-touch Library].

Po spustení programu P-touch Library sa zobrazí hlavná obrazovka.

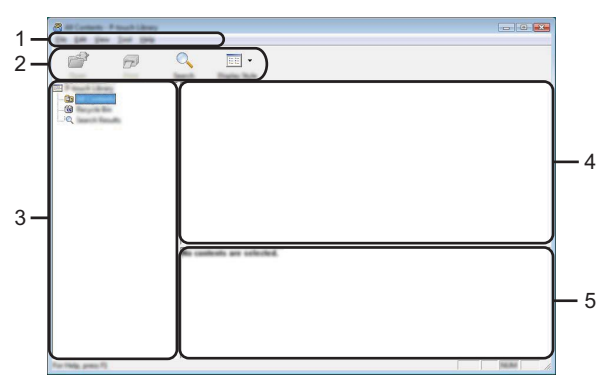

#### **1. Lišta ponuky**

Poskytuje prístup ku všetkým dostupným príkazom, ktoré sú zoskupené v každej položke ponuky ([File] (Súbor), [Edit] (Úpravy), [View] (Zobraziť), [Tool] (Nástroj) a [Help] (Pomocník)) v závislosti od jednotlivých funkcií.

#### **2. Panel s nástrojmi**

Poskytuje prístup k často používaným príkazom.

#### **3. Zobrazenie priečinka**

Zobrazí zoznam priečinkov. Po výbere priečinka sa v zozname šablón zobrazia šablóny a ďalšie údaje vo vybratom priečinku.

#### **4. Zoznam šablón**

Zobrazí sa zoznam šablón a ďalších údajov vo vybratom priečinku.

#### **5. Náhľad**

Zobrazí sa náhľad šablón a ďalších údajov vybratých v zozname šablón.

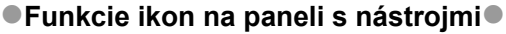

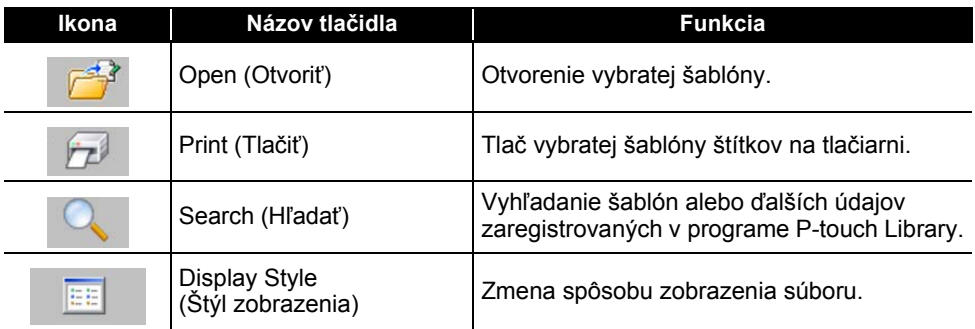

#### **Otvorenie a úprava šablón**

Vyberte šablónu, ktorú chcete otvoriť alebo upraviť a potom kliknite na tlačidlo [Open] (Otvoriť).

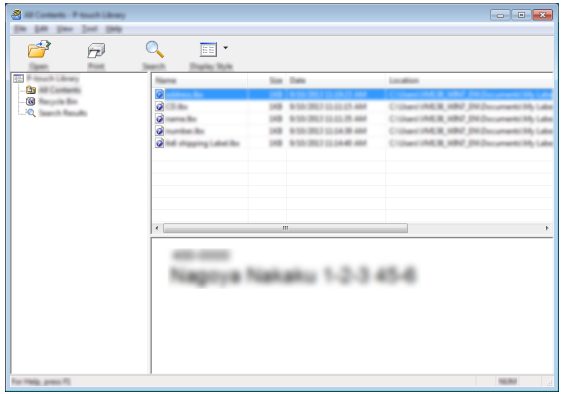

Spustí sa program priradený k šablóne, v ktorom môžete šablónu upraviť.

Spustený program závisí od typu vybratého súboru. Ak napríklad vyberiete šablónu tlačiarne, spustí sa program P-touch Editor.
#### **Tlač šablón**

Vyberte šablónu, ktorú chcete vytlačiť a potom kliknite na [Print] (Tlačiť).

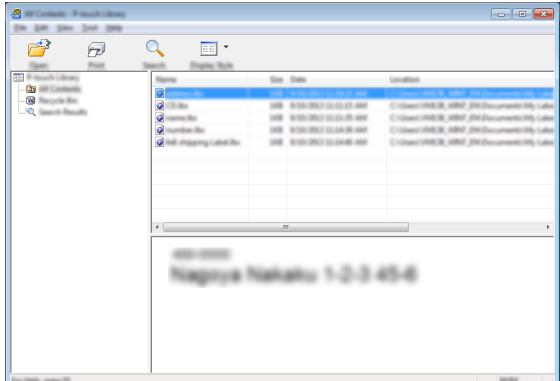

Šablóna sa vytlačí na pripojenej tlačiarni.

#### **Vyhľadávanie šablón alebo ďalších údajov**

Môžete vyhľadávať šablóny alebo ďalšie údaje zaregistrované v programe P-touch Library.

Kliknite na [Search] (Hľadať). Zobrazí sa dialógové okno [Search] (Hľadať). **1**

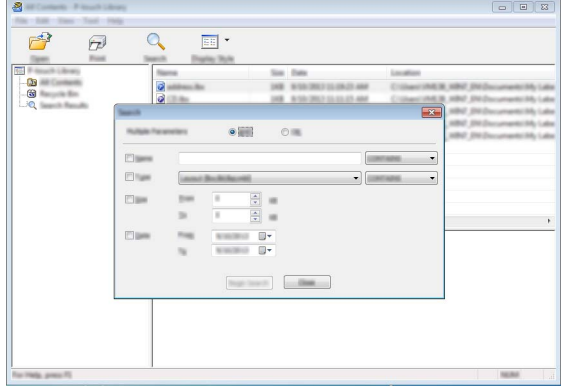

**2**

Zadaite kritériá vyhľadávania.

K dispozícií sú nasledujúce kritériá vyhľadávania.

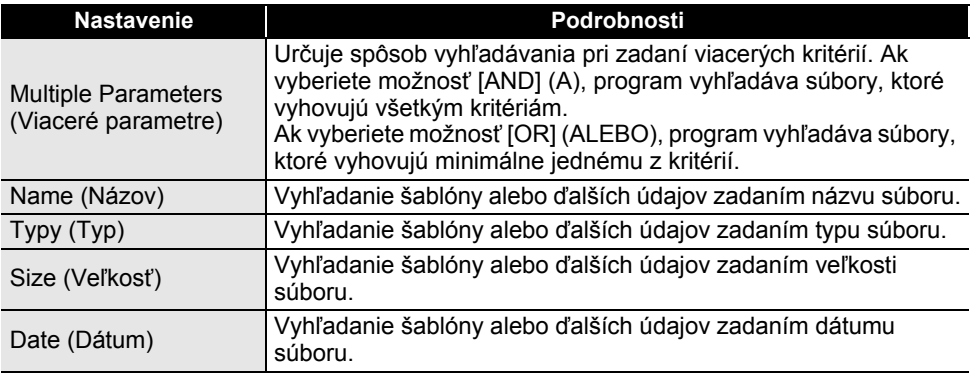

Kliknite na [Begin Search] (Spustiť vyhľadávanie). Spustí sa vyhľadávanie. **3**

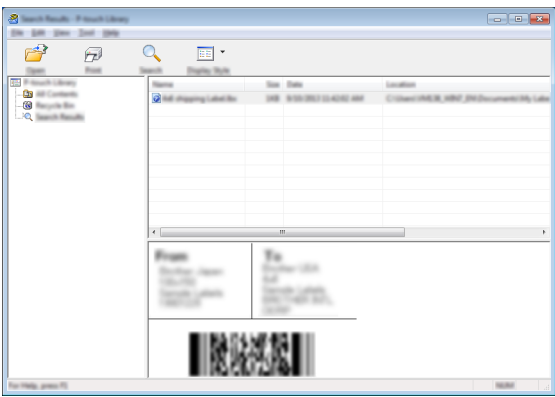

4 Zavrite dialógové okno [Search] (Hľadať). Ak chcete potvrdiť výsledky vyhľadávania, kliknite na [Search Results] (Výsledky vyhľadávania) v zobrazení priečinkov.

Šablóny a ďalšie údaje môžete zaregistrovať v programe P-touch Library ich presunutím myšou do priečinka [All Contents] (Celý obsah) alebo do zobrazenia priečinkov. Konfigurácia programu P-touch Editor na automatickú registráciu šablón v programe P-touch Library:

- 1. V ponuke programu P-touch Editor vyberte [Tools] (Nástroje) [Options] (Možnosti).
- 2. V dialógovom okne [Options] (Možnosti) na karte [General] (Všeobecné) kliknite na [Registration Settings] (Nastavenia registrácie).
- 3. Vyberte čas registrácie šablón štítkov vytvorených pomocou programu P-touch Editor a kliknite na tlačidlo [OK].

e  **SIE Ť**

# **Konfigurácia sieťových nastavení**

Najprv je potrebné nakonfigurovať nastavenia bezdrôtovej siete tlačiarne kvôli komunikácii s vašou sieťou.

Pomocou klávesu **Ponuka** môžete vybrať typ siete, skonfigurovať alebo zobraziť sieťové nastavenia a pod.

Pre rozšírenú konfiguráciu môžete použiť [Communication settings] (Nastavenia komunikácie) v pomôcke Printer Setting Tool (Nástroj na nastavenie tlačiarne). Viac informácií o nastaveniach siete nájdete v *Príručke sieťových aplikácií*. Môžete si ju

prevziať z webovej stránky Brother support na adrese ([support.brother.com](http://support.brother.com/)).

# **RESETOVANIE A ÚDRŽBA**

## <span id="page-75-0"></span>**Resetovanie tlačiarne**

Ak chcete vymazať všetky uložené súbory štítkov alebo v prípade, že tlačiareň nefunguje správne, môžete resetovať internú pamäť tlačiarne.

#### **Resetovanie údajov na výrobné nastavenia pomocou klávesnice tlačiarne**

Po resetovaní tlačiarne sa odstránia všetky nastavenia textu, formátu, nastavenia možností a uložené súbory štítkov. Vymažú sa aj nastavenia jazyka a jednotiek.

#### **Resetovanie všetkých štítkov a prispôsobených nastavení**

Vypnite tlačiareň. Podržte klávesy **Shift** a **BS (backspace)**, jedenkrát stlačte kláves **Napájania** a potom uvoľnite klávesy **Shift** a **BS (backspace)**.

#### **Resetovanie prispôsobených nastavení**

Vypnite tlačiareň. Podržte klávesy **Shift** a **R**, jedenkrát stlačte kláves **Napájanie** a potom uvoľnite klávesy **Shift** a **R**.

#### **Resetovanie údajov pomocou klávesu Ponuka**

Stlačte kláves **Ponuka**, pomocou klávesu **Adebo v** vyberte "Reset" a potom stlačte kláves **OK** alebo **Enter**. Pomocou klávesu A alebo v vyberte spôsob resetovania a stlačte kláves **OK** alebo **Enter**.

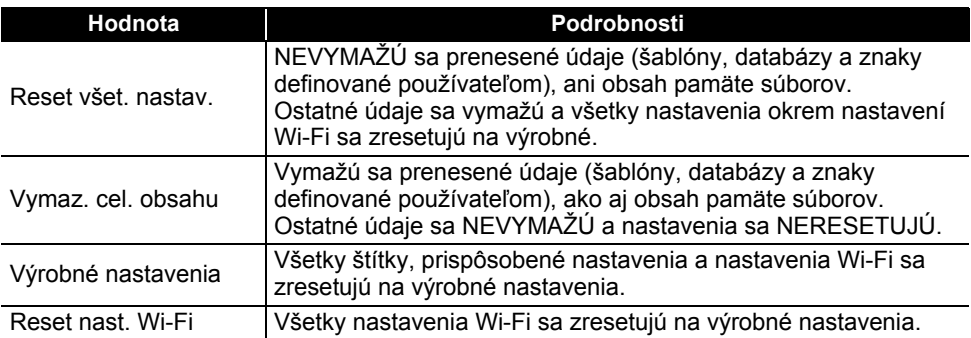

# **Údržba**

Tlačiareň by ste mali pravidelne čistiť, aby ste udržali jej výkonnosť a životnosť.

Pred čistením tlačiarne vždy vyberte batérie a odpojte sieťový adaptér.

## **Čistenie jednotky**

Prach alebo škvrny na hlavnej jednotke utrite pomocou suchej jemnej handričky. V prípade škvŕn, ktoré sa nedajú ľahko odstrániť, použite jemne navlhčenú handričku.

Nepoužívajte riedidlá, benzén, alkohol ani iné organické rozpúšťadlá. Môžu zdeformovať kryt tlačiarne alebo poškodiť tlačiareň.

### **Čistenie tlačovej hlavy**

Pruhy alebo nízka kvalita znakov na výtlačkoch všeobecne znamenajú, že tlačová hlava je znečistená. Očistite tlačovú hlavu vatovým tampónom alebo voliteľnou čistiacou kazetou pre tlačovú hlavu (TZe-CL4).

1. Tlačová hlava

- Nedotýkajte sa tlačovej hlavy holými rukami.
	- Pokyny na používanie čistiacej kazety pre tlačovú hlavu nájdete v popise, dodávanom s týmto výrobkom.

### **Čistenie orezávača pásky**

Pri opakovanom používaní sa môže na noži orezávača začať hromadiť lepidlo z pásky, čím sa nôž otupuje a napokon môže spôsobiť zablokovanie pásky.

- Približne raz za rok vytrite nože orezávača pomocou suchého vatového tampónu.
	- Noža orezávača sa nedotýkajte holými rukami.

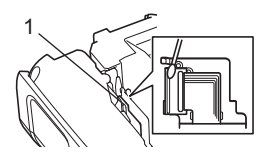

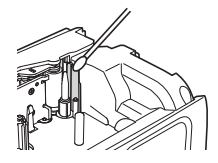

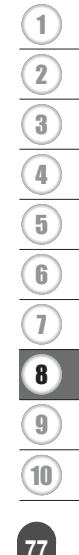

# **RIEŠENIE PROBLÉMOV**

# **Postup pre odstraňovanie problémov...**

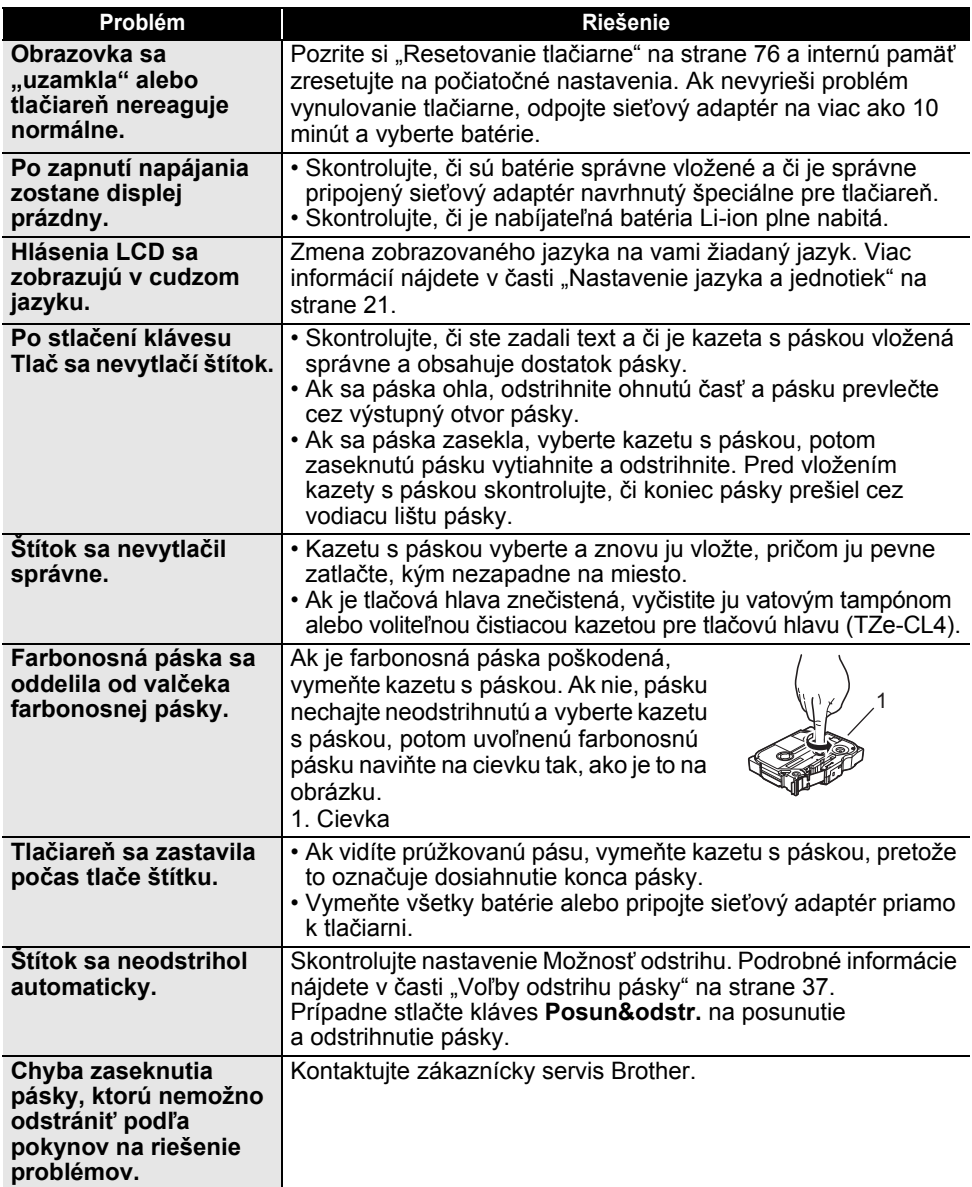

 $\sim$ 

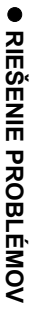

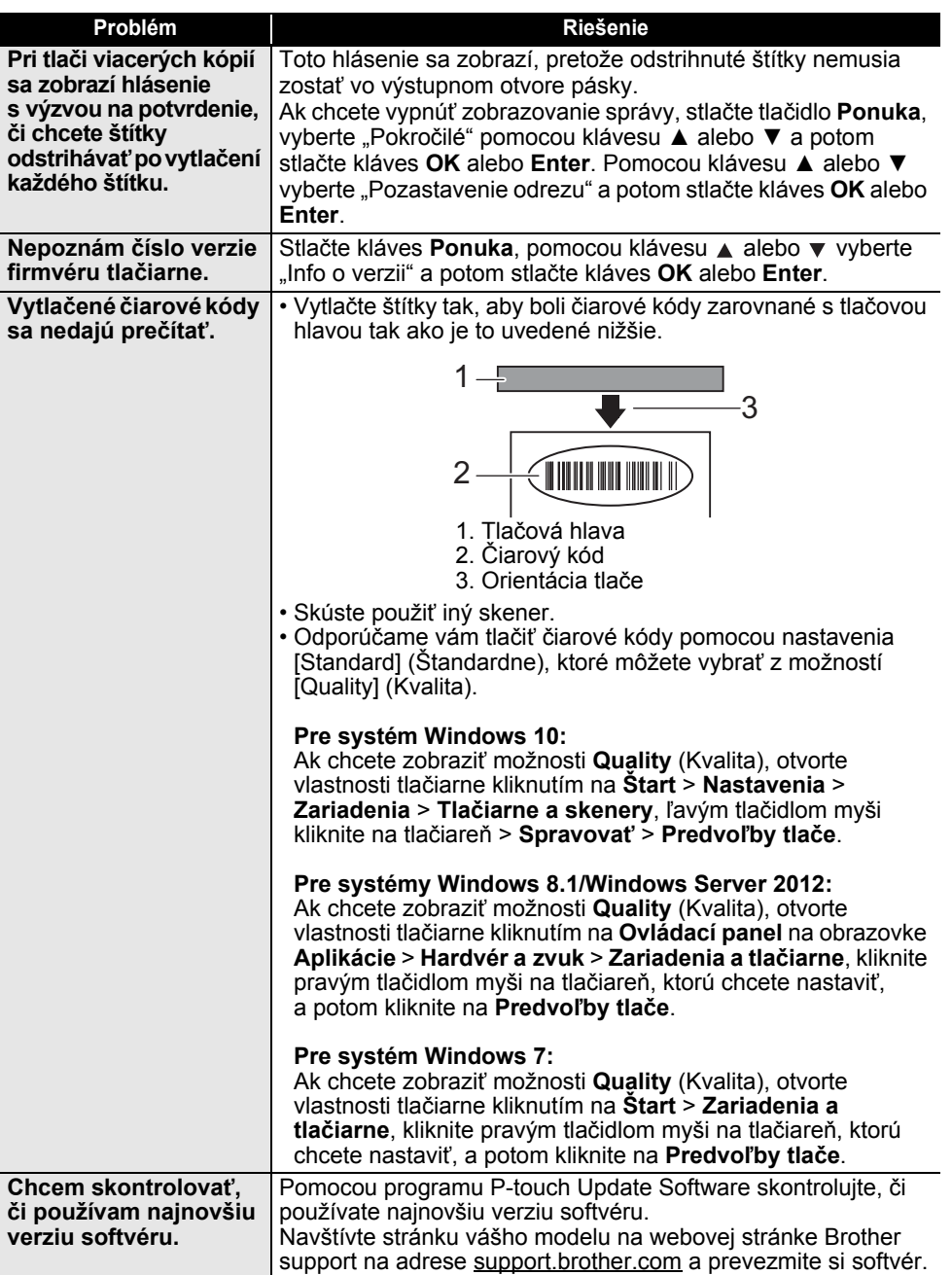

# **Chybové hlásenia**

Keď sa na LCD zobrazí chybové hlásenie, postupujte podľa nižšie uvedených pokynov.

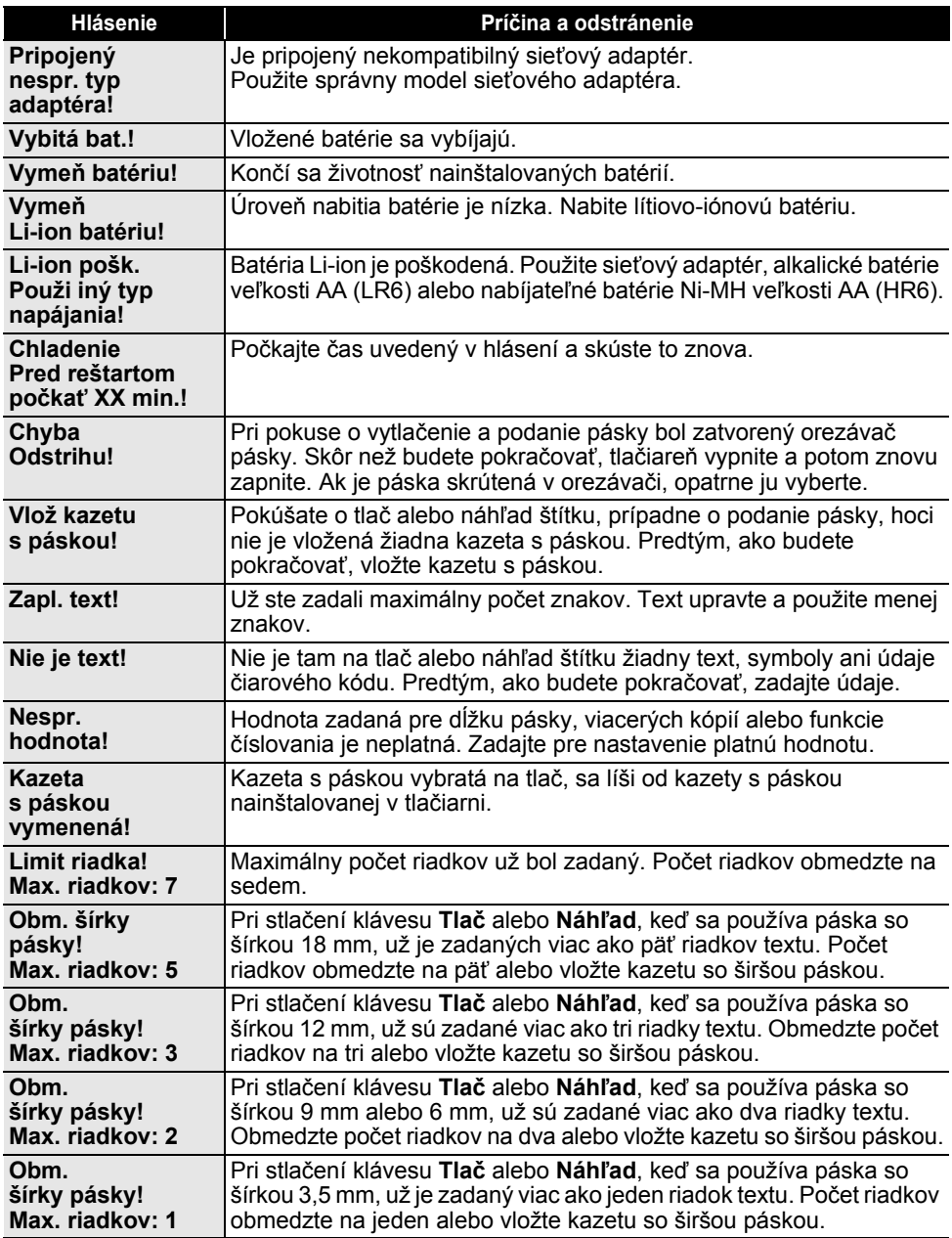

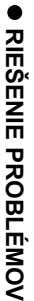

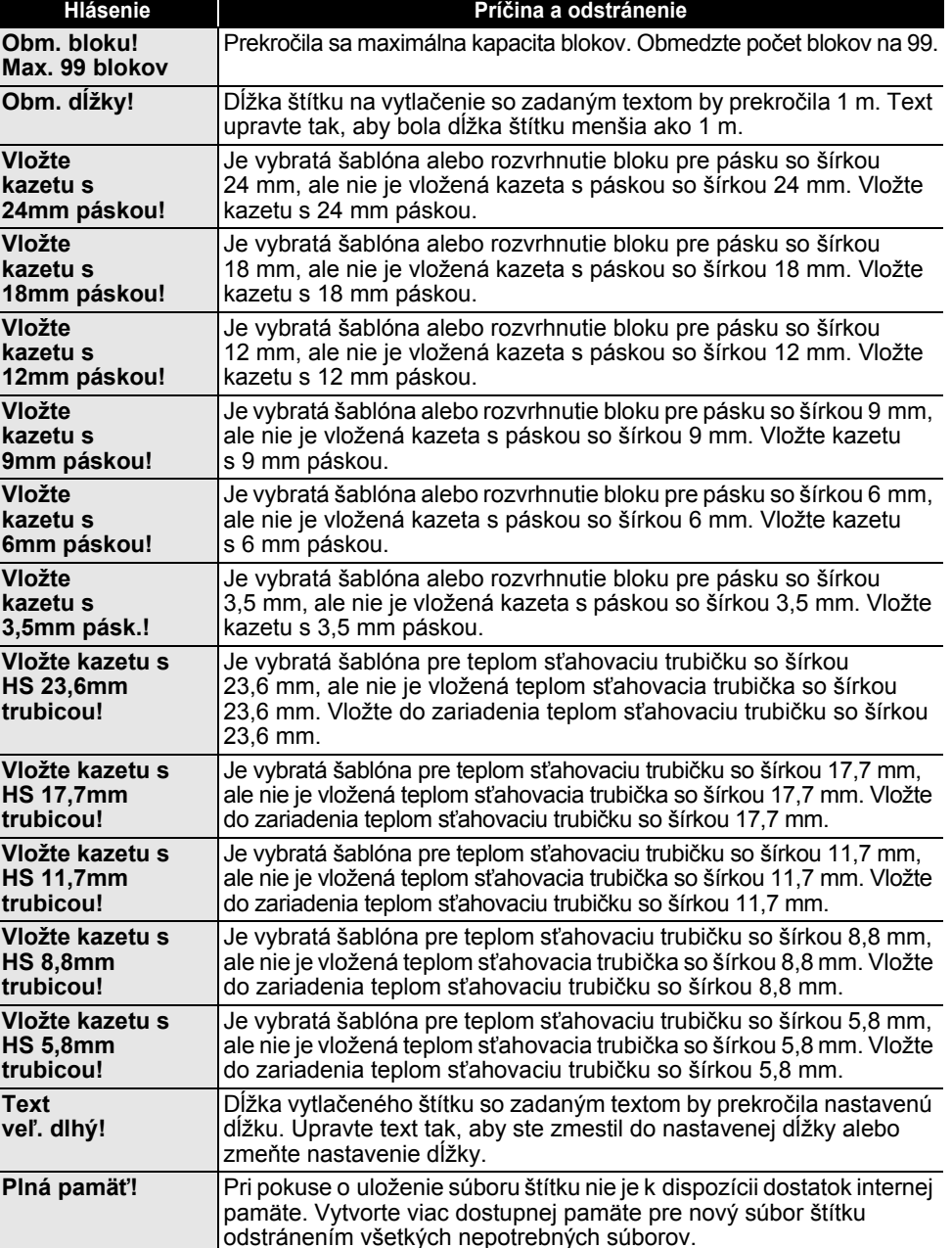

# **RIEŠENIE PROBLÉMOV**

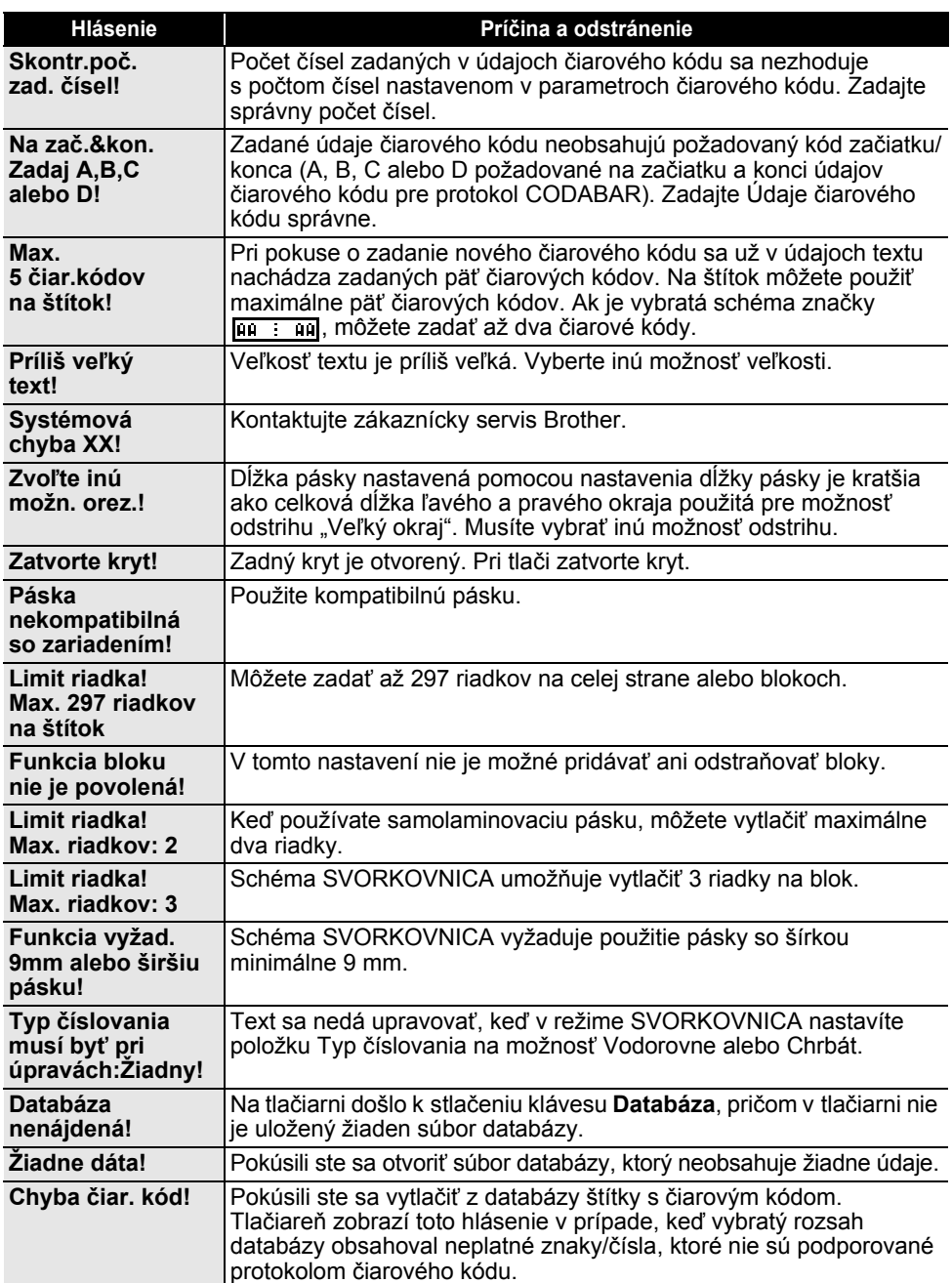

 $\begin{array}{ccccccccccccc} \multicolumn{2}{c}{} & \multicolumn{2}{c}{} & \$ 

 $\ddot{\phantom{0}}$ 

● RIEŠENIE PROBLÉMOV  **RIEŠENIE PROBLÉMOV**

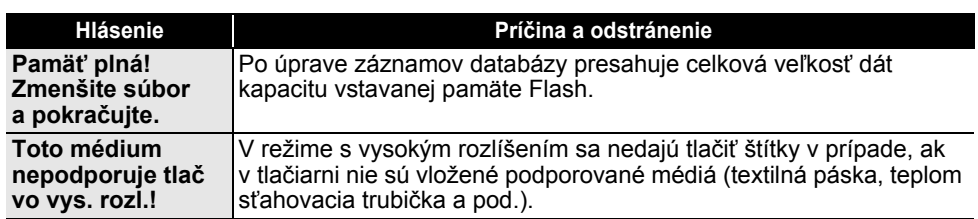

# **Špecifikácie**

#### **Hlavná jednotka**

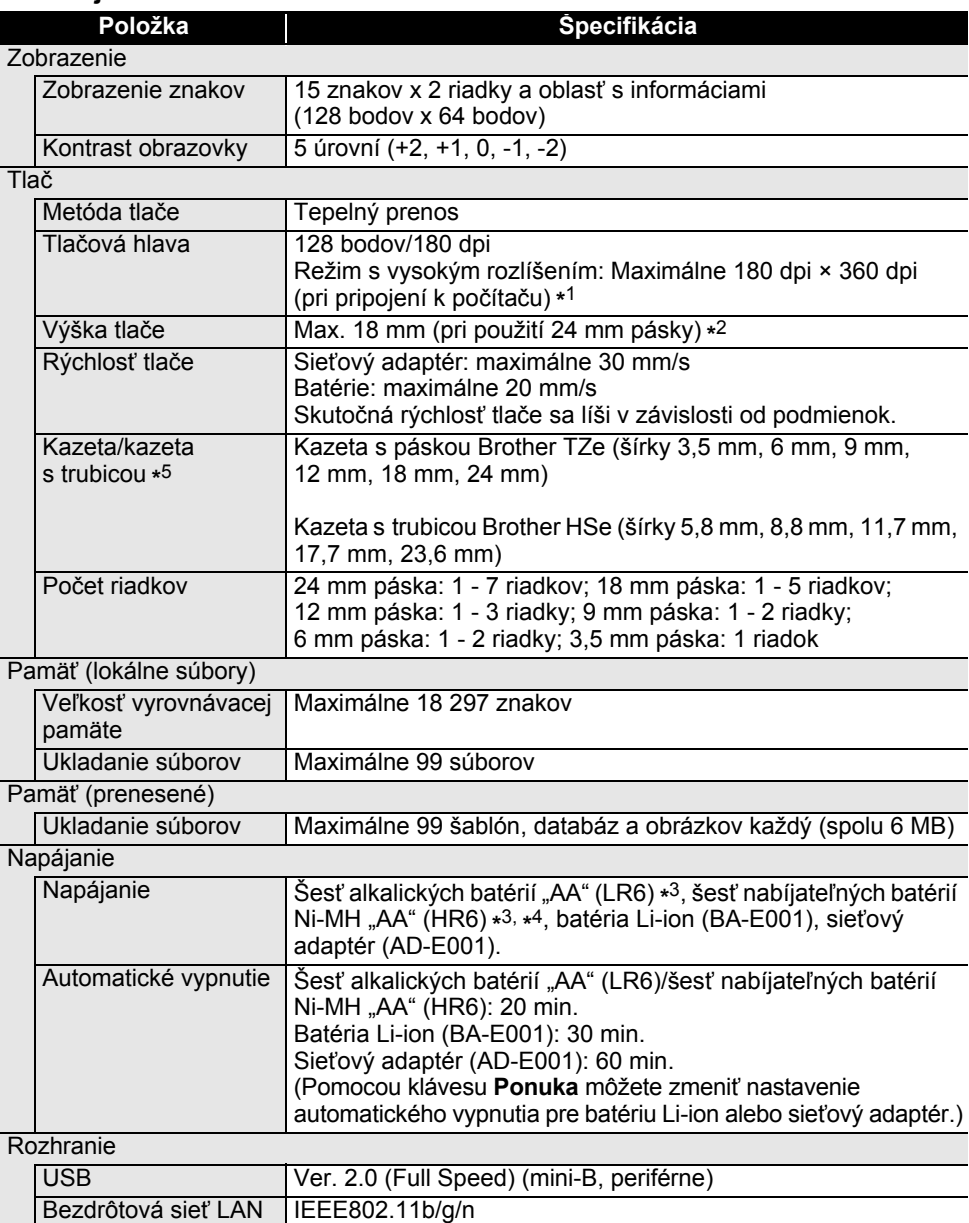

(Režim Infrastructure/Ad-hoc **\*** 6)

# e  **DODATOK** DODATOK

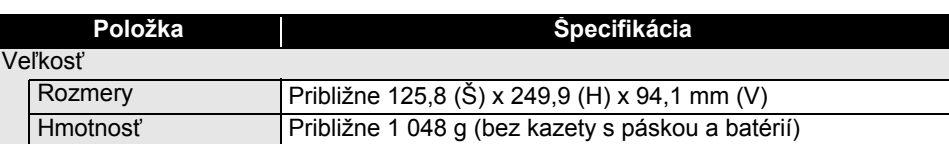

Iné

Prevádzková teplota/ vlhkosť 10 - 35 °C/20 - 80 % vlhkosť (bez kondenzácie) Maximálna teplota vlhkého teplomeru: 27 °C

\*1 Režim s vysokým rozlíšením nie je možné používať v prípade textilnej pásky a teplom sťahovacej trubičky.

\*2 Skutočná veľkosť znakov môže byť menšia ako maximálna výška tlače.

\*3 Nie sú súčasťou dodávky.

\*4 Najnovšie informácie o odporúčaných typoch batérií nájdete na našej webovej lokalite [support.brother.com.](http://support.brother.com)

\*5 Dostupné položky sa môžu líšiť v závislosti od krajiny alebo regiónu.

\*6 Režim Ad-hoc nemusia podporovať všetky počítače, mobilné zariadenia a operačné systémy.

#### **Podporované protokoly a bezpečnostné funkcie**

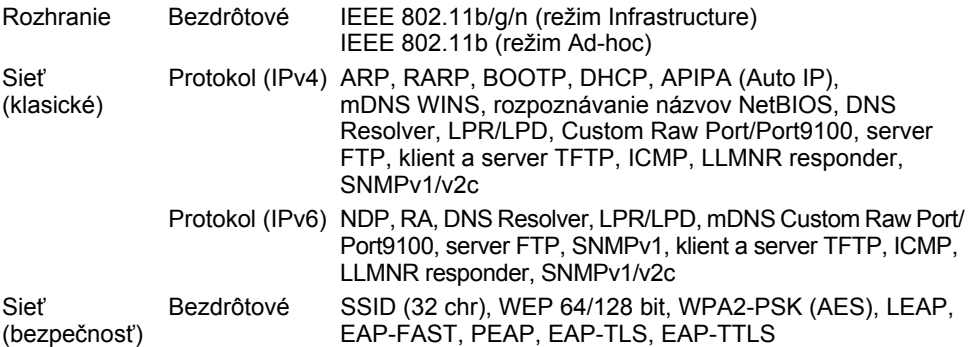

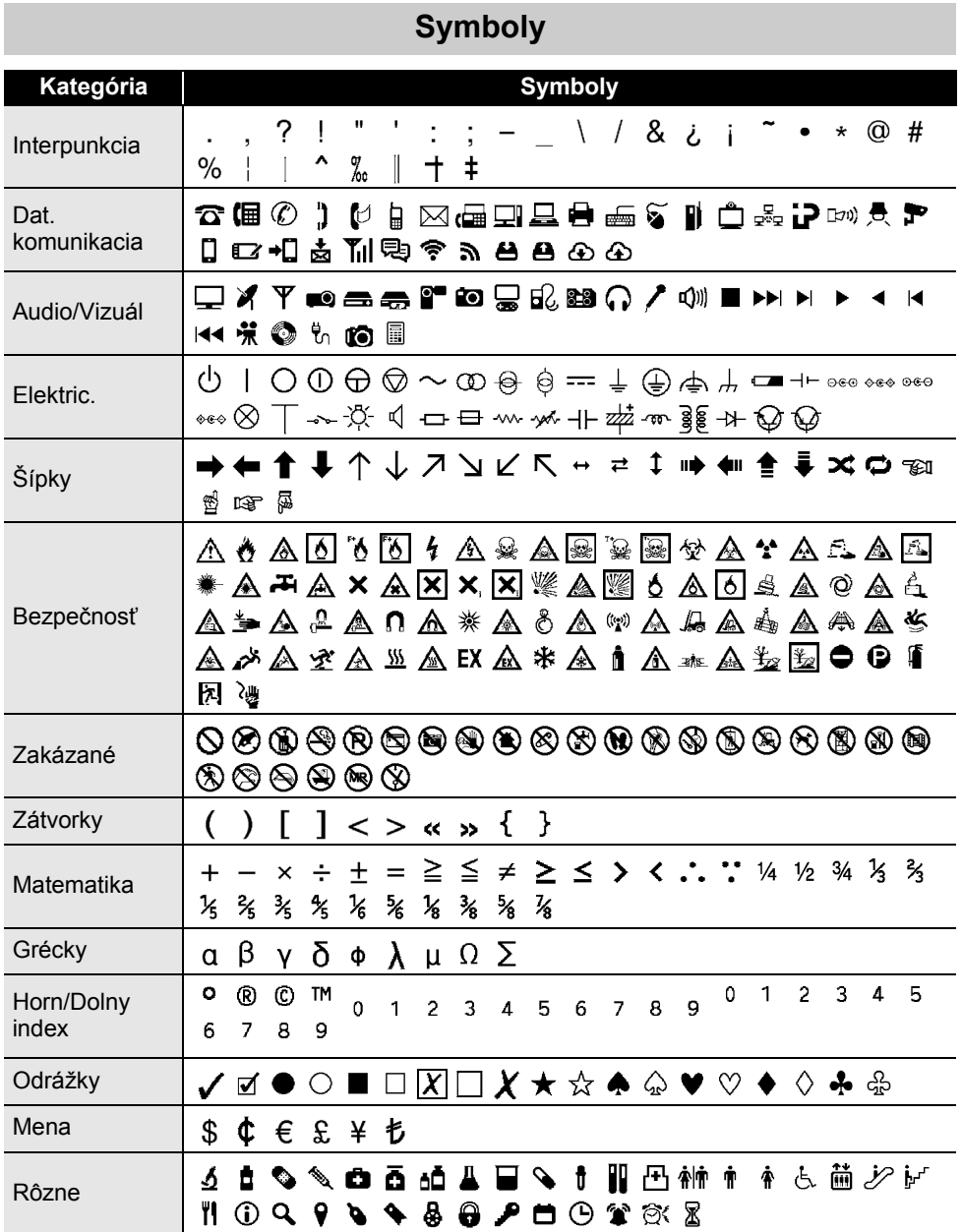

Symboly zobrazené v tabuľke môžu vyzerať inak na LCD tlačiarne, aj po ich vytlačení. $\mathcal{Q}$ 

 $\ddot{\phantom{0}}$ 

# **Písmená s diakritikou**

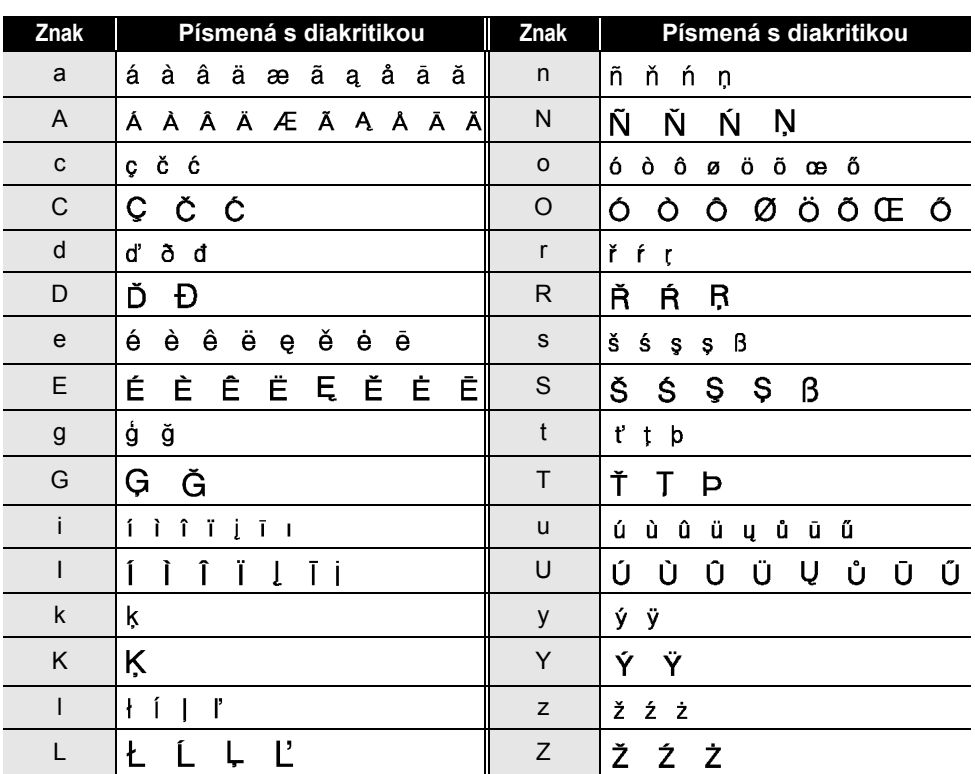

# **Atribút znaku**

 $\ddot{\phantom{a}}$ 

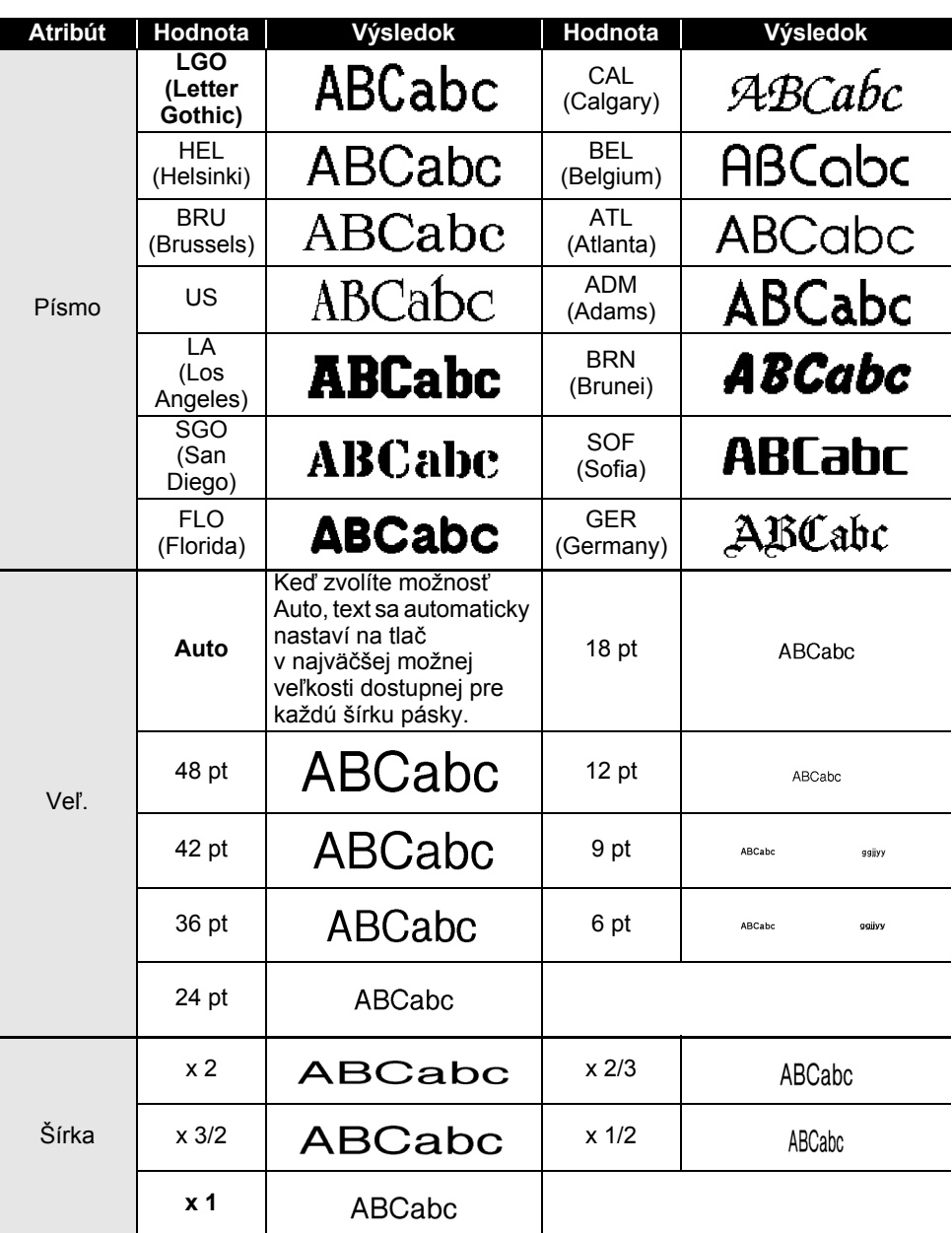

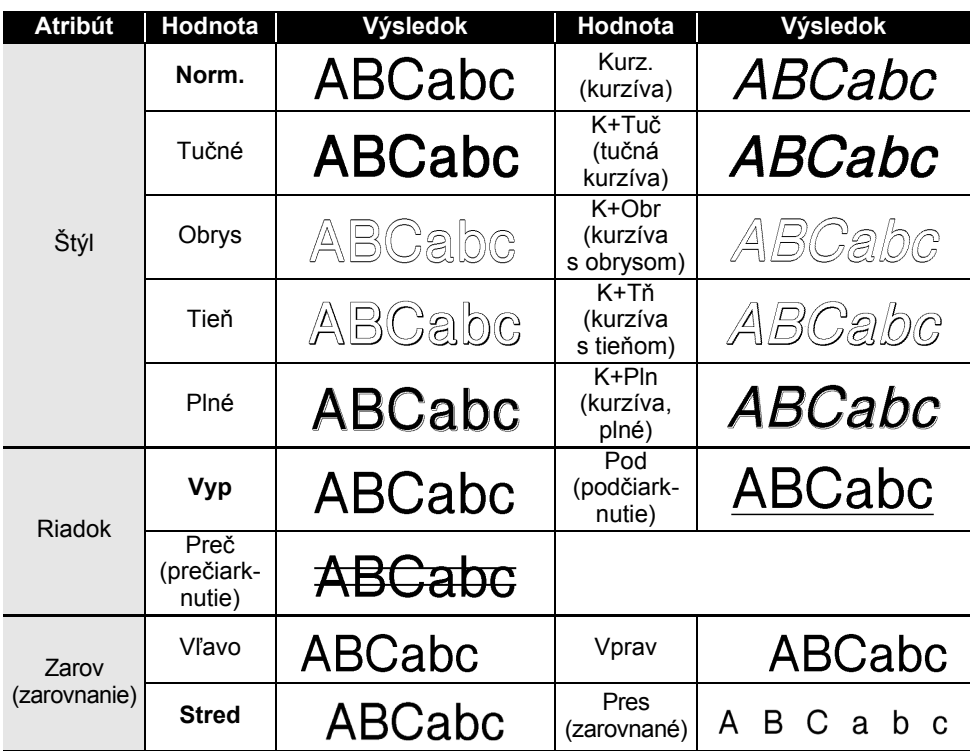

e Skutočná vytlačená veľkosť písma záleží od šírky pásky, počtu znakov a počtu zadaných riadkov. Ak znaky dosiahnu minimálnu veľkosť, vybrané písmo sa predvolí na vlastné písmo založené na štýle Helsinki. Vďaka tomu bude možná tlač štítkov s najmenším možným textom aj na úzkych alebo viacriadkových štítkoch.

• Text, ktorý obsahuje len text veľkosti 6 bodov, sa vytlačí v štýle Helsinki, s výnimkou predvoleného nastavenia.

### **DODATOK**

# **Rámy**

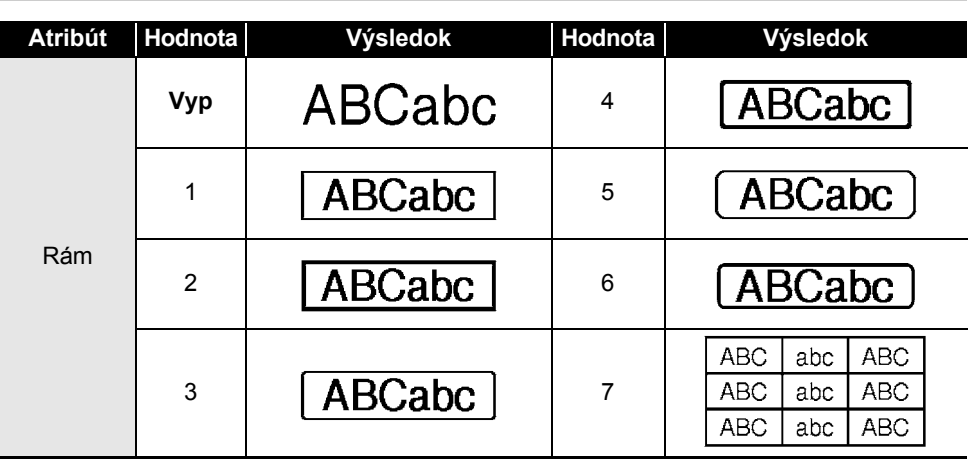

# **Čiarové kódy**

### **Tabuľka nastavení čiarového kódu**

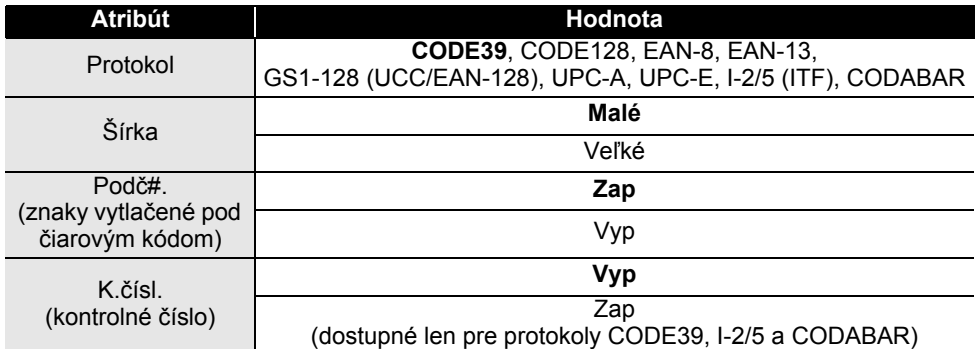

. .

#### **Zoznam špeciálnych znakov CODE39 CODABAR**

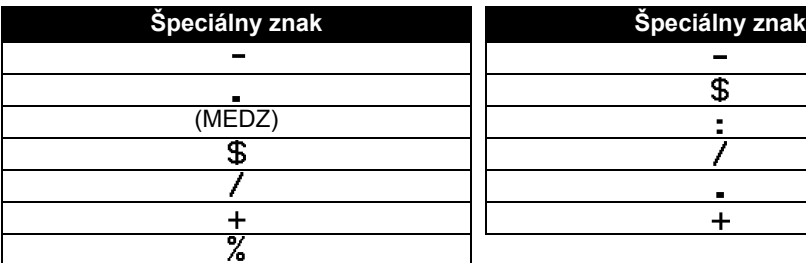

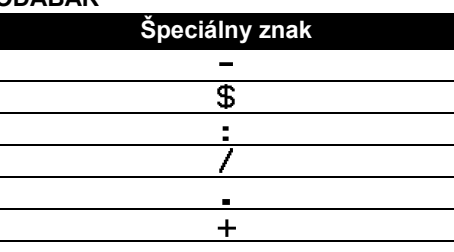

#### **CODE128, GS1-128 (UCC/EAN-128)**

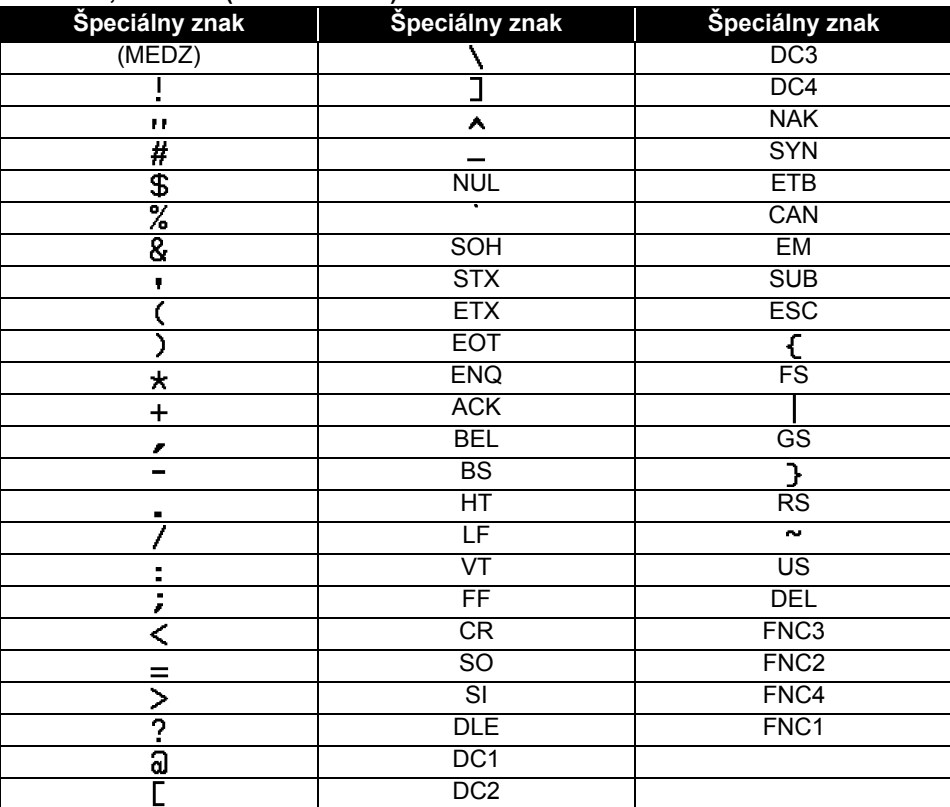

ODATOK  **DODATOK**

## **Poznámky k používaniu programu P-touch Transfer Manager (pre systém Windows)**

Keďže niektoré funkcie programu P-touch Editor nie sú dostupné na tlačiarni, pri používaní programu P-touch Editor a vytváraní šablón majte na pamäti tieto informácie.

Môžete skontrolovať náhľad vytlačenej šablóny predtým, ako sa vytvorená šablóna prenesie do tlačiarne. Pre podrobnosti si pozrite ["Prenos šablóny štítkov do programu P-touch Transfer](#page-53-0)  [Manager" na strane 54](#page-53-0).

#### **Poznámky o vytváraní šablón**

- Tlačiareň je vybavená 14 typmi písmen. Časť textu v šablóne prenesenej do tlačiarne sa vytlačí pomocou podobných písiem a veľkostí znakov, ktoré sú uložené v tlačiarni. V dôsledku toho sa môže vytlačený štítok líšiť od obrázka šablóny vytvorenej v programe P-touch Editor.
- V závislosti od nastavenia objektu textu sa môže veľkosť znakov automaticky zmenšiť alebo časť textu sa nemusí vytlačiť. V takom prípade zmeňte nastavenia objektu textu.
- Napriek tomu, že pomocou programu P-touch Editor je možné použiť štýly znakov aj na individuálne znaky, v tlačiarni je možné používať štýly len na bloky textu. Niektoré štýly znakov navyše nie sú na tlačiarni dostupné.
- Číslované pole zadané pomocou programu P-touch Editor nie je možné prenášať.
- Pozadia, nastavené v programe P-touch Editor, nie sú kompatibilné s tlačiarňou.
- Objekty Dátum a Čas používajúce v programe P-touch Editor nastavenie "V tlači" sa nevytlačia.
- Schému (rozloženie) programu P-touch Editor, ktorá využíva funkciu rozdelenia tlače (zväčšenie štítku a jeho tlač na 2 alebo viacerých štítkoch), nie je možné prenášať.
- Tlačiareň dokáže prečítať len prvých sedem riadkov textu zadaných v poli databázy.
- Polia, ktoré presahujú oblasť tlače, sa nemusia vytlačiť úplne.

#### **Poznámky o prenose šablón**

- Vytlačený štítok sa môže líšiť od obrázka, zobrazeného v oblasti náhľadu programu P-touch Transfer Manager.
- Ak sa do tlačiarne prenesie čiarový kód, ktorý nebol uložení v tlačiarni a ide o dvojrozmerný čiarový kód, prevedie sa na obrázok. Obrázok prevedeného čiarového kódu sa nedá upravovať. Ak ide o jednorozmerný čiarový kód, ktorý obsahuje protokol čiarového kódu nekompatibilný s tlačiarňou, zobrazí sa chyba a šablóna sa nebude dať preniesť.
- Všetky prenesené objekty, ktoré sa nedajú upravovať v tlačiarni, sa prevedú na obrázky.
- Zoskupené objekty sa prevedú na jednu bitovú mapu, v ktorej nebude možná úprava údajov pomocou klávesnice tlačiarne.

#### **Poznámky k prenosom dát iných ako šablóny**

- Ak sa počet alebo poradie polí v databáze zmení a jej aktualizácia sa vykoná tak, že sa prenesie len databáza (súbor \*.csv), databáza sa nemusí správne spojiť so šablónou. Prvý riadok údajov v prenesenom súbore musí byť navyše rozpoznaný tlačiarňou ako "názvy polí".
- Veľkosť log, symbolov a obrázkov prevzatých do tlačiarne sa automaticky zmení (na 8 veľkostí), rovnako ako jeho trvalé písma alebo symboly uložené v knižnici.

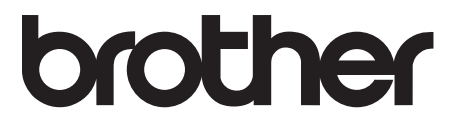